# PyroMark Q96 软件用户手册

适用于 PyroMark Q96 ID

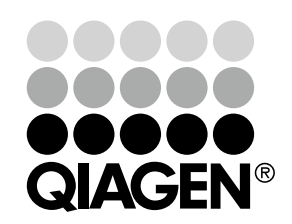

Sample & Assay Technologies

# QIAGEN 样品制备和分析技术

QIAGEN 是创新的样品制备和分析技术的领先供应商,致力于实现各种生物样品内含物的分离和检测。 我们先进、高质量的产品和服务可确保从样品到结果的成功。

## QIAGEN 在以下方面设立标准:

- DNA、RNA 和蛋白的纯化
- 核酸及蛋白分析
- microRNA 研究和 RNAi
- 样品制备和分析技术的自动化

我们的使命是让您实现卓越的成功和突破。关于更多信息,请访问 www.qiagen.com。

# 目录

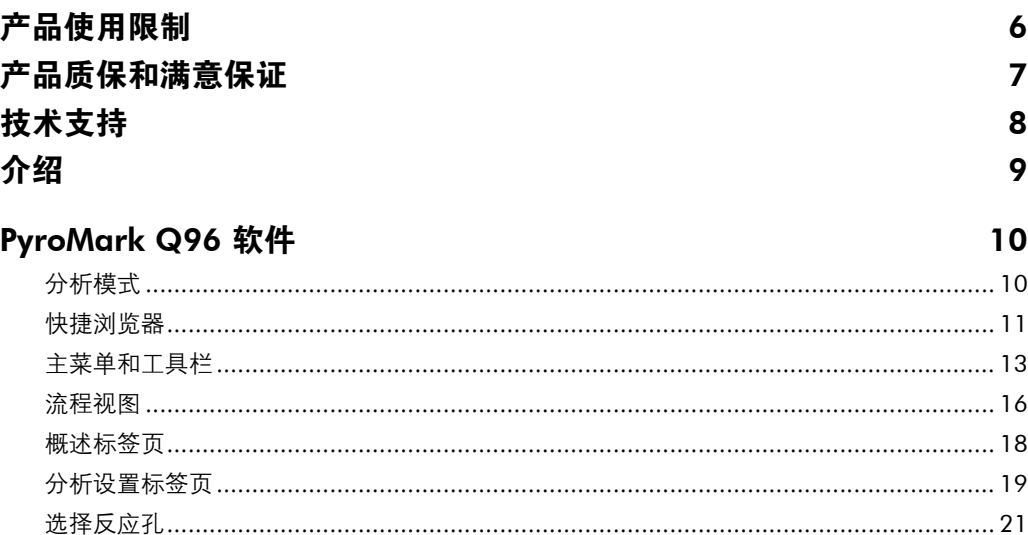

## 白动软性

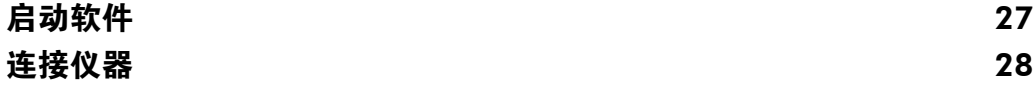

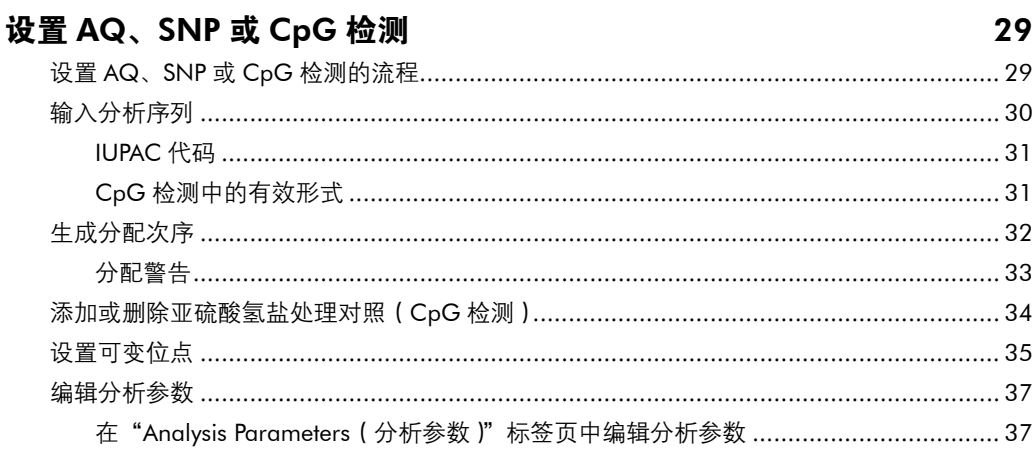

n o

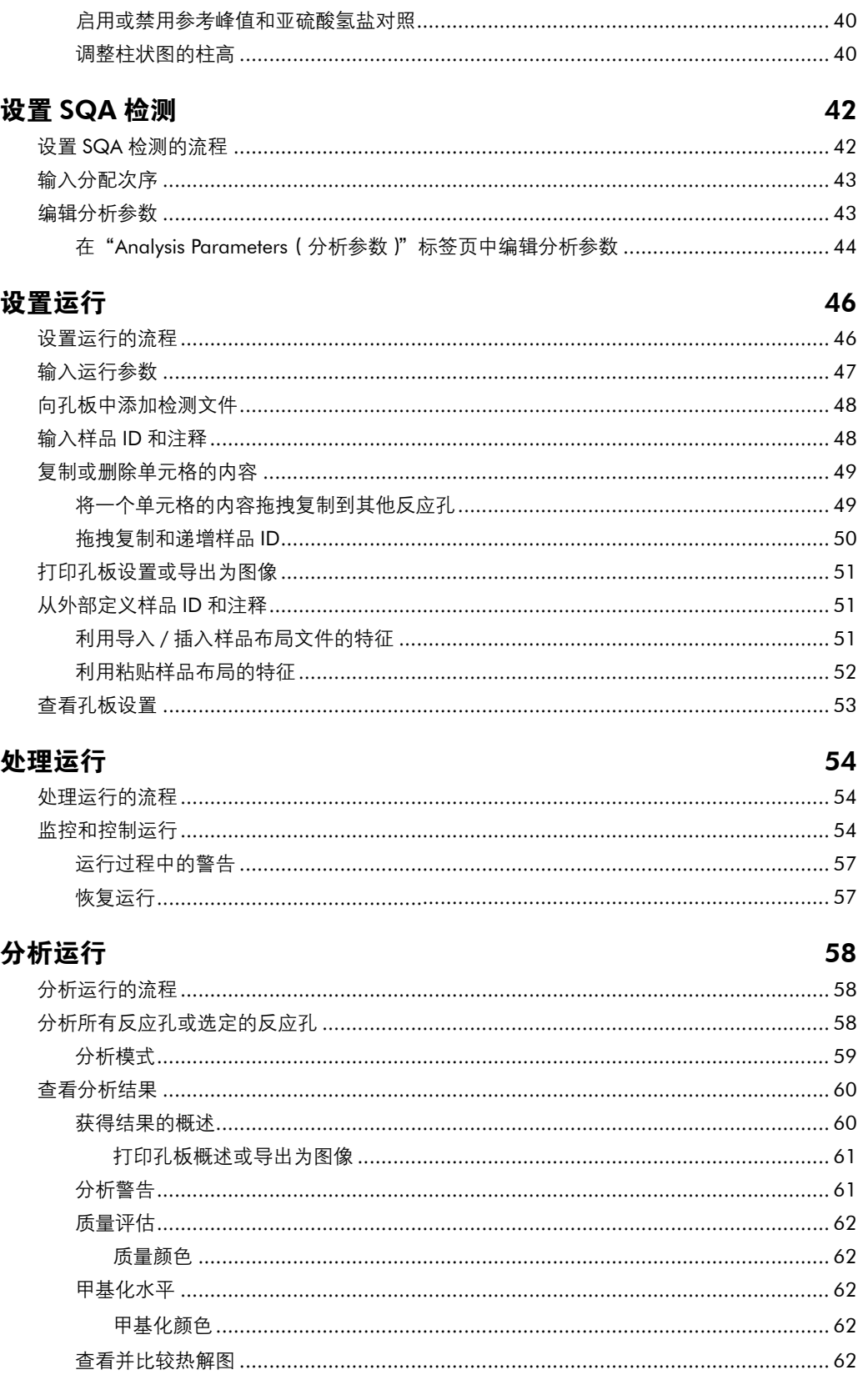

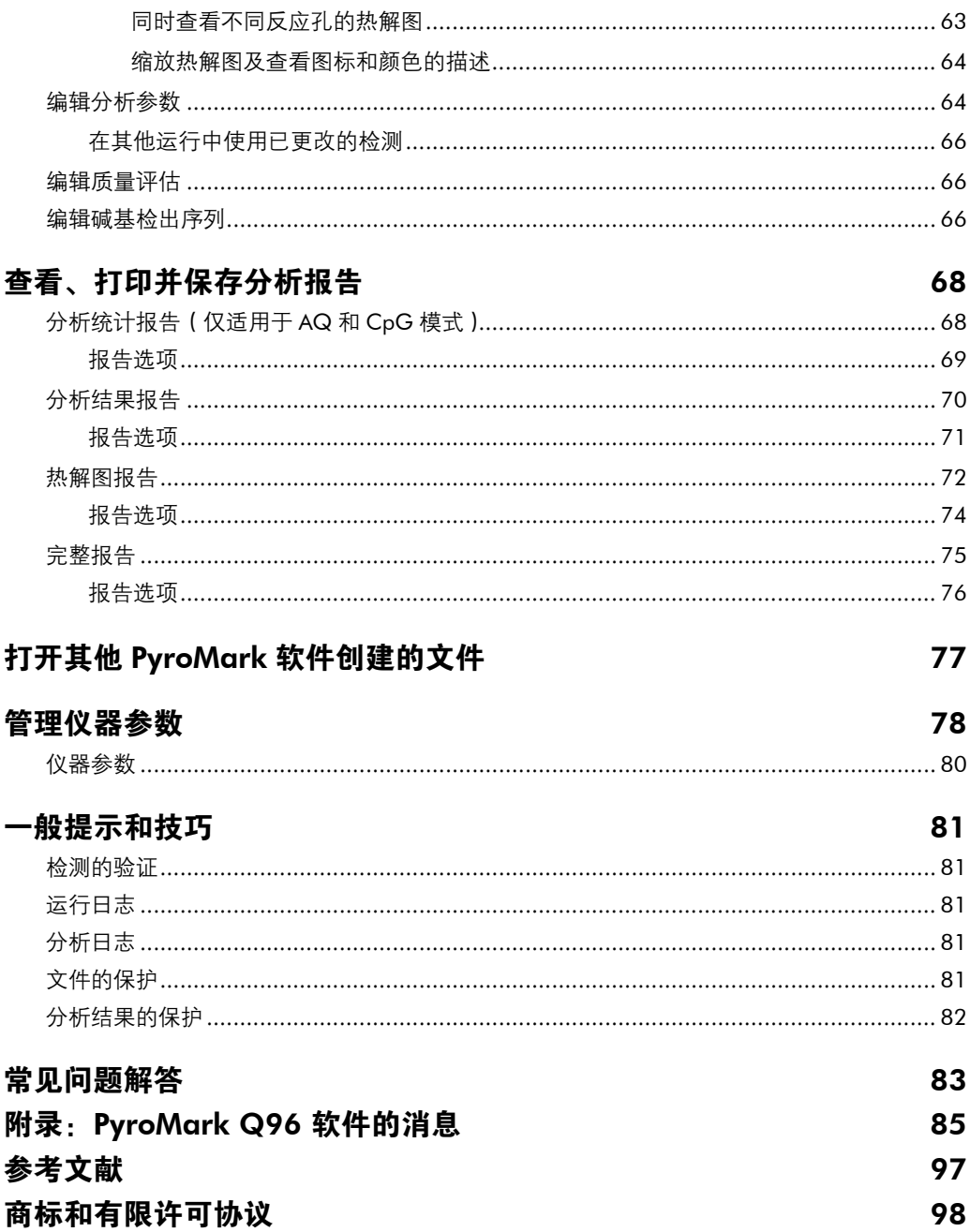

# 产品使用限制

PyroMark Q96 软件只适用于 PyroMark Q96 ID 系统。

## 产品质量保证和满意保证

在遵循产品文献中所述使用方式的前提下,QIAGEN 承诺保证所有产品的性能。购买者必须确定产品 对特定用途的适用性。如果任何产品因为除错误操作之外的任何原因未能让您满意,QIAGEN 将免费 更换或退款。我们保留为增强其性能和设计而更换、修改或改变任何产品的权利。如果 QIAGEN 的产 品确实未能满足您的预期,您只需致电当地的技术服务部门或经销商。我们将遵照您的意愿,实行退 款或更换产品。QIAGEN 的科学仪器、服务产品以及干冰运输产品另外适用于单独的条件。如需详细 信息,请勿吝垂询。

一经要求,我们即为您提供一份 QIAGEN 条款与条件的副本,它同时也会列印于发票的背面。如果 您对产品规格或性能有任何问题,请致电 QIAGEN 公司技术服务部或当地的经销商(见封底或访问 www.qiagen.com)。

# 技术支持

QIAGEN 的技术支持向来以其高品质和可靠性让我们引以为豪。我们技术支持部的专家拥有样品制备 和分析方面广博的专业技能和理论知识,同时具备 QIAGEN 产品丰富实践经验。如果您在 PyroMark Q96 ID 系统或 QIAGEN 产品使用过程中遇到任何的问题和困难,请不要犹豫马上与我们联系。

QIAGEN 客户一直是为我们提供有关 QIAGEN 产品在某些前沿或者特殊应用的反馈信息的主要来源, 这些信息对其他科学家和 QIAGEN 的研发人员都是非常有用的。因此我们非常欢迎您提供任何关于产 品品质或新应用和技术方面的建议。

更多关于技术支持的信息,请访问我们的技术支持中心 www.qiagen.com/Support,或致电 QIAGEN 公司技术服务部或当地销售人员(见封底或访问 www.qiagen.com)。

## 介绍

## 关于本用户手册

本用户手册介绍了 PyroMark Q96 软件的功能和特征。关于 PyroMark Q96 ID 仪器和 PyroMark Q96 真空工作站的正确爱护、维护和使用,请参阅 PyroMark Q96 ID 的用户手册。

本用户手册描述了该软件及相关工具的特征,让用户能够管理并修改文件并进行分析。

本用户手册提供关于 PyroMark Q96 软件的信息, 分为如下章节:

- 介绍
- PyroMark Q96 软件
- 启动软件
- 设置 AQ、SNP 或 CpG 检测
- 设置 SQA 检测
- 设置运行
- 处理 PyroMark Q96 ID 仪器上的运行
- 分析运行
- 查看、打印并保存分析报告
- 管理仪器方法
- 一般的提示和技巧
- 常见问题解答

## PyroMark Q96 软件

PyroMark Q96 ID 系统是一个完整的方案,包括仪器、真空工作站、试剂及软件。

该系统的主要优势在于:

- 可高分辨率地定量双、三或四等位基因突变
- 可对插入缺失 (InDels) 进行基因分型和定量
- AQ、SNP 和 CpG 检测使用序列背景作为内置的质量控制
- 可在 SNP 存在时进行甲基化分析
- 带有甲基化分析中亚硫酸氢盐处理的内置质量控制
- 带有质量评估的碱基检出

## 分析模式

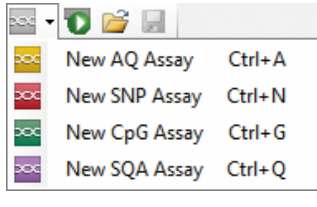

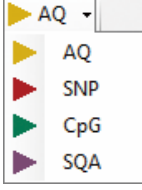

PyroMark Q96 软件有四种分析模式:

- AQ: SNPs 和 InDels 的各种定量研究
- SNP: SNP 和 InDel 的基因型分析。这种模式不能像 AQ 模式那 样提供等位基因的定量,但在待分析位点数量上有着更高的灵 活性。
- CpG: 多个连续 CpG 位点的甲基化分析
- SQA: 未知序列的碱基检出

四种不同类型的分析可在同一块 PyroMark Q96 低位板(PyroMark Q96 Plate Low)上开展。在"Analysis(分析)"视图下,如果要 在不同分析模式之间切换,请选择工具栏中的"AQ"、"SNP"、"CpG" 或"SQA"。

### 快捷模式浏览器

快捷模式浏览器提供了一种快速轻松的方法,用于访问文件夹内容,和常用的分析及运行文件。

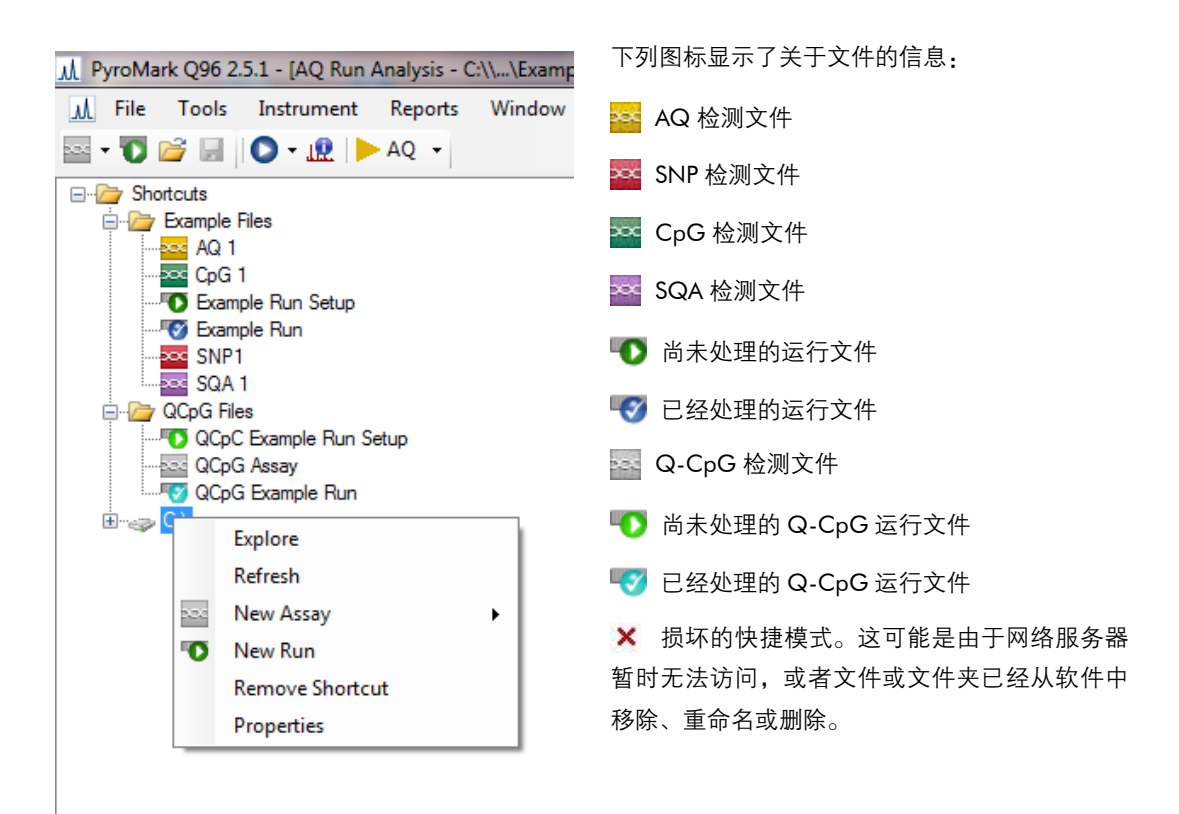

添加和移除快捷模式,更新文件夹内容,和查看文件及文件夹属性:

- 添加文件夹或驱动器的快捷模式:点击 "Add Folder Shortcut (添加文件夹快捷模式)"或右击 "Shortcuts(快捷模式)"文件夹,在右键菜单中选择"Add Folder Shortcut(添加文件夹快捷模式)"。
- 添加文件的快捷模式:点击 "Add File Shortcut(添加文件快捷模式)"或右击 "Shortcuts(快捷模式)" 文件夹,在右键菜单中选择"Add File Shortcut (添加文件快捷模式)"。
- 删除快捷模式: 右击快捷模式, 在右键菜单中选择"Remove Shortcut(删除快捷模式)"。(快捷模 式文件夹中的文件和子文件夹不能单独删除。)
- 更新文件夹的内容: 右击文件夹, 在右键菜单中选择"Refresh (刷新 )"。
- 查看文件或文件夹属性(如运行参数):右击文件或文件夹,在右键菜单中选择"Properties(属性)"。 注意:如果鼠标指针靠近快捷模式浏览器中的文件或文件夹,提示框会显示文件或文件夹的路径, 文件名称,分析文件的分析注释,以及运行文件的孔板 ID 和运行注释(如果已输入)。

创建、打开和拷贝文件,查看已处理运行的运行日志:

- 创建一个新的检测文件:右击目标文件夹,在右键菜单中选择"New Assay(新检测)"和想要的检 测类型。输入文件夹名称,并按"Enter(确定)"。如果要设置检测,详见设置 AQ、SNP 或 CpG 检测或设置 SQA 检测。
- 创建一个新的运行文件: 右击目标文件夹,在右键菜单中选择 "New Run(新运行 )"。输入文件名称, 并按"Enter (确定)"。如果要设置运行,详见设置运行。
- 复制一个已处理的运行文件,并再运行它:可右击运行文件,在右键菜单中选择"Copy and Rerun (复制和再运行)"。

注意:只有运行设置才能被复制,运行和分析数据不能被复制。

- 复制文件:右击包含此文件的文件夹,在右键菜单中选择"Explore(浏览)"。Windows® Explorer 浏览器打开。如需更多信息,按下"F1"键,打开 Windows Explorer 的在线帮助。 注意: 为避免丢失数据, 请勿复制在 PyroMark Q96 软件中打开的文件。
- 打开文件: 双击文件, 或右击文件并在右键菜单中选择"Open (打开 )"。如果要打开一个已处理 的运行文件,选择"Open with(打开方式)"之后选择分析模式("AQ"、"SNP"、"CpG"或"SQA")。
- 查看已处理运行文件的运行参数和运行日志: 右击文件, 在右键菜单中选择"Run Information (运 行信息)"。

注意:Q-CpG 检测的运行参数和运行日志不能在 PyroMark Q96 软件中查看。运行文件必须先转 换成一个新的 CpG 运行文件。

### 主菜单和工具栏

文件菜单和工具栏

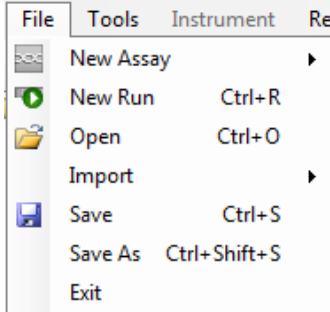

选择"New Assay (新检测)"或点击工具栏中的 , 选择所需 的检测类型来创建一个新的检测文件。如果要设置检测,详见设置 AQ、SNP 或 CpG 检测或设置 SQA 检测。

选择"New Run (新运行)", 或点击工具栏中的 ● , 创建一个新 的运行文件。如果要设置运行,详见设置运行。

选择"Open(打开)",或点击工具栏中的 ,打开一个已保存的 检测或运行文件。

在"Import(导入)"子菜单中选择"Create New Run from Sample Layout File (从样品布局文件创建新运行)", 利用孔板布局文件—— 即以制表符或逗号分隔来定义样品 ID 和注释(可选)的文本文件 (\*.tsv, \*.txt, 或 \*.csv)——来创建一个新运行,详见利用导入 / 插入 样品布局文件的特征。

在"Import(导入)"子菜单中选择"Create New AQ/SNP/CpG Assay from Assay Desian File (从检测设计文件创建新的 AQ/SNP/ CpG检测)",根据 PyroMark 检测设计软件所创建的检测文件 (\*.xml)来创建一个新的 AQ、SNP 或 CpG 检测。软件将导入待分 析的序列和可变位点的名称。

选择"Save(保存)",或点击工具栏中的 , 以保存当前文件的更改。 如果文件从未保存过,请选择位置,并在打开的对话框中输入文件 名。

选择"Save As (另存为)",保存当前文件的一个副本。选择位置, 并在打开的对话框中输入文件名。

选择"Exit (退出)",关闭软件。

选择"Preferences (首选项)",来设置一个与 PyroMark Q96 ID 仪 器的连接。仪器的序列号和 URL 可手动输入,亦或通过点击"Find Instrument(查找仪器)"来自动检测,自动检测需要在仪器与计算 机已连接的前提下进行。在"Preferences (首选项)"窗口中输入 的连接和信息可通过点击"Test Connection (检测连接)"来检测。 未处理运行文件的工具菜单

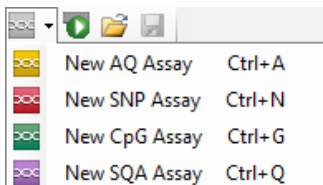

Tools Instrument Reports Preferences **Instrument Methods Restore Run Data** Pre Run Information

未处理运行文件的工具菜单

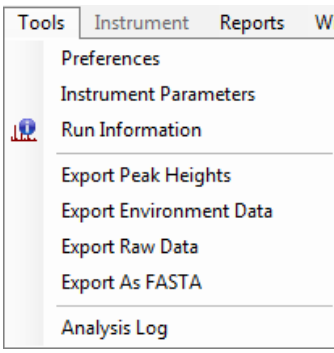

选择"Instrument Parameters ( 仪器参数 )"来查看仪器参数的设置, 如有必要, 根据 QIAGEN 提供的设置导入或设置新仪器参数 (详 见管理仪器参数)。

选择"Pre Run Information(预运行信息)",查看目前运行文件的 孔板设置以及酶混合物、底物混合物和核苷酸所需体积的列表。如 果要打印报告,点击 。

注意: 如果要打印彩色的"Pre Run Information (预运行信息)" 报告,打开 Internet Explorer 浏览器的"Print background colors and images(打印背景颜色和图像)"("Tools/Internet Options/ Advanced/Printing 工具 /Internet 选项 / 高级 / 打印")。

已处理运行文件的工具菜单

选择"Run Information (运行信息)", 查看目前运行文件的运行参 数和运行日志。如果要打印报告,点击 。

选择"Export Peak Heights (导出信号峰高)", 将所有已用孔的信 号峰高保存为文本文件。

选择"Export Environment Data (导出环境数据)",将混合器速度、 加热块温度和压力读数保存为文本文件。环境、处理仓盖子和冷却 液的温度也同时列出。

选择"Export Raw Data (导出原始数据)",将密度和分配数据保存 为文本文件。

选择"Export As FASTA(导出为 FASTA)",将碱基检出序列保存为 FASTA 格式(仅适用于 SQA 检测)。在打开的对话框中,选择需要 包含的孔(全部或选定),孔的排列次序(按行或者列),以及序列 中将要包含的碱基(所有、通过、通过 + 检查, 或只有质量控制的 窗口)。

选择"Analysis Log (分析日志), 查看日志, 或将选定孔中开展的 所有分析日志保存为 HTML 文件。每个分析日志记录了所用的分析 设置、分析模式(AQ、SNP、CpG 或 SQA),分析版本、结果(包 括警告),日期和时间,以及用于开展分析的 Windows 用户帐户(详 见一般的提示和技巧)。

文本文件(\*.tsv 或 \*.csv)可导入 Microsoft® Excel® 文件,或者其他 能够处理被分号(:)或制表符分开的数据的应用程序中,这在讲 行数据的进一步计算时很有用。

#### 仪器菜单

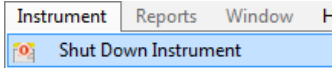

#### CpG 运行的报告菜单

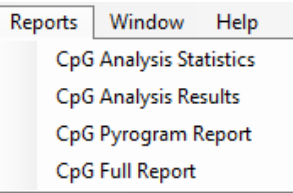

SQA 运行的报告菜单

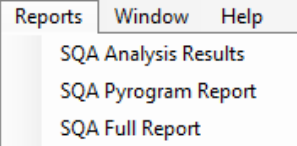

只有当配置的仪器与计算机连接时,仪器菜单才能启用。

选择"Shut Down Instrument (关闭仪器)",关闭仪器。

"Analysis Statistics(分析统计)"报告包含了所有孔或选定孔的分 析统计。

"Analysis Results(分析结果)"报告包含了所有孔或选定孔的孔信 息和分析结果。

"Pyrogram Report(热解图报告)"包含了所有孔或选定孔的孔信息 和 Pyrogram®(热解图)。

"Full Report(全部报告)"包含了所有孔或选定孔的运行参数、运 行日志、孔信息和分析结果(包括热解图)。

注意: AQ 运行的"Reports (报告)"菜单包含的项与 CpG 运行的 "Reports(报告)"菜单相同,而 SNP 运行的报告菜单与 SQA 运行 匹配。

已处理运行才有报告选项。关于报告的更多信息,详见查看、打印 并保存分析报告。

注意:如果要查看 PDF 格式的报告,计算机上必须安装 PDF 阅读器。 Adobe<sup>®</sup> Reader<sup>®</sup> 可在 www.adobe.com 上下载。

利用"Windows(窗口)"菜单在软件中切换打开的文件。

Window Help 150A Assay - CSL - Exemple FileshCTDAd & 2 AQ Assey - C(1),... \Exemple Files\XRAS 12=13 1 CpG Assay - C// ... \/Dample Fler/p18 4 AQ Run Analysis - C/O... LExample Files Example run

窗口菜单

帮助菜单

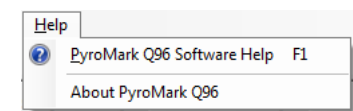

分析工具栏

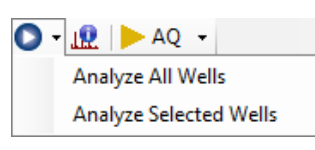

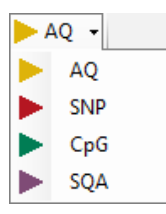

选择"PyroMark Q96 Software Help (PyroMark Q96 软件帮助)" 或按下"F1"键,打开本用户手册。

点击 ●, 对当前运行文件选择"Analyze All Wells (分析所有孔)" 或"Analyze Selected Wells(分析选定孔)"(详见选定孔)。

点击 , , , 查看当前运行文件的运行参数和运行日志。如果要打印 报告,点击 。

在工具栏中选择"AQ"、"SNP"、"CpG"、或"SQA",在分析模 式之间切换。

#### 流程视图

PyroMark Q96 软件安排成能反映焦磷酸测序流程的视图:检测设置、运行设置、运行和分析。激活的 视图显示在窗口顶部的状态栏中。

#### 检测设置视图

AQ

该视图在创建一个新检测时被激活。状态栏中流程箭头"Assay Setup (检测设置)"的颜色反映了选定 的检测类型。在这个视图中,用户指定检测名称、分析序列,可选择输入检测注释。核苷酸分配次序 是由软件产生的。显示了,一旦产生分配次序,"Variable Positions (可变位点 )"标签页列出了输入序 列中的可变位点,允许用户命名位点,并指出哪个将被分析。默认的情况是,所使用分析模式下支持 的所有可变位点都用于分析。"Analysis Parameters (分析参数)"标签页是指定数据分析的参数(详见 编辑"Analysis Parameters"标签页中的分析参数)。"Revert to Default(恢复默认)"按钮重设默认的 检测参数,而"Lock Assay(锁定检测)"按钮锁定输入的检测参数,这样它们就不会在分析过程中改 变(详见分析运行)。对检测文件所作的所有更改都记录在 Change Log (更改日志)中,点击"Show Change Log(显示更改日志)"按钮可访问。

### 运行设置视图

一个新的运行文件在"Run Setup(运行设置)"视图中创建。此视图下可输入运行特异的信息,如仪 器参数、孔板 ID、试剂 ID 和关于运行的注释。利用"Plate Setup (孔板设置)",可向单个或一组孔板 的反应孔中添加检测。

**Run Setup** 

#### 运行视图

PyroMark Q96 ID 是由操作人员计算机上的 PyroMark Q96 软件控制的。一旦开始处理仪器上的运行, "Run(运行)"视图激活,并允许用户监控运行。孔板设置图高亮显示了正在处理的孔,而孔的颜色说 明了最近分配的核苷酸或试剂。图中显示了混合器频率、温度和仪器处理仓的实时信息,以及运行过 程中仪器引发的任何警告信息。运行进度以进度条显示。在孔板图中选定一个孔时,将显示孔特异的 信息和实时热解图。

### 分析视图

AQ

当 PyroMark Q96 ID 上的运行完成时,"Analysis(分析)"视图打开。在打开任一已处理的运行文件时, 此视图也会被激活。状态栏中流程箭头"Analysis(分析)"的颜色反映了选定的分析模式。此视图可 管理单个或一组反应孔的分析,包括对分析参数作出更改(未锁定的检测)。分析信息显示在两个标签 页中, "Overview (概述)"标签页(详见概述标签页)和 "Analysis Setup (分析设置)"标签页(详 见分析设置标签页)。

注意: 在从一个标签页跳转到另一个标签页前, 或选定(橙色轮廓)另一个反应孔时, 将先出现一个 对话框,要求对"Overview (概述)"或"Analysis Setup (分析设置)"标签页中所作的任何修改进行 确认。

## Overview tab

"Analysis(分析)"视图中的"Overview(概述)"标签页显示了孔板概况及孔特异的信息。在"Pyrogram(热 解图)"方框的正下方是孔板概况中选定反应孔的热解图。如果要查看相应的柱状图,放大至 1/4 孔板。 右边是"Well Information(反应孔信息)"方框和"Run note(运行注释)",它显示了孔板概况中选定 反应孔的特异信息。

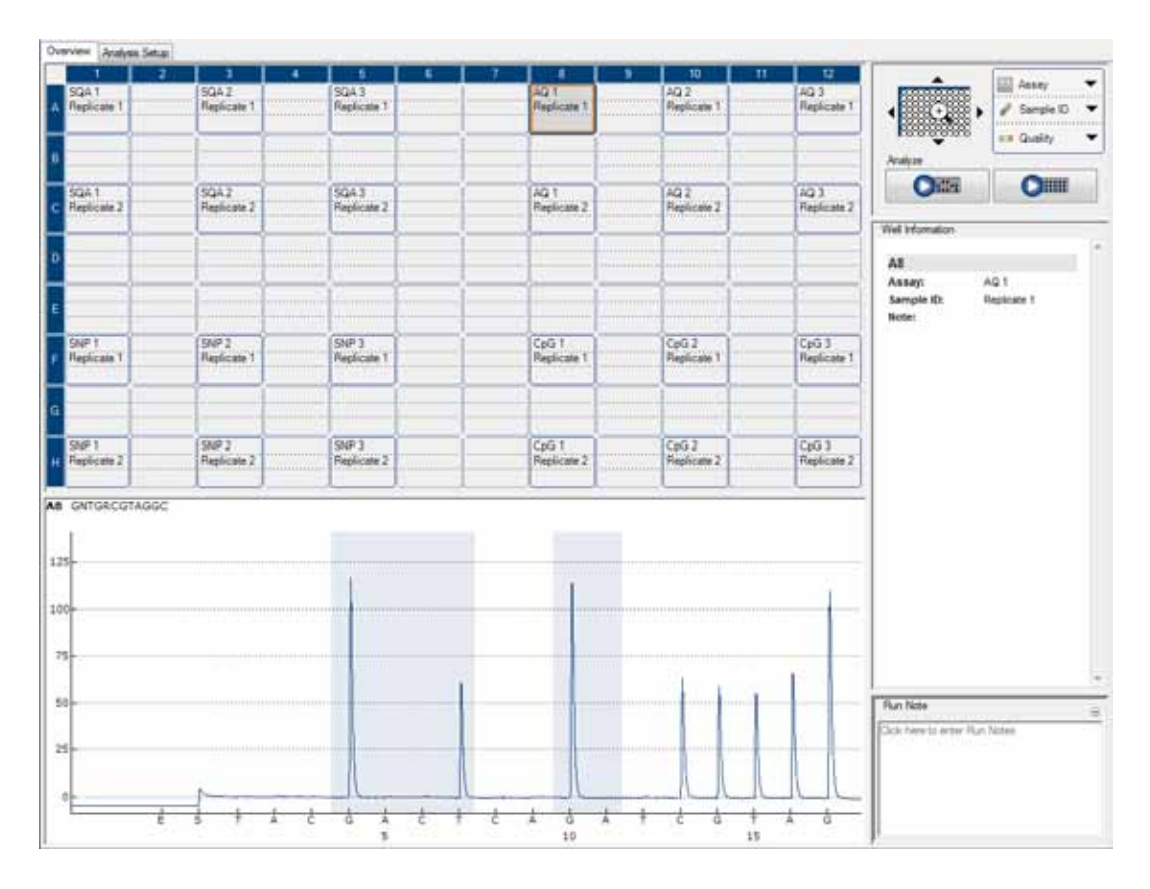

在"Well Information (反应孔信息)"方框上面有一个"zoom tool (缩放工具)", 它允许用户放大至 96 孔板的 1/4 孔板。点击 (+) 放大反应板。这样可重点显示反应板左上象限的 24 个孔, 且腾出空间, 让选定孔的热解图和柱状图显示在"Pyrogram(热解图)"方框中。选定孔的热解图总是显示在"Pyrogram (热解图)"方框的上方,而柱状图(AQ、SNP 和 CpG 检测)或补偿热解图(SQA 检测)显示在下方。 也可以用选定孔的一个或多个热解图替换下方的柱状图(详见同时查看不同反应孔的热解图)。

利用缩放工具周围的箭头,或点击平板上想要的 1/4 孔板,可更改所显示的 24 孔,如果要缩小,点  $\pm$   $\odot$  .

在缩放工具旁边是下拉菜单,指定了每个孔待显示的信息类型,而轻松访问的按钮可启动所有孔或选 定孔的分析。

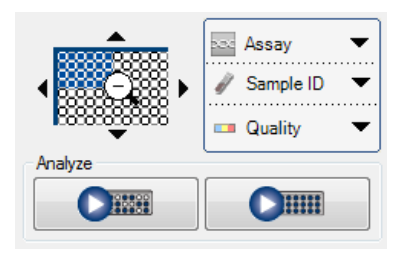

右击此标签页的反应板概述,打开右键菜单中的下列选项:

- 分析选定的 (Analyze Selected: ): 开始所有选定孔的分析
- 复制为图像 (Copy as Image:): 将整块板布局的图像复制到剪贴板上
- 打印 (Print): 排布整块版布局的图像, 便于打印
- 运行信息 ( "Run Information ): 显示 运行信息 窗口 ( 详见主菜单和工具栏 )
- 在下方打开 (Open in Lower Area): 用选定孔的一个或多个热解图替换柱状图。只有在放大至 1/4 孔板时,此功能才启用(详见同时查看不同反应孔的热解图)。

## 分析设置标签页

"Analysis Setup(分析设置)"标签页显示了一个特定孔或一组选定孔上开展的分析信息。

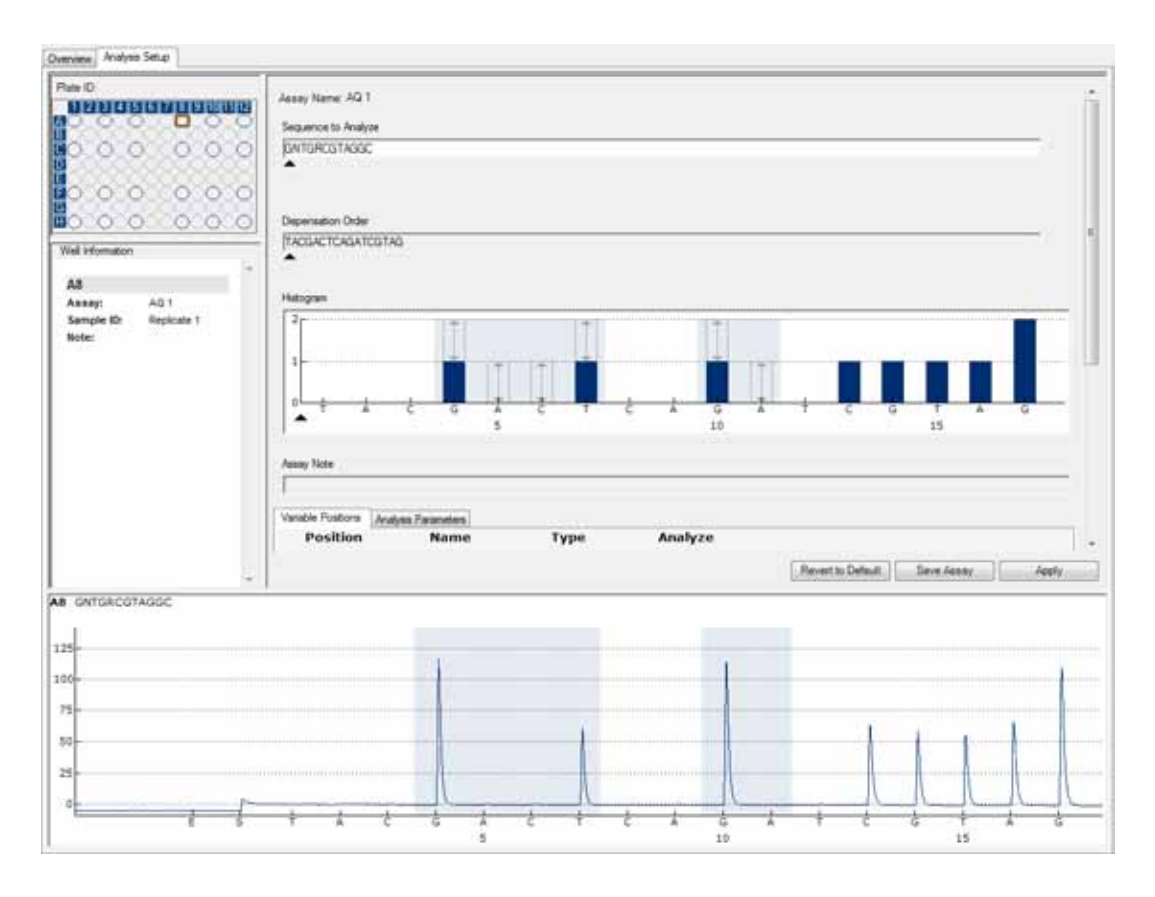

左上窗口是孔板概述示意图,显示了孔板 ID,并允许用户选择反应孔(详见选择反应孔)。"Well Information(反应孔信息)"窗口总结了与孔板概述中选择的反应孔相关的所有信息。选定孔的热解图 显示在标签页底部。

选定孔检测的详细情况可在大的主窗口中查看,包括检测名称、分析序列、核苷酸分配次序、柱状图 和检测设置时输入的注释。此外,两个标签页显示了分析的可变位点和使用的分析参数。

### 选择反应孔

下列选择反应孔的方法可用于"Overview(概述)"和"Analysis Setup(分析设置)"标签页中的孔板概述中。 反应孔示意的颜色同样适用于两个标签页。

如果要选择单个反应孔,只需点击它。

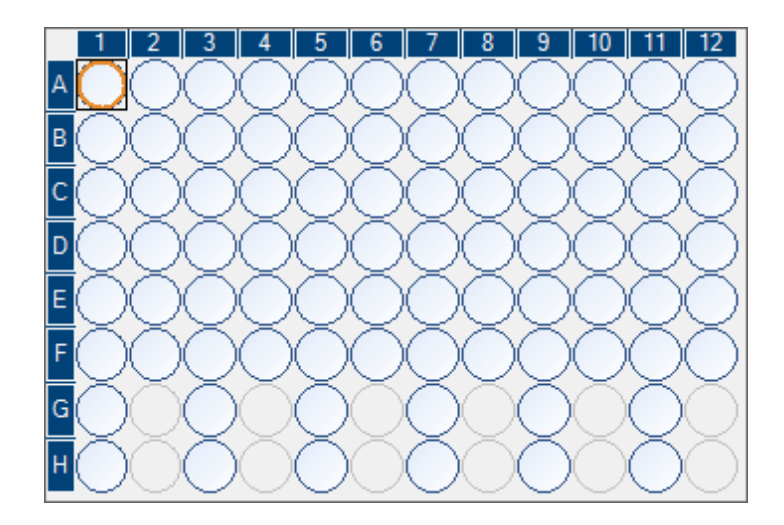

如果要选择一组长方形的孔,例如 A2-A4、B2-B4、C2-C4 和 D2-D4 :

- 按住鼠标左键,同时拖动鼠标指针从 A2 到 D4 反应孔,或者
- 选择 A2 反应孔, 按住"Shift"键并选择 D4 反应孔, 或者
- 选择 A2 反应孔,按住"Shift"键并按下"Right Arrow (右箭头)"键两次, "Down Arrow (下箭头) 键三次。

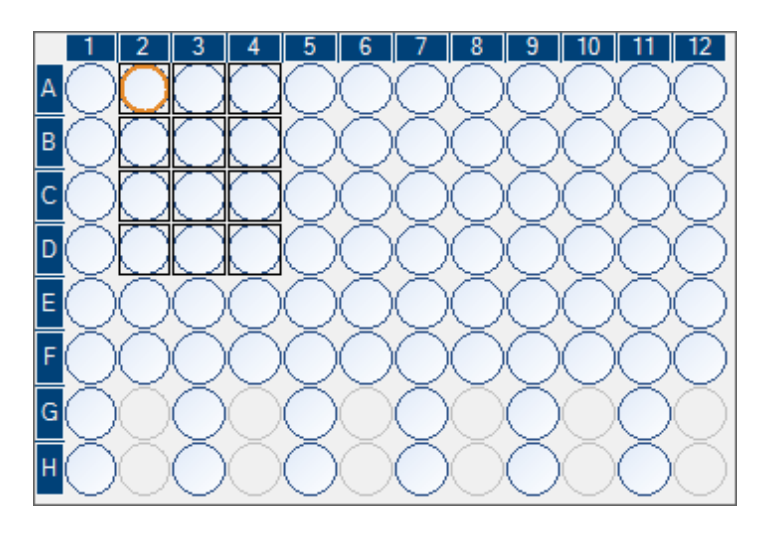

如果要在上面的基础上添加反应孔,例如 D7-D8 和 E7-E8 孔, 按住"Ctrl"键并选择这些孔。

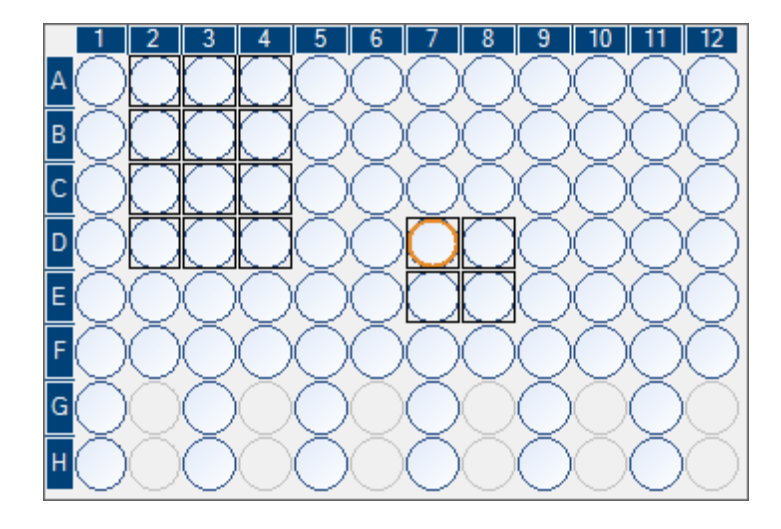

如果要取消选择一个反应孔, 按住"Ctrl"键并选择此孔。

注意:如果选择了孔板中的几个孔,这些带有橙色选择框("Analysis(分析)"视图中)的反应孔信息 将显示在"Well Information(反应孔信息)"区域等。

#### 孔板概述图中的反应孔颜色

- 选定的孔:深蓝色轮廓(在"Overview(概述)"标签页中)或黑色轮廓(在"Assay Setup(检测设置)" 标签页中)
- 最近选定的孔: 橙色轮廓
- 激活、已分析的孔: 淡蓝色轮廓和淡蓝色背景
- 激活、未分析的孔: 淡蓝色轮廓和灰色背景
- 未激活的孔: 灰色轮廓和背景。未激活的孔不能选择。
- 有错误的孔: 红色的叉

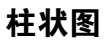

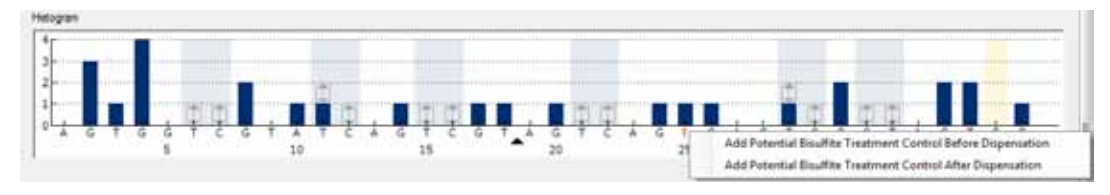

柱状图显示理论的 CpG 检测结果。

在设置 AQ、SNP 或 CpG 检测时,对预期的焦磷酸测序峰型的理论表征显示在"Histogram (柱状图)" 区域中。柱状图中使用了下列图标和颜色:

- 可变区域(包含了一个或多个可变位点)以蓝灰色背景加亮
- 在显示参考峰值时,蓝色菱形显示在参考峰值之上
- 亚硫酸氢盐处理对照以黄色背景加亮。在显示参考峰值时,橙色菱形显示在亚硫酸氢盐处理对照之 上(仅适用于 CpG 检测)。

#### 缩放柱状图

通过鼠标左键选择拉伸,可放大柱状图。

右击柱状图区域,在右键菜单中选择"Zoom Out(缩小)"(缩放设为之前的水平),或双击柱状图区域(缩 放设为 100%),可缩小柱状图。

也可以调整柱状图的柱高度。

#### 将柱状图导出为图像

右击柱状图, 在右键菜单中选择"Copy as Image (复制为图像 )", 可将柱状图作为图像复制到剪贴板 中。图像可粘贴到支持增强型图元文件(EMF)的应用程序中。

## 热解图

热解图是利用焦磷酸测序技术进行测序反应生成的曲线图。掺入的核苷酸在图中显示为峰值。

#### AQ、SNP 和 CpG 检测

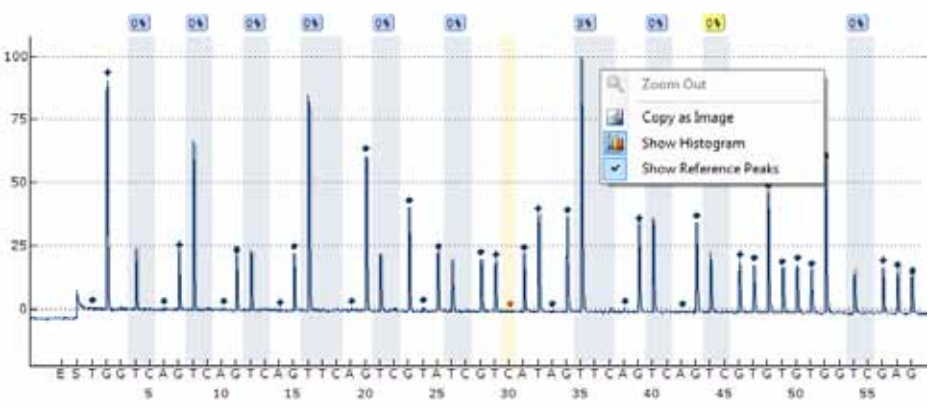

AQ、SNP 或 CpG 检测的"Pyrogram (热解图)"方框显示并使用了下列信息、图标和颜色:

 $A: 4%$ 

- 反应孔名称和分析序列显示在左上角
- 分析结果(AQ 模式下的等位基因频率 Fill 96<sup>s)</sup>,SNP 模式下的基因型 FIT ,或 CpG 模式下 的甲基化比例 235) 距示在每个可变位点之上。背景色显示了分析结果的质量评估;详见质量 颜色。如果质量评估已被用户编辑,则分析结果会出现边框,如 44% 。如果鼠标指针靠近分析结 果,提示框会显示位点编号、括号内的位点名称和任何分析警告。

注意: -- (白色)显示了用户取消选择的位点。 n.a. (白色)显示软件不支持此分析, 如 CpG 模式下的 SNP 分析。 n.a. (红色)显示分析因缺乏数据而无法进行。

- 可变区域以蓝灰色背景加亮
- 在显示参考峰值时,蓝色菱形显示在参考峰值之上
- 亚硫酸氢盐处理对照以淡黄色背景加亮。在显示参考峰值时,橙色菱形显示在亚硫酸氢盐处理对照 之上(仅适用于 CpG 检测)。
- 如果要查看峰值高度, 将鼠标指针放在峰的顶部。提示框将显示高度。
- 在显示柱状图时,柱状图的峰显示成灰色。它适合在放大时查看。 注意: 右击"Pyrogram (热解图)"方框,可在查看和隐藏柱状图与参考峰值之间切换。

#### SQA 检测

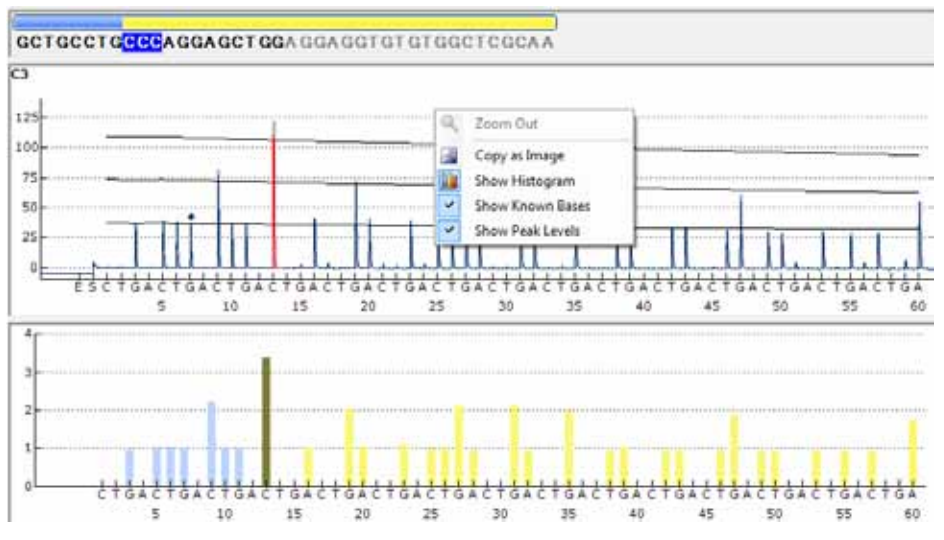

当碱基检出序列中的一个碱基被选定时, "Pyrogram (热解图)"方框中上方和下方区域的相应峰都加亮,反之亦然。

SQA 检测的"Pyrogram (热解图)"方框显示并使用了下列信息、图标和颜色:

- 反应孔的名称显示在左上角
- 如果要查看峰值高度, 将鼠标指针放在峰的顶部。提示框将显示高度。
- 在显示柱状图时, 将显示补偿热解图, 峰显示成灰色。它适合在放大时查看。
- 在显示已知碱基时, 热解图中已知碱基的峰上标有蓝色菱形
- 在显示峰高水平时, 计算的峰高水平显示在热解图中
- 图形区域所使用的颜色对应质量评估(详见质量颜色)
- 将鼠标指针靠近碱基检出序列中的碱基,提示框将显示位点编号

注意: 右击"Pyrogram (热解图)"方框, 可在查看和隐藏柱状图、已知碱基和峰高水平之间切换。

#### 缩放热解图

通过鼠标左键选择拉伸,可放大热解图。右击热解图区域,在右键菜单中选择"Zoom Out(缩小)"(缩 放设为之前的水平), 或双击热解图区域(缩放设为 100%), 可缩小热解图。

#### 将热解图导出为图像

右击热解图, 在右键菜单中选择"Copy as Image (复制为图像)", 可将热解图作为图像复制到剪贴板 中。图像可粘贴到支持增强型图元文件(EMF)的应用程序中。

# 启动软件

在 Windows"Start(开始)"菜单中,选择"(All) Programs/PyroMark/PyroMark Q96"。软件运行中, 可通过"F1"键随时访问 PyroMark Q96 软件用户手册 (本手册)。

## 连接仪器

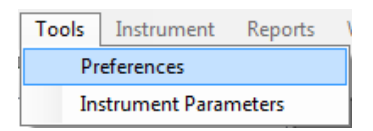

"Tools(工具)"菜单中的"Preferences(首选项)"可用于建立或检测与 PyroMark Q96 ID 仪器的连接。 在与仪器建立连接之前,请确保电缆已连接了仪器和操作人员的计算机,且仪器已开启。

- 1. 在"Tools (工具)"菜单中选择"Preferences (首选项)"。首选项对话框将打开。
- 2. 点击"Find Instrument (查找仪器)",让软件检测已连接的 PyroMark Q96 ID 仪器。一旦检测 到仪器,软件将输入仪器序列号和 URL。

如果软件未能检测到仪器,请确认仪器与操作人员的计算机之间的电缆已正确连接。 或者,手动输入仪器背面显示的序列号和连接的 URL。

- 3. 如果要检测连接,点击"Test connection (检测连接)"。
- 4. 为仪器指定一个名称, 并点击"Save (保存)"。

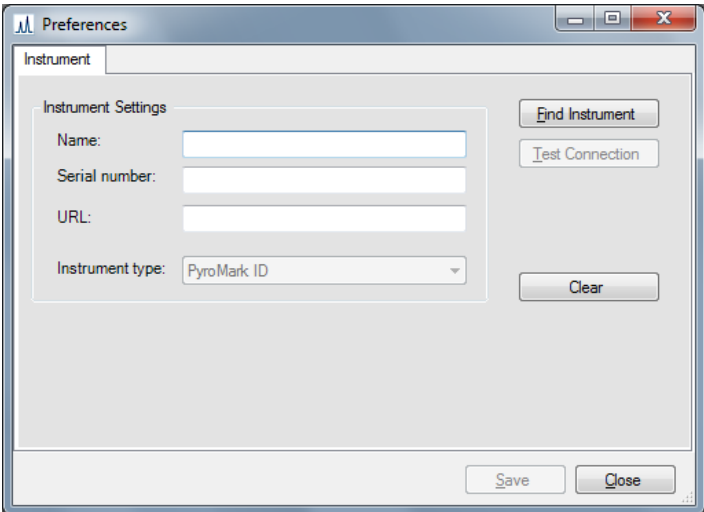

## 设置 AQ、SNP 或 CpG 检测

### 设置 AQ、SNP 或 CpG 检测的流程

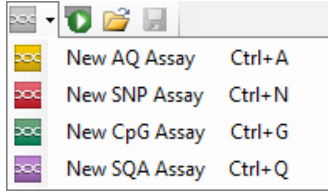

1. 点击工具栏中的 :::,选择"New AQ Assay( 新的 AQ 检测)"、"New SNP Assay( 新的 SNP 检测)" 或"New CpGAssay(新的 CpG 检测)"。一个新的检测文件将创建。

或者, 在快捷浏览器中创建一个新的检测文件, 则右击您想要放置的文件夹, 选择"New Assay (新 检测)",之后在右键菜单中选择"New AQ Assay(新的 AQ 检测)"、"New SNP Assay(新的 SNP 检测)"或"New CpGAssay (新的 CpG 检测)"。输入文件名,并按"Enter (确定)"。您不能使 用与同一文件夹中另一个文件相同的名称。如果要添加文件夹或驱动器的快捷方式,点击"Add Folder Shortcut(添加文件夹快捷方式)"。

- 2. 输入分析序列。
- 3. 点击 "Generate Dispensation Order (生成分配次序)"按钮 (详见生成分配次序)。
- 4. 可选: 如果是创建 CpG 检测, 则输入 "Sequence Before Bisulfite Treatment ( 亚硫酸氢盐处理 之前的序列)"。在添加亚硫酸氢盐处理对照时,此信息很有用。
- 5. 建议:如果是创建一个 CpG 检测,则最好在序列的开始添加亚硫酸氢盐处理对照 ( 详见添加或去 除亚硫酸氢盐处理对照)。
- 6. 可选:在"Assay Note (检测注释)"文本框中输入关于检测的信息。 注意:将鼠标指针靠近检测文件时,快捷浏览器的提示框将显示检测注释。
- 7. 可选:设置可变位点。
- 8. 在开始运行您的样品前,利用一个参考 DNA 样品验证您的检测(详见 PyroMark Q96 ID 用户手 册的附录 B)。
- 9. 可选: 如果适用, 在检测验证过程中, 编辑分析参数。

10.可选:点击检测设置窗口底部的"Lock Assay(锁定检测)"按钮,锁定检测。在 PyroMark Q96 ID 仪器上运行的锁定检测(矗)不能解锁(即,不能编辑分析参数或检测处理后的结果 )。

11.点击工具栏中的 — ,保存文件。如果文件从未保存过,在打开的对话框中选择位置并输入文件名。

## 输入分析序列

在"Sequence to Analyze(分析序列)"文本框中输入或粘贴分析序列。如果是创建一个 CpG 检测, 则输入亚硫酸氢盐处理后的序列。

注意:可向孔板布局的反应孔中添加不含分析序列的检测。

在软件中输入 DNA 序列时,下列规则适用:

- 允许输入的序列字符为 A、C、G 和 T. 以及 IUPAC 代码
- 利用 IUPAC 代码输入可变位点,或斜杠 (/)作为两个可能碱基之间的分隔符 ( 如 C/T )
- 利用方括号符号"[ ]" 输入插入缺失 ( 如 [AT])
- 序列不能超过 400 个字符或 100 个可变位点
- 包含 SNP 及插入缺失的可变位点应当以 "/"或 IUPAC 代码和 "[ ]" 的组合来输入。例如, [T/A] 或 [W] 代表一个三等位基因多态性, 等位基因可能是 T, 或 A, 或两个都不是 ( 缺失 )。
- 不可能在一个插入缺失内拥有单核苷酸多态性和固定碱基的组合(如 [A/TC])
- 不予支持嵌套插入缺失 (如 [ATT[C]G])

如果分析序列含有错误,则文本框的末端会显示一个红色的感叹号。将鼠标指针靠近感叹号,提示框 将显示错误的解释。分析序列中出错的字符将以红色标出。

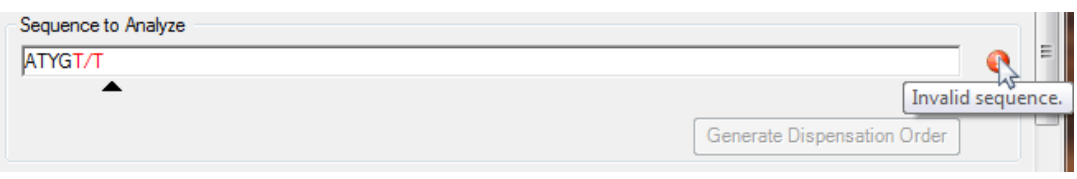

由于 T/T 不是一个有效的可变位点,故它导致"无效序列"的错误。

在 SNP 检测中,如果同一可变区域内的分析序列包含多个可变位点,它们产生相同的序列模式,则警 告信息将会出现。这将很难区分基因型。

注意: 如果是分析"非标准的"甲基化形式, 例如无 G 碱基跟随的 C 碱基的甲基化, 那么这些形式可 在 AQ 模式下分析。如果要在 CpG 模式下分析,请在"Sequence to Analyze (分析序列)"文本框中 输入额外的 G,将额外 G 的预计高度设为零(0);详见调整柱状图的柱高度。

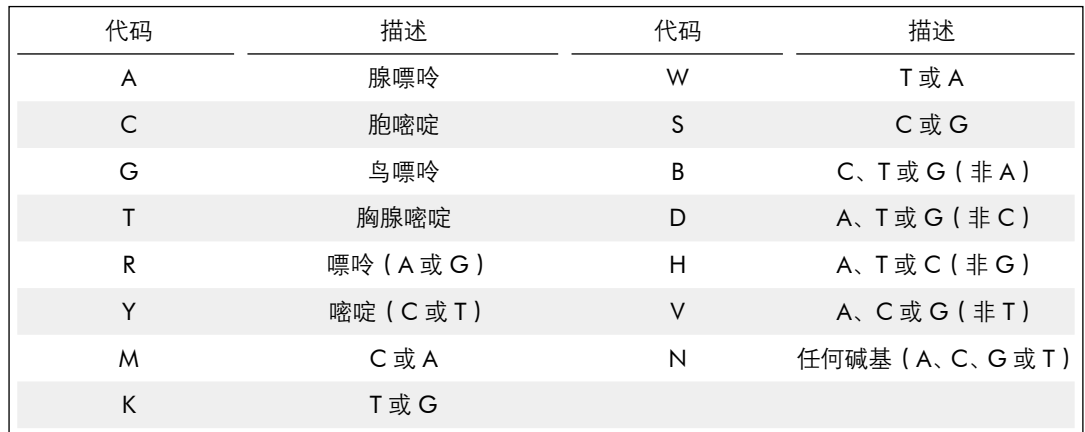

#### IUPAC 代码

注意: 在亚硫酸氢盐处理后 S、B、V 和 N 无效。

#### CpG 检测中的有效形式

亚硫酸氢盐处理后不存在的形式在 CpG 检测中是无效的。例如,GC/TGAC/G 是无效的,因为 C/TG 是一个正向的 CpG 位点,且 C/G 在亚硫酸氢盐处理后不存在。

下列 CpG 位点和 SNP 可包含在一个正向检测中:

- CpG 位点: C/TG
- SNP: A/T, A/G, G/T, 和 A/T/G (即不能包含 C)

下列 CpG 位点和 SNP 可包含在一个反向检测中:

- CpG 位点: CG/A
- SNP: A/T, A/C, C/T, 和 A/T/C (即不能包含 G)

注意:软件不支持包含额外可变位点的 CpG 位点的分析, 如 A/C/TG。在"Sequence to Analyze (分 析序列 )"文本框中输入 C/TG, 在"Dispensation Order (分配次序 )"文本框中输入 ATCG, 可分析 这些类型的 SNP。像平常一样继续运行。在分析 CpG 位点之后,转换到 AQ 模式,(在"Sequence to Analyze(分析序列)"文本框中)将 C/TG 改成 A/C/TG,并分析可变位点。同样地,在"Sequence to Analyze (分析序列)"文本框中输入 C/TG, 在"Dispensation Order (分配次序)"文本框中输入 TCGA,可分析 C/TG/A。在分析 CpG 位点之后,转换到 AQ 模式, (在"Sequence to Analyze (分析 序列)"文本框中)将 C/TG 改成 C/TG/A,并分析可变位点。

#### 生成分配次序

点击"Generate Dispensation Order(生成分配次序)"按钮,软件会生成输入的分析序列的分配次序。 生成的分配次序包含空白的分配,以确保获得正确的序列。

在创建 CpG 检测时,分配次序还应当包含亚硫酸氢盐处理对照。这些对照需要在分配次序生成之后, 由用户手动添加(详见添加或删除亚硫酸氢盐对照(CpG 检测))。

如果需要,分配次序可手动输入或调整。

注意:在点击"Generate Dispensation Order (生成分配次序 )"时,任何已有的分配次序将被覆盖。

注意: 在分析序列中选择了一个碱基位点时, 相应的分配将以灰色背景加亮, 反之亦然。

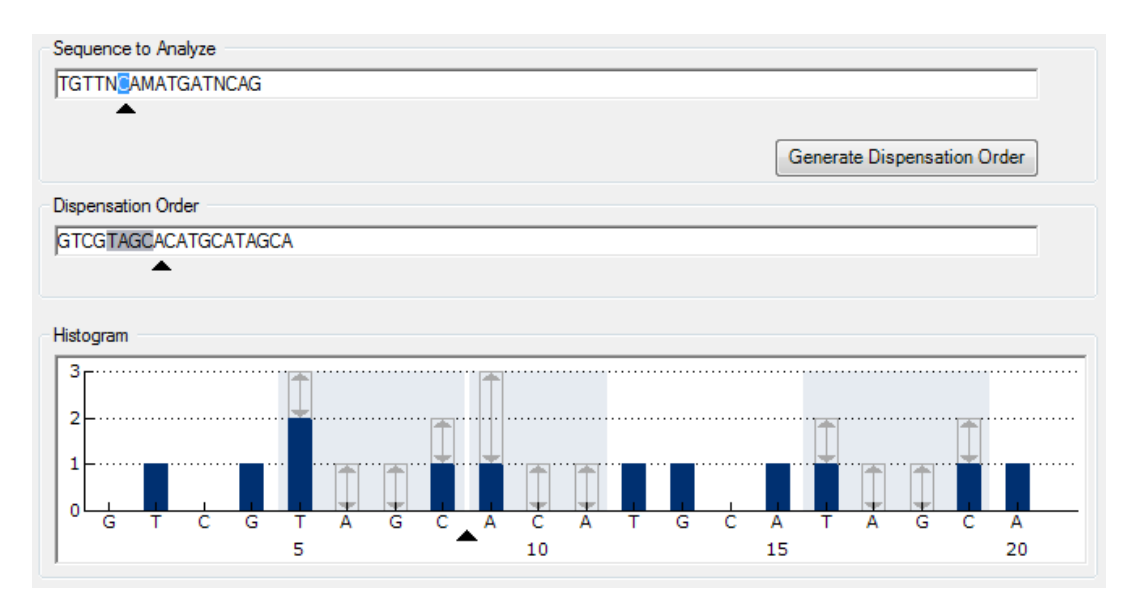

分析序列、分配次序和柱状图中的箭头显示了光标位置。

注意:如果分析序列中最后一个可变位点是一个长的插入缺失,那么只有在三个可变峰都找到,且五 个参考峰值的需求满足之后,分配才开展。如果要分配整个插入缺失,在插入缺失后加一个可变位点 或手动调整分配次序。

注意:如果在 32 个等位基因分配之前,序列不可能同相,那么分配次序将不能完成。例如,序列 ACTCDDDDG 将有着分配次序 ACTC,因为四个 D 多态性将在过多等位基因上生成异相延伸。

### 分配警告

如果分配次序包含警告,那么"Dispensation Order(分配次序)"文本框后将显示一个红色的感叹号 ●,可以运行带分配警告的检测,但在评估分析结果时,必须考虑警告。如果您将鼠标指针靠近感叹号, 提示框将显示错误的解释。

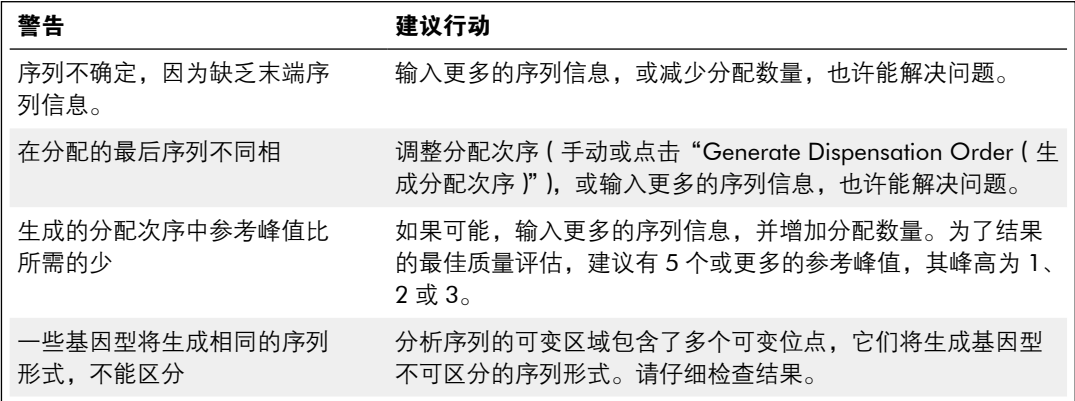

## 添加或删除亚硫酸氢盐处理对照(CpG 检测)

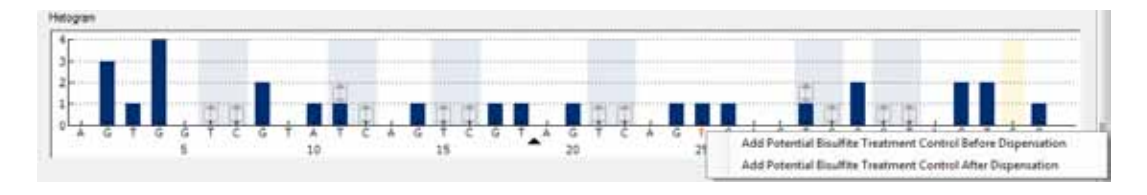

CpG 检测至少应含有一个内对照,以评估成功的亚硫酸氢盐处理,最好是在序列前面。序列中无 G 碱 基跟随的 C 碱基通常是不被甲基化的,因此在亚硫酸氢盐处理和 PCR 之后会完全转换成 T 碱基。若是 一个成功的亚硫酸氢盐处理,则所有模板的这些位点应只显示 T,而没有 C。对于逆向检测,所有模板 的这些位点应只显示 A,而没有 G。

亚硫酸氢盐处理对照的潜在位点在柱状图中以粗体的橙色字母表示:正向检测中的T和逆向检测中的A。

左键点击粗体、橙色的 T 或 A,在上下文菜单中选择相应的选项,可添加一个亚硫酸氢盐对照。它也 可手动添加,在分配次序中的 T 之前或之后添加一个 C。

左键点击对照(正向检测中的 C 或逆向检测中的 G),并在上下文菜单中选择"Remove Bisulfite Control(删除亚硫酸氢盐对照)",可删除一个亚硫酸氢盐对照。

注意: 在亚硫酸氢盐处理之前的序列中,检查建议的亚硫酸氢盐对照是否由 C 转换为 T ( 逆向检测时 读为 G 和 A ), 以及是否适合作为对照。

### 设置可变位点

可变位点可在"Variable Positions(可变位点)"标签页中设置。现有的参数列在下面。

注意:如果分析序列已改变(并生成一个新的分配次序),则可变位点参数将重设到默认值。

位点 序列中待分析的可变位点的位置, 从左数到右。

名称 可变位点的名称。如果要更改名称,选择文本框(现有内容将被选择) 或双击文本框。

类型 可变位点的类型:SNP、插入缺失或 CpG 位点。

分析 如果勾选此选项,可变位点将被分析。

注意: 对于目前检测类型无法分析的可变位点, 此选项不可用。

甲基化范围 **The Comput Computed State of The Computer** Computed State OpG 位点设定此参数,以便轻松鉴定(分 (仅适用于 CpG 检测) 析结果中)预计甲基化范围之外的位点: ■ 淡绿色区域是在预计范围之下

■ 绿色区域是在预计范围内

■ 深绿色区域是在预计范围之上

注意: 若不勾选"Analyze (分析)"选项, CpG 位点的预计甲基化 无法设定。

按住鼠标左键,同时用鼠标移动区域,预计范围的区域可向左或向 右移动。

箭头可用来增加或减少预计范围。您也可这样增加或减少预计范围:

1. 将鼠标指针靠近绿色区域的左侧或右侧,这样指针会从白色的 箭头变成 。

2. 按住鼠标左键,向左或向右移动鼠标。

如果要同时修改所有的甲基化范围, 按住"Shift"键, 同时更改一 个范围。

甲基化范围的例子

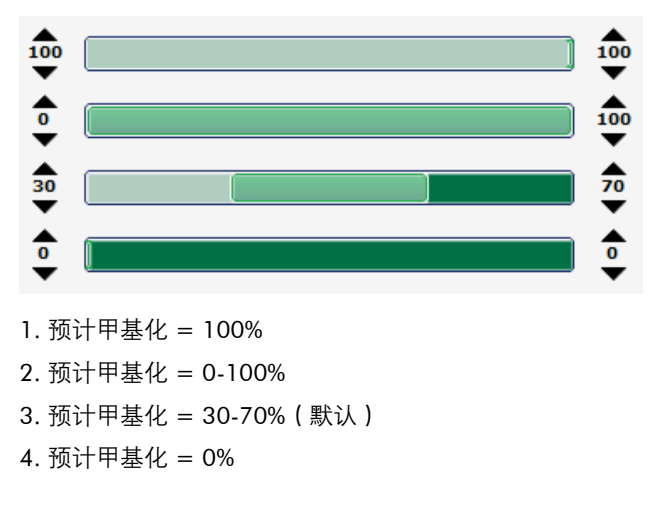

如果要将"Variable Positions(可变位点)"标签页和"Analysis Parameters(分析参数)"标签页中的 参数重设到默认值,点击"Revert to Default(恢复默认值)"。
# 编辑分析参数

对于大部分检测,默认的分析设置能带来最佳的分析结果。如果适用,在检测验证过程中,编辑分析 参数有可能改善结果:

- 在 "Analysis Parameters (分析参数)"标签页中编辑分析参数
- 启用或禁用参考峰值
- 启用或禁用亚硫酸氢盐对照 ( 仅适用于 CpG 检测)
- 调整柱状图的柱高
- 启用或禁用可变位点和 / 或更改预计甲基化范围 ( 仅适用于 CpG 检测 ); 详见设置可变位点

确保更改已验证;详见 PyroMark Q96 ID 用户手册的附录 B。

注意: 在使用 QIAGEN 的试剂盒时, 使用试剂盒操作手册中提到的设置。

注意: 所有保存的更改将记录。如果要查看一个检测的更改日志, 打开检测文件, 并点击 "Show Change Log(显示更改日志)"。

# 在"Analysis Parameters (分析参数)"标签页中编辑分析参数

"Analysis Parameters (分析参数)"标签页中的下列分析参数可编辑。

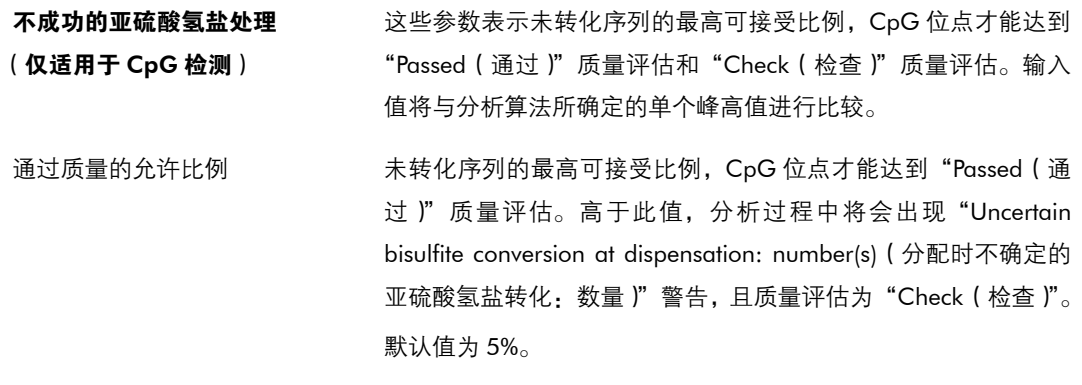

注意:此数值不得高于检查质量的允许比例值(见下)。

检查质量的允许比例 未转化序列的最高可接受比例,CpG 位点才能达到"Check( 检查 )" 质量评估。高于此值,分析过程中将会出现"Failed bisulfite conversion at dispensation: number(s)(分配时失败的亚硫酸氢盐 转化: 数量)"警告,且质量评估为"Failed (失败)"。 默认值为 7%。

注意: 此数值不得低于通过质量的允许比例值 (见上)。

**峰高阈值** 这些参数定义了热解图一开始的单个峰高水平的较低强度极限。

通过质量的必需峰高 可变位点达到"Passed (通过 )"质量评估的峰高最低信号值。 低于此数值,分析过程中将会出现"Uncertain due to low peak height (不确定,因峰高过低)"的警告,且质量评估为"Check (检 查)"。

默认值为 7。

注意: 此数值不得低于检查质量的必需峰高值(见下)。

检查质量的必需峰高 可变位点达到"Check(检查)"质量评估的峰高最低信号值。低 于此数值,分析过程中将会出现"Failed due to low peak height(失 败,因峰高过低)"的警告,且质量评估为"Failed (失败)"。 默认值为 3。

注意:此数值不得高于通过质量的必需峰高值(见上)。

**严格水平 "Pattern deviation in variable positions (**可变位点的峰型偏差 )" 以及"Sum deviation in variable positions(可变位点的累积偏差)" 警告的严格水平可设为"Low(低)"、"Normal(正常)"(默认值) 或"High(高)"。高的严格水平将缩小允许的偏差。

可变位点的峰型偏差(仅适用 可变位点中测量峰型和理论峰型之间的偏差。

- 于 AQ 和 CpG 模式) 若偏差高于设定的严格水平,则分析过程中将会出现"Uncertain/ Failed due to high pattern deviation in variable position (不确定 / 失败,因可变位点中峰型偏差高 )"的警告。 警告将产生"Check( 检 查)"或"Failed(失败)"的分析结果评估,这将取决于偏差的幅度。
- 可变位点的累积偏差 可变位点中所有峰的测量累积和理论累积之间的偏差(基于单个 峰高)。

若偏差高于允许的严格水平,则分析过程中将会出现"Uncertain/ Failed due to high sum deviation in variable position (不确定 / 失败,因可变位点中累积偏差高)"的警告。警告将产生"Check(检 查)"或"Failed(失败)"的分析结果评估,这将取决于偏差的幅度。

可变位点中的基因型偏差(仅 一个可变位点匹配的最佳和次佳基因型之间的偏差。

> 若偏差高于允许的严格水平,则分析过程中将会出现"Uncertain/ Failed due to high genotype deviation in variable position(不确 定 / 失败, 因可变位点中基因型偏差高 )"的警告。警告将产生 "Check(检查)"或"Failed(失败)"的分析结果评估,这将取 决于偏差的幅度。

#### 参数

适用于 SNP 模式)

单个峰缩减系数 与单个信号峰强度相乘的系数,以解释单个峰比其他峰更高的事 实。

默认值为 0.90。

如果要将"Variable Positions(可变位点)"标签页和"Analysis Parameters(分析参数)"标签页中的 参数重设到默认值,点击"Revert to Default(恢复默认值)"。

#### 启用或禁用参考峰值和亚硫酸氢盐对照

非变量峰值(即非可变位点显示出的峰值)被称为"参考峰值"。在计算单个峰高水平时,参考峰值可 以在分析中用作参照;在进行质量评估时,参考峰值也可作为内部参照。若要获得结果的最佳质量评估, 建议保持启用软件生成的参考峰值。

左键点击柱状图中的参考峰值菱形,峰值要么启用,要么禁用,这取决于之前的状态。菱形显示了状态:

■ 实心蓝色菱形: 启用参考峰值

■ 空心蓝色菱形:禁用参考峰值

左键点击亚硫酸氢盐对照的菱形(仅适用于 CpG 检测),要么启用、要么禁用对照和 / 或参考峰值, 这取决于之前的状态。菱形显示了状态:

- 实心橙色菱形: 启用亚硫酸氢盐对照和参考峰值
- 实心蓝色菱形: 启用参考峰值, 但禁用亚硫酸氢盐对照
- 空心橙色菱形, 禁用亚硫酸氢盐对照和参考峰值

将鼠标指针放在菱形上,提示框将显示点击的后果。

注意: 如果要在查看和隐藏柱状图的参考峰值之间切换,右击柱状图, 在右键菜单中选择"Show Reference Peaks(显示参考峰值)"。

#### 调整柱状图的柱高

若过去的经验表明,测得的峰型与理论峰型有着重复的偏差,则可使用此功能。小心使用此功能。

- 1. 按住"Ctrl"键, 左键点击柱状图的柱顶部 ( 当指针从白色箭头变为 时, 左键点击 )。
- 2. 在打开的文本框中输入高度,或利用文本框旁边的箭头增加或减少高度。
- 3. 如果要应用新高度,按"Enter(输入)"。

注意:对于"非标准"的甲基化模式,例如无 G 碱基跟随的 C 碱基的甲基化,将 G 的预期高度设为零(0), 而不是从分析序列中删除。

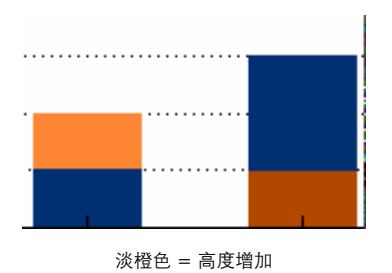

深橙色 = 高度减少

PyroMark Q96 软件用户手册 02/2012 2012 2020 12:00 12:00 12:00 12:00 12:00 12:00 14:00 1

# 设置 SQA 检测

# 设置 SQA 检测的流程

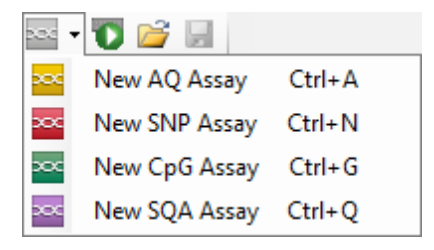

- 1. 点击工具栏中的 -- , 选择 "New SQA Assay ( 新的 SQA 检测 )", 将创建一个新的检测文件。 或者,在快捷浏览器中创建一个新的检测文件,则右击您想要放置的文件夹,选择"New Assay(新 检测)",之后在右键菜单中选择"New SQA Assay(新的 SQA 检测)"。输入文件名,并按"Enter(确 定)"。如果要添加文件夹或驱动器的快捷方式,点击"Add Folder Shortcut(添加文件夹快捷方式)"。
- 2. 输入分配次序。
- 3. 可选: 在"Assay Note (检测注释)"文本框中输入检测的信息。 注意:将鼠标指针靠近检测文件时,快捷浏览器的提示框将显示检测注释。
- 4. 在开始运行您的样品前,利用一个参考 DNA 样品验证您的检测(详见 PyroMark Q96 ID 用户手 册的附录 B)。
- 5. 可选:如果适用,在检测验证过程中,编辑分析参数。
- 6. 可选:点击检测设置窗口底部的"Lock Assay(锁定检测)"按钮,锁定检测。在 PyroMark Q96 ID 仪器上运行的锁定检测(矗)不能解锁(即, 不能编辑分析参数或检测处理后的结果 )。
- 7. 点击工具栏中的 2. 保存文件。如果文件从未保存过,在打开的对话框中选择位置并输入文件名。

# 输入分配次序

在"Dispensation Order(分配次序)"文本框中输入分配次序。在软件中输入分配次序时,下列规则适用:

■ 允许输入的字符是 A、C、G 和 T

■ 如果要重复一组碱基,可使用数字以及圆括号, 如"3 (CTGA)"代表了"CTGACTGACTGA"

如果分配次序包含错误,那么在文本框后将显示一个红色的感叹号 。将鼠标指针靠近感叹号,提示框 将显示错误的解释。引起错误的字符将在分配次序中标为红色。

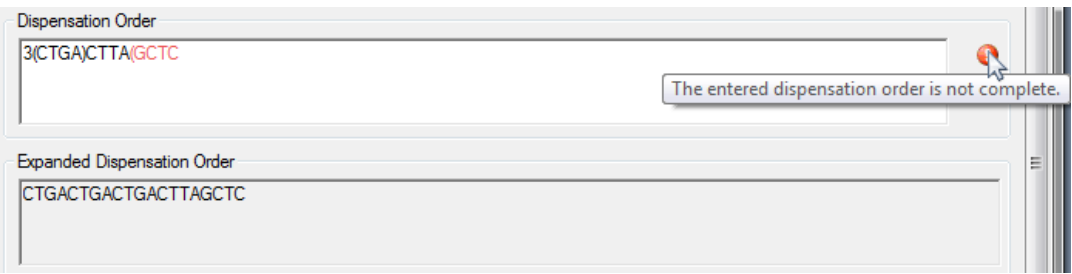

"The entered dispensation order is not complete(输入的分配次序不完整)"的错误是由圆括号丢失或位置不对引起的。在本例中, 后括号丢失。

# 编辑分析参数

对于大部分检测,默认的分析设置能带来最佳的分析结果。如果适用,在检测验证过程中,编辑分析 参数有可能改善结果:

- "Setting (设置)"标签页中的 "Quality Control Window (质量控制窗口)"设置默认设为 20。如 果需要更多或更少的碱基,请做相应更改。
- 在 "Analysis Parameters (分析参数)"标签页中编辑分析参数

确保更改已验证;详见 PyroMark Q96 ID 用户手册的附录 B。

注意: 在使用 QIAGEN 的试剂盒时, 使用试剂盒操作手册中提到的设置。

注意:所有保存的更改将记录。如果要查看一个检测的更改日志,打开检测文件,并点击检测设置窗 口底部的"Show Change Log(显示更改日志)"。

## 在"Analysis Parameters (分析参数)"标签页中编辑分析参数

"Analysis Parameters (分析参数)"标签页中的下列分析参数可编辑。

**峰高阈值** 这些参数定义了热解图一开始的单个峰高水平的较低强度极限。 通过质量的必需峰高 碱基检出序列达到"Passed ( 通过 )"质量评估的峰高最低信号值。 低于此数值,分析过程中将会出现"Uncertain due to low peak height (不确定,因峰高过低)"的警告,且质量评估为"Check (检 查)"。 默认值为 5。 注意: 此数值不得低于检查质量的必需峰高值 (见下)。 检查质量的必需峰高 碱基检出序列达到"Check(检查)"质量评估的峰高最低信号 值。低于此数值,分析过程中将会出现"Failed due to low peak height(失败,因峰高过低)"的警告,且质量评估为"Failed(失败)"。 默认值为 0。 注意: 此数值不得高于通过质量的必需峰高值 (见上)。

参数

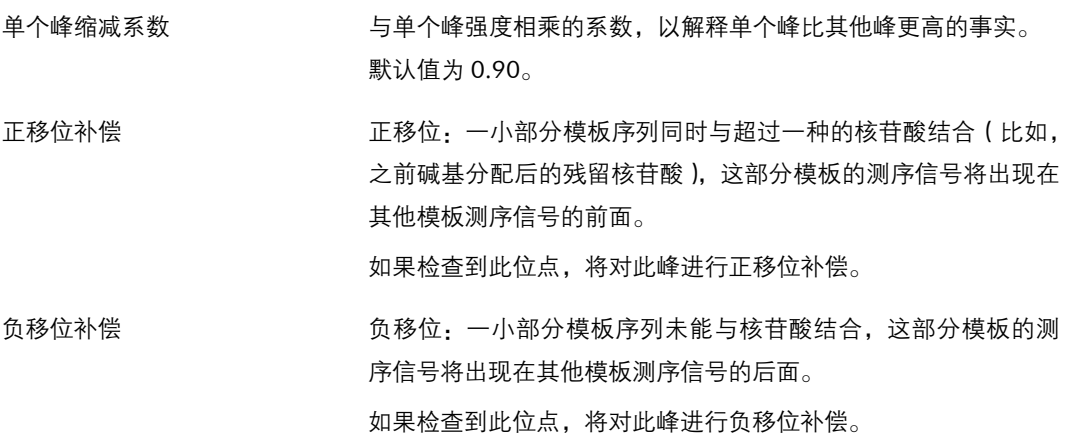

- 严格同聚体打分 如果勾选了此选项,对同聚体的质量评估将采用更严格的规则。 在 分 析 过 程 中 将 出 现"Peak height deviates from the expected peak level at dispensation: number(s)(峰高偏离分配时的预期峰 高水平:数量)"。
- 已知碱基 如果分配次序中有任何已知碱基,建议输入这些碱基,因为这能 帮助改善分析:
	- 1. 左键点击相关的分配, 在打开的文本框中输入高度, 或利用文 本框旁边的箭头增加或减少高度。
	- 2. 如果要应用新高度,按"Enter(输入)"。

如果要将"Settings(设置)"标签页和"Analysis Parameters(分析参数)"标签页中的参数重设到默认值, 点击"Revert to Default(恢复默认值)"。

# 设置运行

# 设置运行的流程

- 1. 通过下列方法之一创建一个新的运行设置:
- 点击工具栏中的 ●
- 在"File (工具)"菜单中选择"New Run (新运行)"
- 按住"Ctrl"键, 同时按下"R"键
- 右击快捷浏览器中的文件夹,在右键菜单中选择"New Run (新运行)"。输入运行名称,并按"Enter (输入)"。如果要添加文件夹或驱动器的快捷方式,点击"Add Folder Shortcut(添加文件夹快捷方 式)"。
- 如果要将您的运行建立在过去运行之上,右击快捷浏览器中已处理的运行文件,在右键菜单中选择 "Copy and Rerun(复制和再运行)"。只有运行设置才能复制,运行和分析数据不能复制。
- 2. 如果新运行尚未保存,点击 输入运行名称,并将文件保存在想要的文件夹中。
- 3. 在"Instrument Parameters (仪器参数 )"下拉菜单中,选择与使用的 PyroMark Q96 试剂仓对 应的仪器参数文件。如果要设置新的仪器参数文件,详见管理仪器参数。
- 4. 输入剩下的运行参数和可选的注释(详见输入运行参数)。
- 5. 在运行文件的孔板布局中设置孔板,向反应孔中添加检测,如有必要,输入每个已使用反应孔的样 品 ID 和注释 ( 详见向孔板中添加检测文件 )。
- 6. 当运行设置好,可立即在 PyroMark Q96 ID 仪器上运行时,点击 H 保存。
- 7. 打印孔板设置和酶混合物、底物混合物及核苷酸所需体积的列表, 在"Tools (工具)"菜单中选择 "Pre Run Information (预运行信息)",当报告打开时,点击 4

注意: 如果要打印彩色的"Pre Run Information (预运行信息 )"报告, 打开 Internet Explorer 浏 览器的"Print background colors and images(打印背景颜色和图像)"("Tools/Internet Options/ Advanced/Printing 工具 /Internet 选项 / 高级 / 打印")。

# 输入运行参数

目前有下列运行参数。

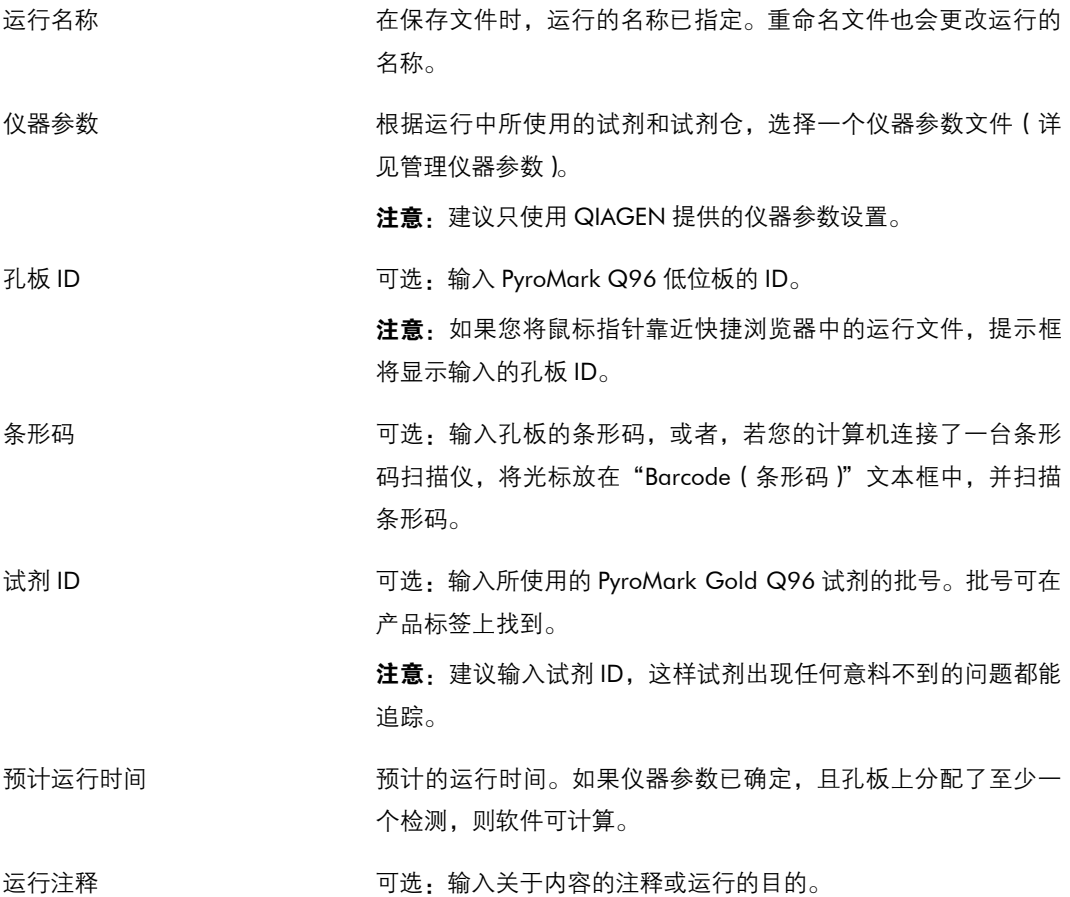

# 向孔板中添加检测文件

如果要向反应孔中添加检测,您可以:

- 在快捷浏览器中选择检测, 按住鼠标左键, 同时将检测拖到反应孔中
- 右击反应孔,在右键菜单中选择"Load Assay (加载检测)"(此选项只在选定了一个反应孔时才有)
- 向一些反应孔中添加检测,选择这些孔,将检测拖到反应孔中。如果要选择一些反应孔,点击并拖 动光标,覆盖待选择的孔,或点击孔时按住 Control 键。

注意:不能添加无分配次序的检测,或添加两个或更多检测名称相同,而分配次序不同的检测。

注意: 由 PyroMark CpG 软件或 Q-CpG 软件创建的检测可通过上面介绍的方法无缝装载到反应孔中。 PyroMark Q96 软件将旧的检测转化成 CpG 检测。

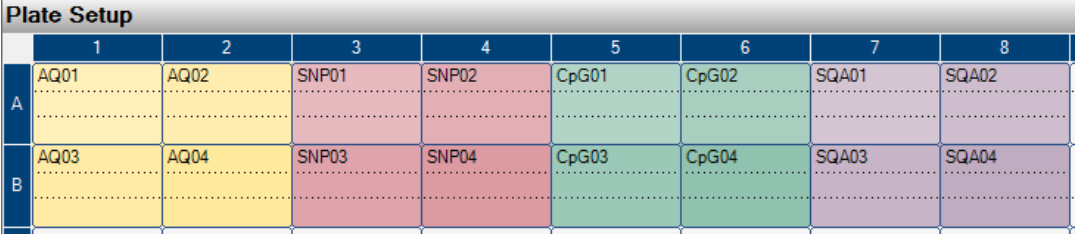

根据反应孔中装载的检测类型,反应孔呈现不同的颜色。带有 AQ 检测的反应孔呈橙色;带有 SNP 检 测的反应孔呈红色;带有 CpG 检测的反应孔呈绿色;带有 SQA 的反应孔呈紫色。每种颜色的不同深 浅表示反应孔带有同一类型的不同检测。

# 输入样品 ID 和注释

- 如果要输入一个样品 ID 或注释,选择相应的单元格 (详见下图)并输入文本
- 如果要编辑一个样品 ID 或注释, 双击相应的单元格
- 如果要导入一个文本文件 ( \*.tsv 或 \*.csv ) 中定义的样品和注释布局, 右击反应孔, 在右键菜单中 选择"Insert Sample Layout File(插入样品布局文件)"。如需更多信息,详见从外部定义样品 ID 和注释。
- 如果要从剪贴板上粘贴样品布局,右击反应孔,在右键菜单中选择"Paste Sample Layout (粘贴样 品布局 )"。如需更多信息,详见从外部定义样品 ID 和注释。
- 注意: 不支持逗号和分号。

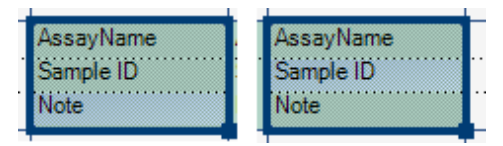

选定的单元格以蓝色背景加亮。

# 复制或删除单元格的内容

- 如果要将单元格的内容剪切到剪贴板上,右击单元格,在右键菜单中选择"Cut(剪切)"
- 如果要将单元格的内容复制到剪贴板上,右击单元格,在右键菜单中选择"Copy Cell(复制单元格)", 或选定单元格,按"Ctrl+C"
- 如果要将剪贴板的内容粘贴到一个单元格或一组单元格(详见选择反应孔)上,右击单元格,在右 键菜单中选择"Paste(粘贴)",或选定单元格,按"Ctrl+V"
- 如果要删除一个或多个检测、样品 ID 或注释,右击单元格, 在右键菜单中选择"Delete (删除 )", 或选定单元格,按"Delete"键

## 将一个单元格的内容拖拽复制到其他反应孔

如果要将一个单元格的内容拖拽复制到其他反应孔:

- 1. 选定您想要复制的单元格。
- 2. 将鼠标指针放在选定区域的右下角,按住鼠标左键的同时移动鼠标,更改选定区域。
- 3. 松开鼠标左键,最初选定单元格的内容将粘贴在选定单元格中。

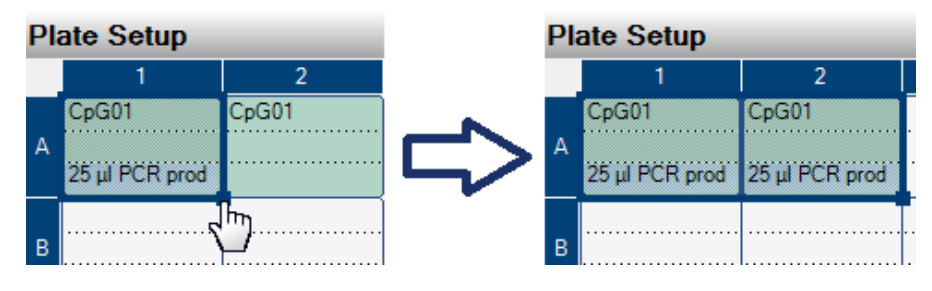

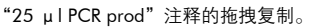

## 拖拽复制和递增样品 ID

如果所输入的样品 ID 的最后一部分是一个数字,则拖拽复制样品 ID 时数字将会递增:

## 1. 选定样品 ID 单元格。

## 2. 如果要逐行递增:

将鼠标指针放在选定区域的右下角。

按住"Ctrl"键 + 鼠标左键的同时移动鼠标, 从而改变选定区域。

首先,放开鼠标左键,其次是"Ctrl"键。放开鼠标左键时,首次选定格的样品 ID 将递增. 并粘贴 到选定单元格中。

### 3. 如果要逐列递增:

将鼠标指针放在选定区域的右下角。

按住"Shift"键和"Ctrl"键 + 鼠标左键,同时移动鼠标,更改选定区域。

首先,放开鼠标左键,其次是"Shift"键和"Ctrl"键。放开鼠标左键时,首次选定单元格的样品 ID 将递增,并粘贴到选定单元格中。

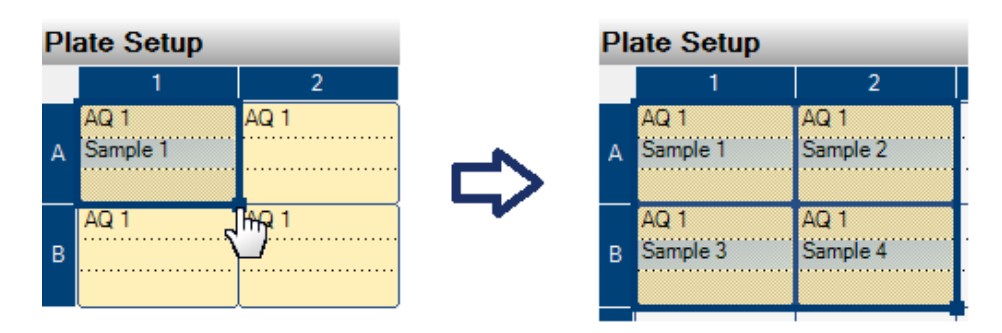

"样品 1"的样品 ID 被复制,并逐列递增。

# 打印孔板设置或导出为图像

右击孔板,在右键菜单中选择"Print(打印)"或"Copy as Image(复制为图像)",可打印"Plate Setup(孔 板设置)"或作为图像导出(到剪贴板中)。图像可粘贴到支持增强型图元文件(EMF)的应用程序中。

# 从外部定义样品 ID 和注释

利用"Import/Insert Sample Layout File (导入 / 插入样品布局文件 )"或"Paste Sample Layout ( 粘贴 样品布局)"特征,您能够轻松地在几次运行中使用相同的布局,并重新利用现有文件中的信息。

# 利用导入 / 插入样品布局文件的特征

例如,您能够在实验室信息管理系统(LIMS)中生成布局文件。样品和注释布局文件也可在 Microsoft Excel、Notepad 及类似应用程序中创建。布局文件必须有两列或三列:"Well(反应孔)"、"Sample ID(样 品 ID )"和"Note (注释 )"(可选)。每一列必须由制表符、逗号或分号隔开,每一行必须由换行符分隔。 将文件保存为制表符 - 或逗号分隔的文本文件(\*.tsv、\*.txt 或 \*.csv)。

样品和注释布局文件可导入到:

- 现有的运行文件, 在"Plate Setup (孔板设置)"中右击反应孔, 在右键菜单中选择"Insert Sample Layout File(插入样品布局文件)"。
- 新的运行文件, 在"File (文件 )"菜单中选择"Import (导入 )", 再选择"Create New Run from Sample Layout File(从样品布局文件中创建新运行)"

| $\mathbf x$<br>o.<br>$\ X\ $ $\ $ $\ $ $\leq$ $\ $ $\ $ $\leq$ $\ $ $\leq$ Sample Layout Example |                     |                         |                       |     |                    |                 |                            |          |
|--------------------------------------------------------------------------------------------------|---------------------|-------------------------|-----------------------|-----|--------------------|-----------------|----------------------------|----------|
|                                                                                                  | <b>File</b><br>Hoil | Ins <sub>1</sub>        | Pac For Dat Rev       | Vie | A                  | $\circ$ $\circ$ | □ 晶 窓                      |          |
| ÷                                                                                                | Ж<br>Paste          | 晝<br>A<br>Font          | %<br>Alignment Number |     | A<br><b>Styles</b> | Ħ<br>Cells      | $\Sigma$ - $\frac{K}{Z}$ - |          |
| Clipboard<br>园                                                                                   |                     |                         |                       |     |                    |                 | Editing                    |          |
| $f_x$<br>$\sim$<br>H <sub>6</sub>                                                                |                     |                         |                       |     |                    |                 | v                          |          |
|                                                                                                  | A                   | B                       | C                     |     |                    | D               |                            | E        |
| 1                                                                                                | Well                | Sample ID               | Note                  |     |                    |                 |                            | $\equiv$ |
| $\overline{2}$                                                                                   | Α1                  | DNA 342                 | Notes for well A1     |     |                    |                 |                            |          |
| 3                                                                                                | A3                  | <b>DNA 360</b>          | Notes for well A3     |     |                    |                 |                            |          |
| 4                                                                                                |                     |                         |                       |     |                    |                 |                            |          |
| 5<br>н                                                                                           | Þ.                  | Sample Layout Example 4 |                       |     | III                |                 |                            | Ir       |
| <br>100%<br>Đ<br>Ready<br>( —                                                                    |                     |                         |                       |     |                    |                 |                            |          |

在 Microsoft Excel 中创建的样品和注释布局文件示例。

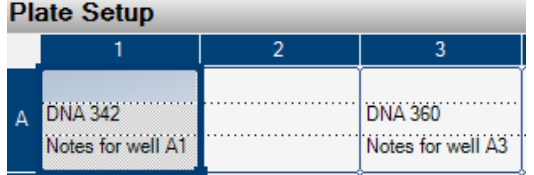

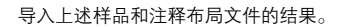

# 利用"粘贴样品布局"的功能

例如,您能够从 LIMS 中生成并复制布局文件。样品布局也可从 Microsoft Excel、Word、Notepad 及类 似应用程序中复制。在源文件中,样品 ID 的每一列必须由制表符隔开,样品 ID 的每一行必须由换行 符分隔。

如果要将样品布局粘贴到现有的运行文件中:

## 1. 复制源文件中的所有信息。

2. 在"Plate Setup (孔板设置)"中右击反应孔,在右键菜单中选择"Paster Sample Layout (粘贴 样品布局)"。

软件将样品 ID 粘贴到孔板中, 从 A1 反应孔开始。已输入的反应孔中的注释将被保留。

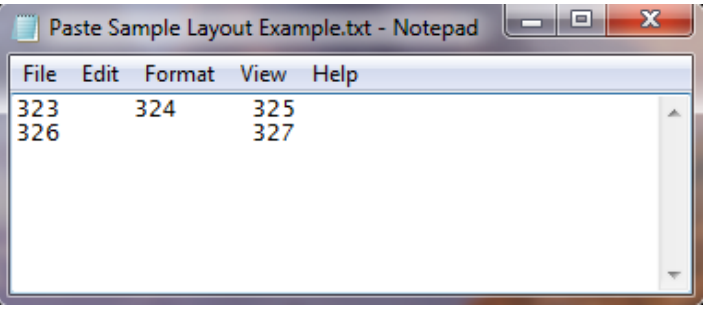

在 Microsoft Notepad 中创建的样品布局示例。

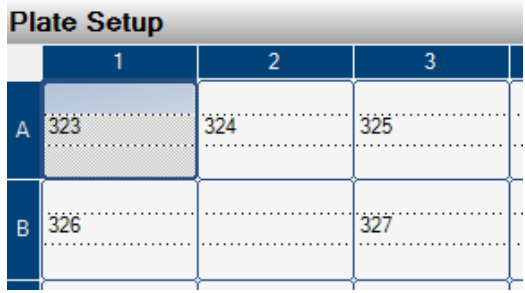

复制并粘贴 Microsoft Notepad 中创建的样品布局的结果。

# 查看孔板设置

"Well Information(反应孔信息)"区域显示了在"Plate Setup(孔板设置)"中选定的反应孔的下列信息:

- 反应孔名称
- 检测类型 (AQ、CpG、SNP 或 SQA)
- 检测名称
- 样品 ID (如果已输入)
- 分析序列, 如果已输入 (AQ、CpG 和 SNP 检测)
- 分配次序
- 反应孔注释 (如果已输入)

如果在"Plate Setup (孔板设置)"中选定了几个反应孔,那么将显示第一个选定孔的信息。如果是通 过按住"Ctrl"并点击来选定反应孔的,那么将显示最后一个选定孔的信息。

# 处理运行

# 处理运行的流程

如果 PyroMark Q96 ID 仪器已配置好,且目前不在处理运行,则仪器可运行最后确定的运行设置。

- 1. 制备您的样品。
- 2. 在 PyroMark Q96 试剂仓中填充规定体积的试剂和核苷酸。 试剂和核苷酸体积在"Tools (工具)"菜单中的"Pre Run Information (预运行信息)"中给出。
- 3. 打开仪器盖,将试剂仓和 PyroMark Q96 低位板装载到仪器内。关闭仪器盖。
- 4. 点击 启动运行。"Run(运行)"视图激活。在此视图下可监控、暂停或中止运行。 注意:只有当仪器连接已配置好,运行文件已确定仪器参数,且至少一个反应孔有检测试剂时,"Start (启动)"图标才能启用。
- 5. 一旦完成运行(或中止运行;详见监控和控制运行),点击"OK",将出现"Analysis(分析 )"视 图中的"Overview(概述)"标签页。孔板的分析将自动开始,并保存分析结果。 注意:如果完成时运行含有一条或多条警告,则会自动出现消息框,让用户了解关于运行的更多信息。
- 6. 如果仪器不再使用,在"Instrument(仪器)"菜单中选择"Shut Down Instrument(关闭仪器)", 关闭仪器。

如需更多信息,详见 PyroMark Q96 ID 用户手册中的第 5.4 节。

# 监控和控制运行

"Run(运行)"视图显示了关于运行处理的下列信息:

- 分配到每个孔的最后一个核苷酸或试剂
- 反应孔特异的信息
- 仪器状态监控中仪器特异的信息

96 孔板的示意图显示了运行中激活的所有反应孔。在运行过程中,每个孔颜色不同,反映了分配到每 个孔的最后试剂(酶混合物或底物混合物)或核苷酸(A、C、G 或 T)。图例指示了对应每种颜色的试剂。

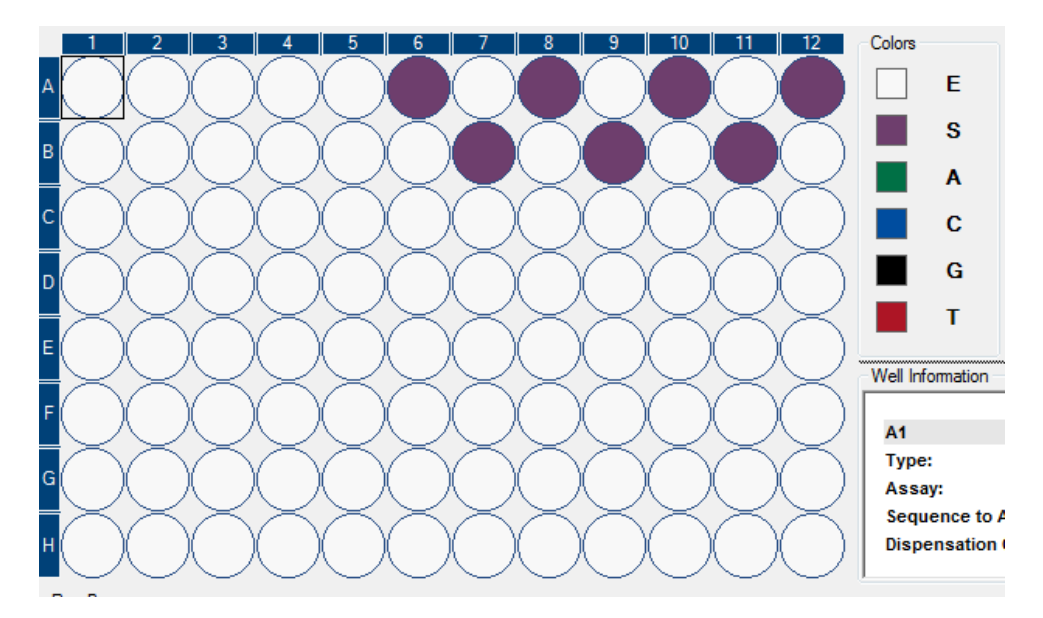

反应孔的颜色指示出底物混合物被分配到这些孔里。

用户可在孔板示意图中选择一个反应孔。反应孔将会加亮,显示橙色边框。选定反应孔的孔信息将显 示在"Well Information (反应孔信息)"方框中。此信息包括:

- 检测类型 (AQ、SNP、CpG 或 SQA)
- 检测名称
- 样品 ID (如果在运行设置时已输入)
- 注释(如果在运行设置时已输入)
- 分析序列, 如果在运行设置时已输入 (不适用于 SQA 检测)
- 分配次序

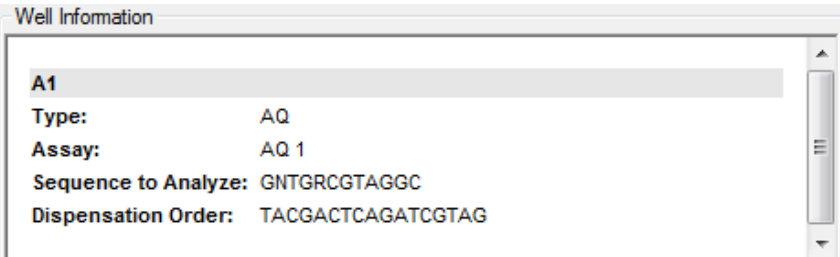

此外,热解图将出现在窗口底部,让用户监控运行处理过程中选定反应孔的测量值。

如果要放大热解图,点击并拖动鼠标进行拉伸。

如果要缩小热解图,右击热解图区域,在右键菜单中选择"Zoom Out(缩小)",或双击热解图

混合器频率、处理仓温度和分配单元的压力都实时显示在"Instrument Status Monitor (仪器状态监控)" 中。每个参数都在仪表上显示,白色条带指示了分配时仪器的有效上限和下限,,如果分配时的实际值 是在上下限之内,此数值显示为绿色条带。当参数值超过了上下限,则条带变为红色。

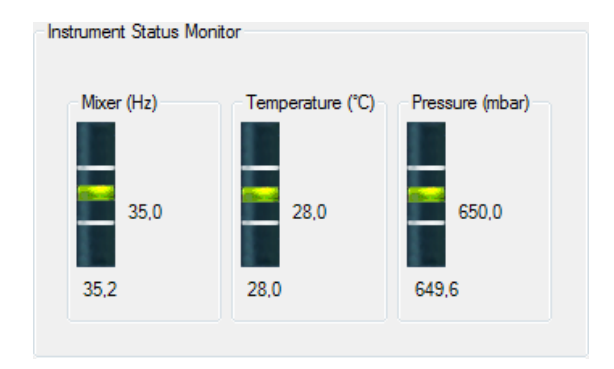

运行状态栏显示了运行的目前状态(如运行的准备、添加试剂、运行、运行结束、连接丢失)以及完 成运行的剩余时间。通过运行状态栏可以暂停、中止、重新开始和启动运行,只需点击状态栏旁边的 图标即可。

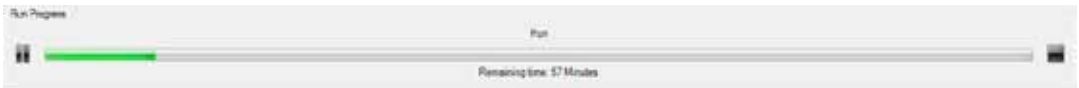

# 运行过程中的警告

运行过程中可能发生错误,这样"Warnings(警告)"窗中会出现警告信息。警告同时记录在"Run Information (运行信息)"的运行日志中。如果运行过程中出现错误,则对话框将会在运行末尾出现, 让用户可以选择查看运行信息。

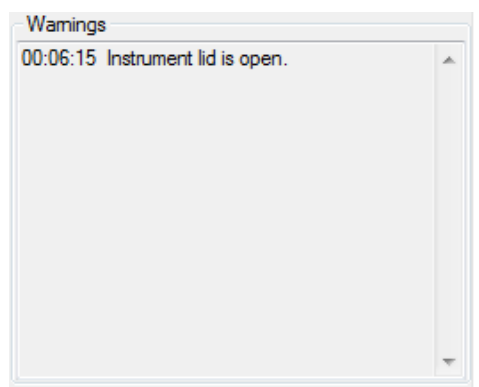

## 恢复运行

如果运行过程中与仪器的连接丢失,将会弹出一个消息框,通知用户。点击"OK","Run(运行)"视 图将关闭,但仪器将继续处理运行。采集到的数据将保存在仪器内,而运行文件可恢复。

1. 检查电缆,重新建立与仪器的连接。

注意:在"Tools(工具)"菜单中选择"Preferences(首选项)",并点击对话框中的"Test Connection(检 测连接)",可检测仪器连接。

- 2. 双击中断的运行设置文件。
- 3. 在"Tools (工具)"菜单中选择"Restore Run Data (恢复运行数据)"。
- 4. 点击"Yes(是)",继续恢复。保存在仪器内的数据将转移到操作人员的计算机,"Analysis(分析)" 视图将打开。

注意: 在仪器处理运行时, 应用程序无法关闭。

# 分析运行

# 分析运行的流程

- 1. 分析孔板上的所有反应孔,或选择待分析的反应孔,并运行分析(如下)。
- 2. 查看分析结果。
- 3. 可选: 如果适用, 对分析如何开展作出修改(详见编辑分析参数)。
- 4. 可选: 在"Overview (概述)"标签页的"Note (注释)"文本框中输入分析注释。 注意: 如果要展开或折叠"Note (注释)"字段, 点击 或 。
- 5. 如果要保存分析结果,点击工具栏中的 注意:在从一个标签页跳转到另一个标签页,或选定(橙色轮廓)另一个反应孔之前,将先出现一 个对话框,要求对"Overview(概述)"或"Analysis Setup(分析设置)"标签页中所作的任何修 改进行确认。

注意: 对于锁定的检测( ), 不能编辑分析参数或输入分析注释。

# 分析所有反应孔或选定的反应孔

在"Overview(概述)"标签页中,开展分析的方式有两种:

- HH 分析在当前分析模式下有着有效分析设置的所有反应孔。
- ▶群部

分析选定的反应孔(详见选择反应孔)。

注意:也可右击选定,在右键菜单中选择"Analyze Selected(分析选定)"。

在分析过程中将出现进度对话框。此对话框包含进度条、中止按钮,及被分析的反应孔名称。点击"Stop (中止)"可中止分析。当分析结束或点击"Stop(中止)"时,进度对话框将关闭。

注意:当反应孔已经结束分析,孔的颜色就变成淡蓝色。

注意:若反应孔的分析产生错误,则反应孔上会标出红色的叉。

## 分析模式

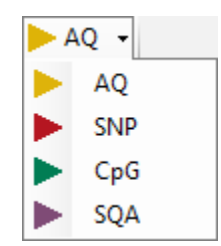

PyroMark Q96 软件有四种分析模式:AQ、SNP、CpG 和 SQA。如果要在各种模式之间切换,选择工 具栏中的"AQ"、"SNP"、"CpG"或"SQA"。

反应孔板中可能含有必须要在不同模式下分析的反应孔。如果要完成所有分析:

#### 1. 在"Analysis(分析)"视图下打开运行文件, 切换到想要的分析模式。

#### 2. 点击"Analyze all(分析全部)"。

所有的检测设置对应该分析模式的反应孔都将被分析。

如果没有一个反应孔的有效的检测设置对应所选分析模式,则分析不会开展。

在任一分析模式下均可分析 AQ、SNP 和 CpG 检测,而无需更改分析参数。如果要分析,选定相关的 反应孔,点击"Analyze selected(分析所选定的)"。可变区域内的多个单核苷酸多态性可在 SNP 模式 下分析,而不能在 AQ 模式下分析。这些可变区将在 AQ 模式下自动禁用。插入缺失可在 AQ 和 SNP 模式下分析,而不能在 CpG 模式下分析。

在 CpG 模式下分析检测需要分析序列是有效的 CpG 序列。如有必要,在 "Analysis Setup (分析设 置 )"标签页中添加适当的分析序列。由于 CpG 模式不支持 SNP 的自动分析, 所以只会确定 CpG 位 点的甲基化比例和质量评估。CpG 检测中的 SNP 可在 AQ 模式下分析,利用 CpG 设置中使用的分析 序列。如果要在 SNP 报告中排除 CpG 位点,选择"Analysis Setup(分析设置)"标签页,在"Variable Positions (可变位点)"标签页中不勾选这些位点的"Analyze (分析)"选项。

如果要在任一其他的分析模式下分析 SQA 检测,则必须在"Analysis Setup ( 分析设置 )"标签页中输 入分析序列。

# 查看分析结果

在"Overview(概述)"标签页中选择一个已分析(淡蓝色)的反应孔,则相应的热解图会出现在热解 图区域,而反应孔信息(包括分析警告)列在"Well Information(反应孔信息)"区域。如果孔板概述 中选择了几个反应孔,则显示带有橙色选择框的反应孔信息。

# 获得结果的概述

在"Overview(概述)"标签页中的孔板概述中可查看下列反应孔信息:

i i

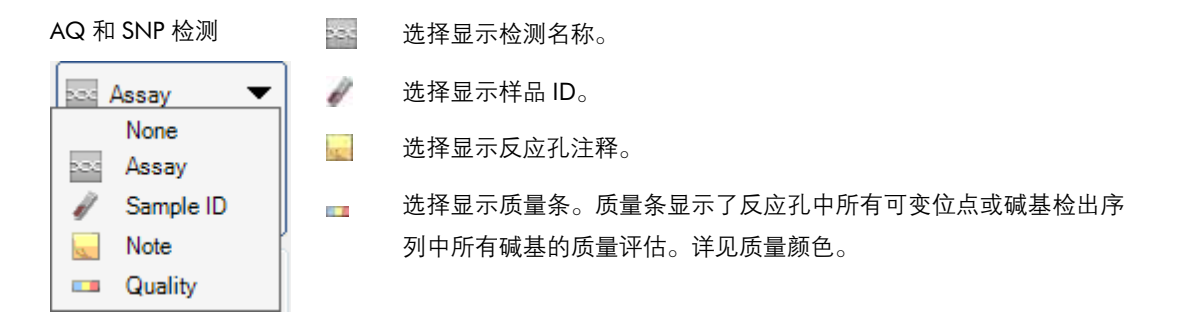

CpG 检测

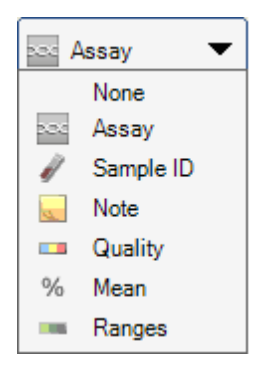

% 选择显示反应孔中所有 CpG 位点的平均甲基化比例。

选择显示甲基化条。甲基化条显示了反应孔中每个 CpG 位点的甲基 化水平。详见甲基化颜色。

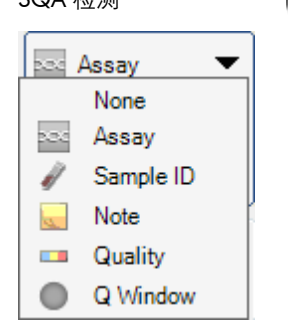

SQA 检测 Thing Thing Thing 选择在质量控制窗口的末尾显示质量评估。默认的包含碱基数是 20。

- 注意: 在孔板概述中, 有着高底物峰的反应孔将标上信息图标 ( m)。这不会影响质量评估。
- 注意:如果 SQA 结果的分析参数、质量评估或碱基检出序列已被用户编辑,则反应孔将标上警告图标  $\left(\begin{array}{c} \mathbf{r} \\ \mathbf{r} \end{array}\right)$
- 注意: 如果检测已锁定, 则反应孔将标上 A 图标。

#### 打印孔板概述或导出为图像

右击孔板概述,在右键菜单中选择"Print(打印)"或"Copy as Image(复制为图像)",可打印孔板概述, 或作为图像复制(到剪贴板上)。图像可粘贴到支持增强型图元文件(EMF)的应用程序中。

## 分析警告

选择已分析(淡蓝色)的反应孔,分析警告(如果有)将列出在"Well Information(反应孔信息)"区 域中。分析警告以下列方式影响质量评估:

- AQ、SNP 和 CpG 检测: 影响所有可变位点或单个位点的质量评估。如果引发了一些相同类型的警 告,则"Well Information(反应孔信息)"区域只列出最严重的几条。
- SQA 检测:影响全部序列或从特定分配开始及之后的质量评估。质量控制窗口中引发的所有警告 将显示在"Well Information(反应孔信息)"区域。

对于一些警告,用户可在"Analysis Parameters(分析参数)"标签页中修改发生条件和对质量评估的影响; 详见编辑分析参数。

注意: 如果发生分配错误, 建议更换试剂仓。

## 质量评估

分析结果的质量评估显示如下:

- 孔板概述中的质量条 ( ); 详见获得结果的概述
- 分析结果的背景色 (等位基因频率、甲基化比例或热解图中的基因型, 如 96%), 或碱基检出序列)
- 孔板概述中的质量控制窗口 ( ) ( 仅适用于 SQA 检测 )
- 根据质量评估,补偿热解图中的信号峰显示不同颜色(仅适用于 SQA 检测)

#### 质量颜色

- 蓝色: 通过
- 黄色:检查
- 红色:失败
- 白色: 未分析。软件不支持此分析 (例如在 CpG 模式下分析单核苷酸多态性 ),或可变位点已被用 户取消选择(仅适用于 AQ、SNP 和 CpG 检测)。

#### 甲基化水平

在 CpG 模式下,"Overview(概述)"标签页中的甲基化条将显示反应孔中每个 CpG 位点的甲基化水 平(详见获得结果的概述)。

#### 甲基化颜色

- 淡绿色: 在预计范围之下
- 绿色: 在预计范围内
- 深绿色: 在预计范围之上

### 查看并比较热解图

在"Overview(概述)"标签页中选择一个已分析的反应孔,则相应的热解图和理论柱状图(如果是 AQ、SNP 或 CpG 检测)或补偿热解图 (如果是 SQA 检测)将显示在"Pyrogram (热解图 )"方框。

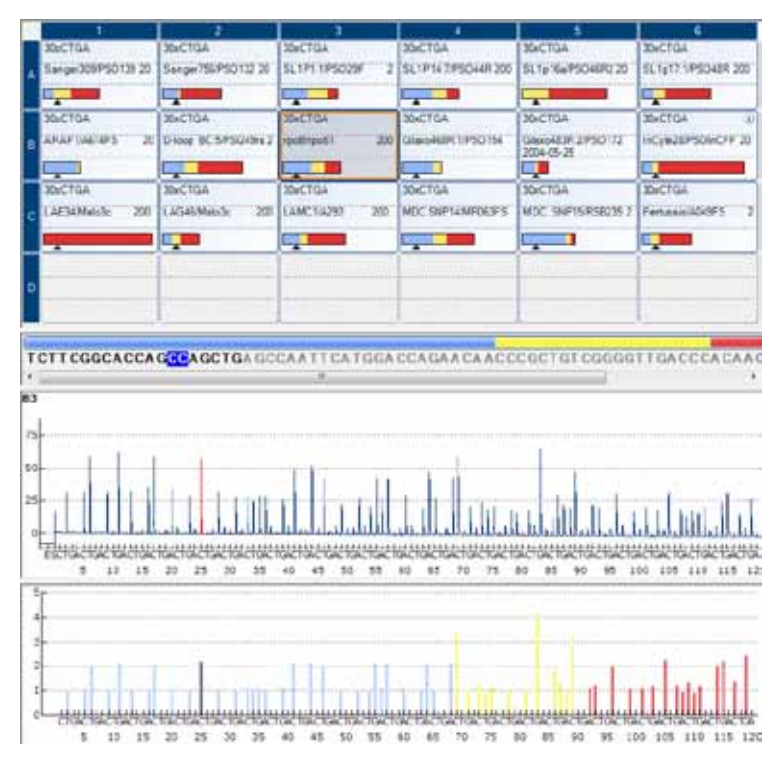

当碱基检出序列中的一个碱基被选定时,相应的峰在两个热解图区域加亮,反之亦然。

#### 同时查看不同反应孔的热解图

在"Pyrogram(热解图)"窗格的下部区域打开一个或更多选定孔的热解图,可同时查看 2 个或更多 反应孔的热解图(例如,用户想比较热解图)。

## 1. 在"Overview (概述)"标签页中利用缩放工具显示 1/4 孔板,其中包含您想要比较的反应孔。

2. 加亮那些您想在下部区域打开的反应孔(详见选择反应孔)。

## 3. 右击选定孔, 在右键菜单中选择"Open in Lower Area ( 在下部区域打开 )"。

现在两个或更多热解图出现在"Pyrogram(热解图)"窗格。热解图的上部区域是在孔板概述中呈现橙 色轮廓的反应孔的热解图。此热解图是固定的。下部区域是一个或多个其他反应孔的热解图,它们用 于比较。下部区域的热解图是每次显示一个。

4. 在孔板概述中选择应出现在"Pyrogram (热解图 )"窗格上部区域的反应孔,此热解图是固定的。

5. 利用"Pyrogram(热解图)"窗格下部区域的滚动条更改显示的热解图。

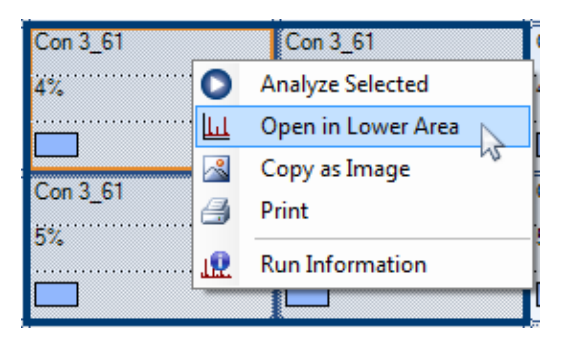

点击上部区域右上角的 , 有着相同分析序列的热解图将同时缩放(即关联缩放)。 如果要关闭下部区域的热解图列表,点击下部区域右上角的 x。

#### 缩放热解图及查看图标和颜色的描述

关于热解图区域所使用的图标和颜色以及如何缩放,详见热解图。

# 编辑分析参数

对于大部分检测,默认的分析设置能带来最佳的分析结果。如果要更改这些设置,请确保更改已经过 验证(详见 PyroMark Q96 ID 用户手册的附录 B)。

注意: 在使用 QIAGEN 的试剂盒时, 使用试剂盒操作手册中提到的设置。

注意: 无法编辑锁定检测(量)的分析参数。

## 1. 选择您想要编辑分析参数的一个或多个反应孔(详见选择反应孔)。

注意:更改只适用于那些与显示的反应孔有着相同检测和分配次序的反应孔。如果要更改所有的、 有着相同检测和分配次序的反应孔的分析参数,您只需选择其中一个反应孔。

#### 2. 在"Analysis Setup (分析设置)"标签页编辑分析参数:

如果要启用或禁用可变位点和 / 或更改预计的甲基化范围(仅适用于 CpG 检测),详见设置可变位 点。如果要编辑 AQ、SNP 或 CpG 检测的其他分析参数,详见编辑分析参数。 如果要编辑 SQA 检测的分析参数,详见编辑分析参数。 注意:无法更改检测名称、分配次序或检测注释。

3. 完成时,点击"Apply (应用)"。在生成的消息框中,选择更改是适用于有着相同检测名称和分 配次序的所有反应孔("To all"),还是仅适用于有着相同检测名称和分配次序的选定反应孔("To selected")。

注意: It is also possible to enable or disable reference peaks and/or bisulfite treatment controls (CpG assays only) in Pyrogram in the"Overview"tab (see Enable or disable reference peaks and bisulfite treatment controls). To apply changes made in Pyrogram, click the green  $\bullet$  button. This button is enabled when a change has been made.

4. 在"Apply Analysis Setup(应用分析设置)"的对话框中,将更改应用到所有或选定的反应孔上: 如果要将更改应用到与显示的反应孔有着相同检测和分配次序的所有反应孔上,(即"Apply Analysis Setup(应用分析设置)"对话框中所有白色的孔),点击"To All(全部)"。 如果要将更改应用到选定的反应孔上,(即"Apply Analysis Setup(应用分析设置)"对话框中选定 的白色孔),点击"To Selected(选定)"。

在分析过程中将出现进度对话框。此对话框包含进度条、中止按钮,及被分析的反应孔名称。点击 "Stop(中止)"可中止分析。

- 5. 如果要保存更改,点击 ……
	- 注意: 如果 SQA 结果的分析参数、质量评估或碱基检出序列已被用户编辑, 则"Overview (概述 )" 标签页中的反应孔将标上警告图标(1)。
	- 注意: 所有更改都会记录。如果要查看一个选定孔的分析日志,在"Tools 工具 )"菜单中选择"Analysis Log(分析日志)"。

#### 在其他运行中使用已更改的检测

在"Analysis Setup(分析设置)"标签页中所作的更改将不保存到原先的检测文件中。如果要在其他运 行中使用已更改的检测:

- 1. 选择一个使用已修改检测的反应孔,并点击"Save Assay (保存检测)"。"Save Assay As (检测 另存为 "的对话框打开。
- 2. 将更改保存到原先的文件,或将已更改的检测另存为一个新文件: 在"Save in (保存到)"下拉列 表中选择目的(文件夹)。
	- 在"File name(文件名)"文本框中输入文件名,并点击"Save(保存)"。

# 编辑质量评估

如果要编辑等位基因频率、基因型或甲基化比例的质量评估,左键点击热解图中的分析结果,并在上 下文菜单中选择"Passed (通过)"、"Check (检查)"或"Failed (失败)"。

如果要编辑碱基检出序列的质量评估,将鼠标指针放在"Passed (通过 )"、"Check ( 检查 )"或"Failed (失败)"区域的左侧或右侧,这样指针会从白色的箭头变成 中,按住鼠标左键,向左或向右移动鼠标。

> $\rightarrow$ **AACT GAGA GCAA GGGCCT GGT G.**

如果质量评估已被用户编辑,则警告符号(A)将会出现在"Overview(概述)"标签页的孔板概述中, 警告会出现在"Well Information(反应孔信息)"区域,如果这是一个 AQ、CpG 或 SNP 检测,则热 解图中的分析结果周围会出现一个边框(如 44%)。

- 注意: 所有更改都会记录。如果要查看一个选定孔的分析日志,在 "Tools(工具)"菜单中选择 "Analysis Log(分析日志)"。
- 注意:软件产生的质量评估是基于先进的分析算法。不建议编辑质量评估。

注意:无法编辑锁定检测的质量评估(d)。

## 编辑碱基检出序列

如果要编辑碱基检出序列,右击它,再选择想要的选项。您可复制片段或完整的碱基检出序列。点击 待复制片段并拖动鼠标(选定的片段将以蓝色加亮),按住"Ctrl"键的同时按下"C",将选定部分复 制到剪贴板上。

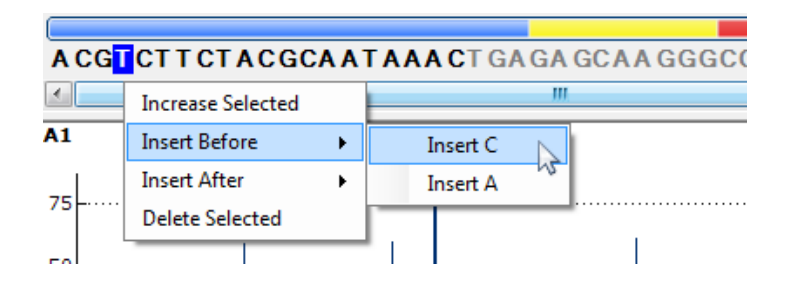

- 注意: 所有更改都会记录。如果要查看一个选定孔的分析日志,在"Tools(工具)"菜单中选择"Analysis Log(分析日志)"。
- 注意:如果是编辑碱基检出序列,注意质量评估仍然是基于原先的序列(软件检出的序列)。详见编辑 质量评估,了解详情。
- 注意: 无法编辑锁定检测的碱基检出序列(1)。

# 查看、打印并保存分析报告

PyroMark Q96 软件提供已处理运行的下列分析报告。

#### AQ 和 CpG 运行的报告

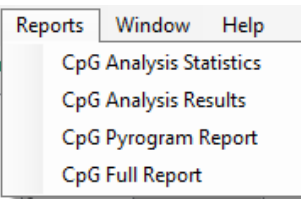

SNP 和 SQA 运行的报告

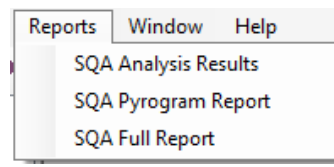

■ 分析统计报告。这包括所有或选定反应孔的分析统计。

■ 分析结果报告。这包括所有或选定反应孔的孔信息和分析结果。

- 热解图报告。这包括所有或选定反应孔的孔信息和热解图。
- 完整报告。这包括所有或选定反应孔的运行参数、运行日志、 孔信息和分析结果(包括热解图)。

注意: 如果要查看 PDF 形式的报告, 必须在计算机上安装 PDF 阅 读器。Adobe Reader 可在 www.adobe.com 上下载。

# 分析统计报告(仅适用于 AQ 和 CpG 模式)

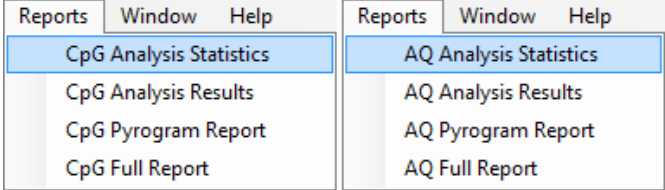

分析统计报告包括所有或选定反应孔(详见选择反应孔)中可变位点的下列信息:

- 平均等位基因频率 (AQ 报告)或平均甲基化比例 (CpG 报告)
- 最高和最低的等位基因频率(AQ 报告)或甲基化比例(CpG 报告)
- 标准偏差
- 每次计算所使用的数值和反应孔的数量

■ 如果分析参数或质量评估已被用户编辑, 则受影响的反应孔将列在报告上方

报告可保存为文本文件 ( \*.tsv 或 \*.csv ) 或 HTML 文件 ( .html )。报告可导入 Microsoft Excel 或其他能 处理文本文件的应用程序中,其数据用分号(;)或制表符隔开。这在进一步计算数据时有用。

## 报告选项

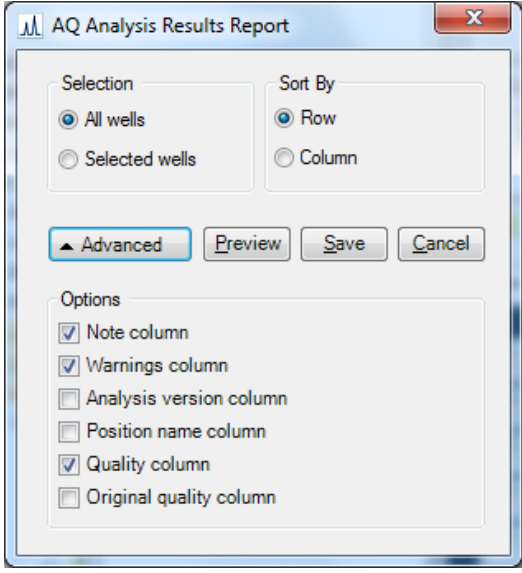

在"Analysis Statistics Report(分析统计报告)"对话框中,将会出现下列选项:

所有孔 / 选定孔 报告中将要包含的反应孔。

检测 / 检测和样品 ID 分析结果统计可分组, 根据:

■ 检测

有着相同检测的反应孔将被分组。

■ 检测和样品 ID 有着相同检测和样品 ID 的反应孔将被分组。在开展有着重复样品 的实验室,这可能有用。

# 通过 / 检查 カンチンの サイム 分析结果将包含在内。对质量评估为通过和 / 或检查的结果开展计算。 注意: 如果所有通过和检查结果都包含在报告内, 您可在"Analysis Setup(分析设置)"标签页中关闭这些位点的"Analyze(分析)"选项, 从而排除这些结果(详见设置可变位点)。

如果要在保存或打印报告前查看它,点击"Preview(预览)"。

# 分析结果报告

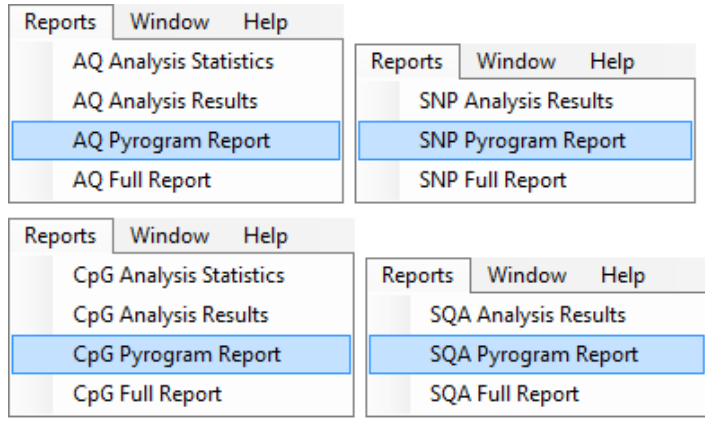

分析结果报告包括所有或选定反应孔(详见选择反应孔)的下列信息:

- 反应孔信息(反应孔名称、检测名称和样品 ID)
- 等位基因频率 (AQ 报告)、基因型 (SNP 报告)、甲基化比例 (CpG 报告)或碱基检出序列 (SQA 报告)和质量评估
- 反应孔中所有通过 CpG 位点的平均甲基化比例和标准偏差 ( 仅适用于 CpG 报告)
- 反应孔中最高和最低的甲基化比例(仅适用于 CpG 报告)
- 分析参数、质量评估和分析结果 ( 仅适用于 SQA 报告) 是否已被用户编辑的信息

可选: 分析版本、反应孔注释和分析警告。在 AQ 和 CpG 报告中,还可包含可变位点的名称以及原先 和 / 或现在的质量评估。

报告可保存为文本文件 ( \*.tsv 或 \*.csv ) 或 HTML 文件 ( .html )。报告可导入 Microsoft Excel 或其他能 处理文本文件的应用程序中,其数据用分号(;)或制表符隔开。这在进一步计算数据时有用。报告的 第一行将注明运行名称。下面两行或三行包含列的标题。列标题下面的每一行包含了指定反应孔的详 细孔信息和统计数字。

#### 报告选项

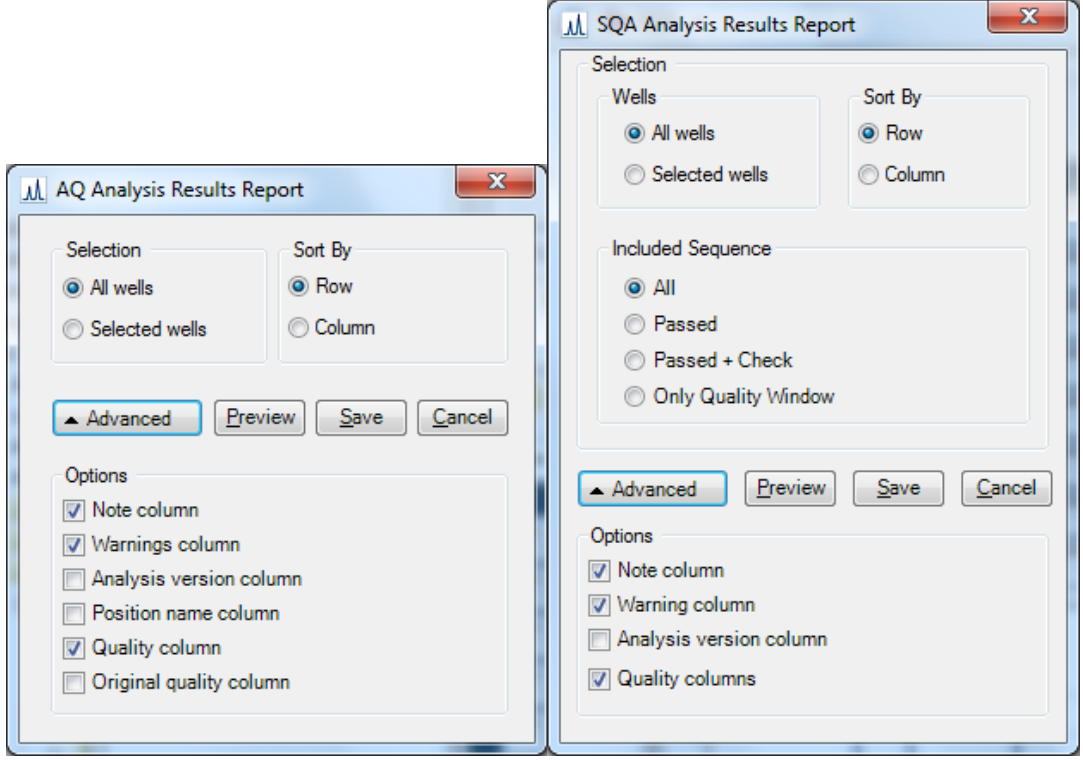

在"Analysis Results Report(分析结果报告)"对话框中,将会出现下列选项:

所有孔 / 选定孔 报告中将要包含的反应孔。

按行 / 列排序 反应孔的排序次序。

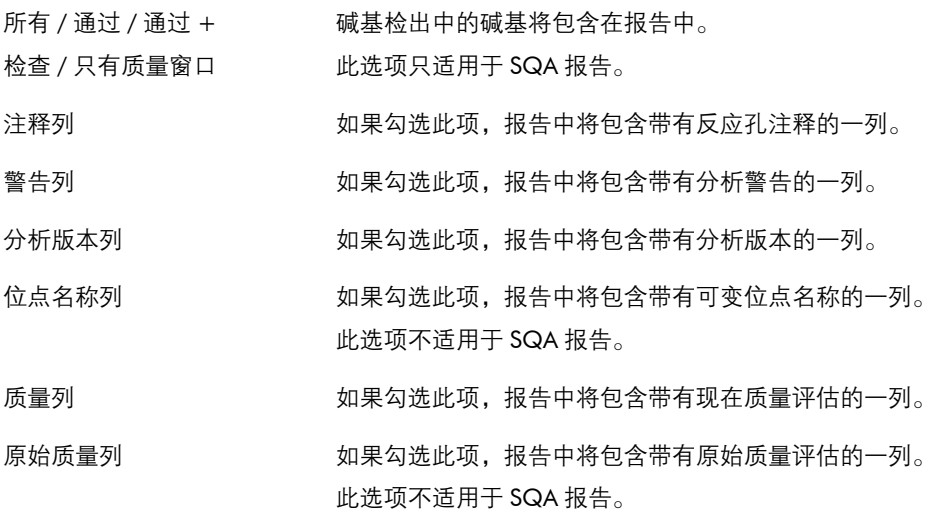

如果要在保存或打印报告前查看它,点击"Preview(预览)"。

CpG Pyrogram Report

CpG Full Report

# 热解图报告

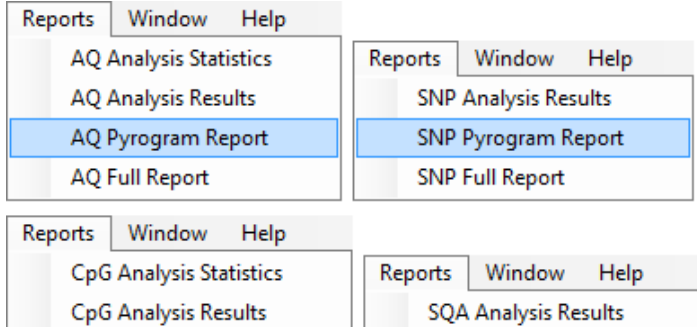

SQA Pyrogram Report

**SQA Full Report**
热解图报告包括所有或选定反应孔的孔信息(反应孔名称、检测名称、样品 ID 和孔注释)及热解图。 如果分析参数、质量评估或 SQA 结果的碱基检出序列已被用户编辑,则会在报告中注明。

在 AQ、SNP 和 CpG 报告中,将显示和使用下列信息、图标和颜色:

- 反应孔名称和分析序列
- 分析结果—等位基因频率 (AQ 报告)、基因型 (SNP 报告)、或甲基化比例 (CpG 报告)—显示在 每个可变位点上方,例如 <mark>\_--: 56</mark>\$ <mark>)</mark>( 插入缺失 ) 和 <mark>96% </mark>)。背景色显示分析结果的质量评估;详 见质量颜色。

注意: <mark>--</mark> (白色)显示了用户取消选择的位点。 n.a. (白色)显示软件不支持此项分析, 如 CpG 模式下的 SNP 分析。 n.a. (红色)显示分析因缺乏数据而无法进行。

- 如果需要的话,可变位点可以用蓝灰色背景加亮
- 亚硫酸氢盐对照以淡黄色背景加亮(仅适用于 CpG 报告)

在 SQA 报告中,下列信息和颜色将显示和使用:

- 反应孔名称
- 碱基检出序列。序列中碱基的背景色对应其质量评估;详见质量颜色
- 如果包含了补偿热解图, 信号峰会根据其质量评估呈现不同的颜色

## 报告选项

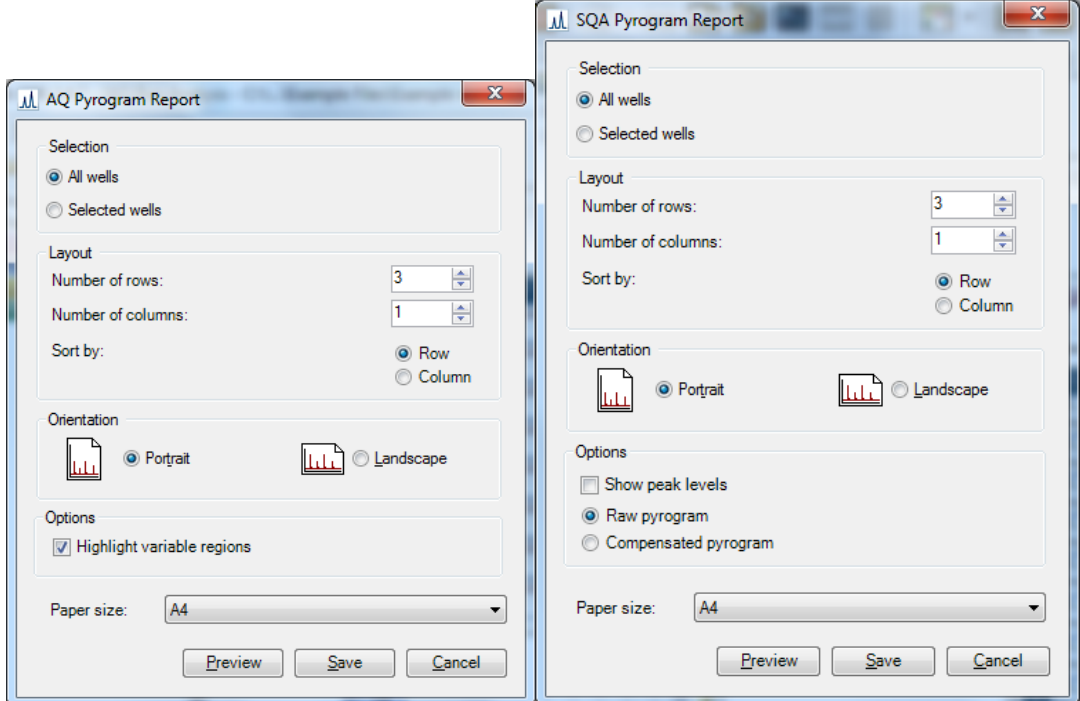

在"Pyrogram Report(热解图报告)"对话框中,将会出现下列选项:

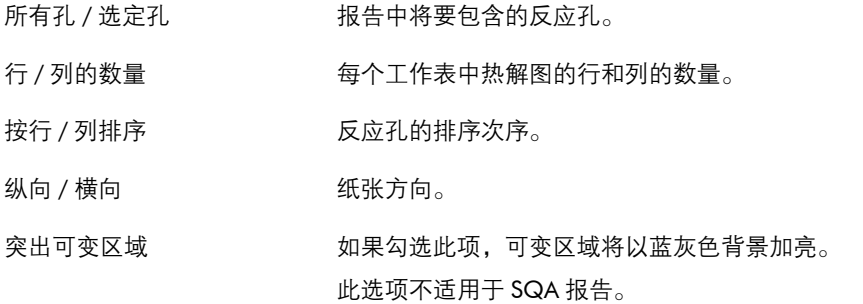

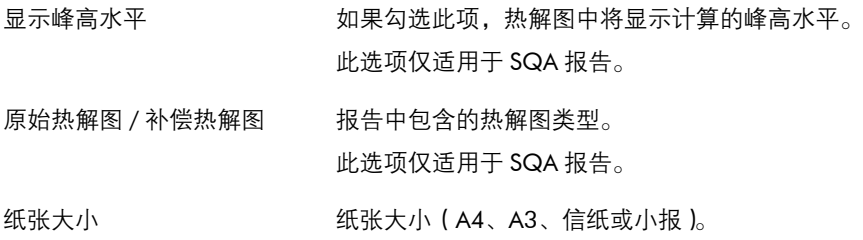

如果要在保存或打印报告前查看它,点击"Preview(预览)"。 注意: 为了查看报告, 必须在计算机上安装 PDF 阅读器。Adobe Reader 可在 www.adobe.com 上下载。

## 完整报告

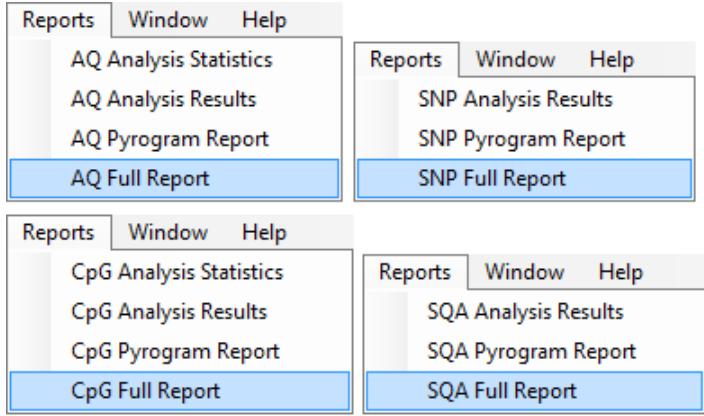

完整报告包括所有或选定反应孔(详见选择反应孔)的下列信息:

- 运行参数(运行名称、运行日期和时间、仪器参数、仪器名称、序列号、操作人员、孔板 ID、条形码、 试剂 ID 和运行注释)以及运行日志
- 反应孔信息 (反应孔名称、检测名称、样品 ID 和反应孔注释), 分析版本, AQ、SNP 或 CpG 检测, 分析序列
- 热解图。关于热解图区域所使用的图标和颜色,详见热解图报告。
- 等位基因频率(AQ 报告)、基因型(SNP 报告)、甲基化比例(CpG 报告)或碱基检出序列(SQA 报告)和质量评估
- 分析警告
- 如果分析参数或质量评估已被用户编辑, 则受影响的反应孔将会被列出

### 报告选项

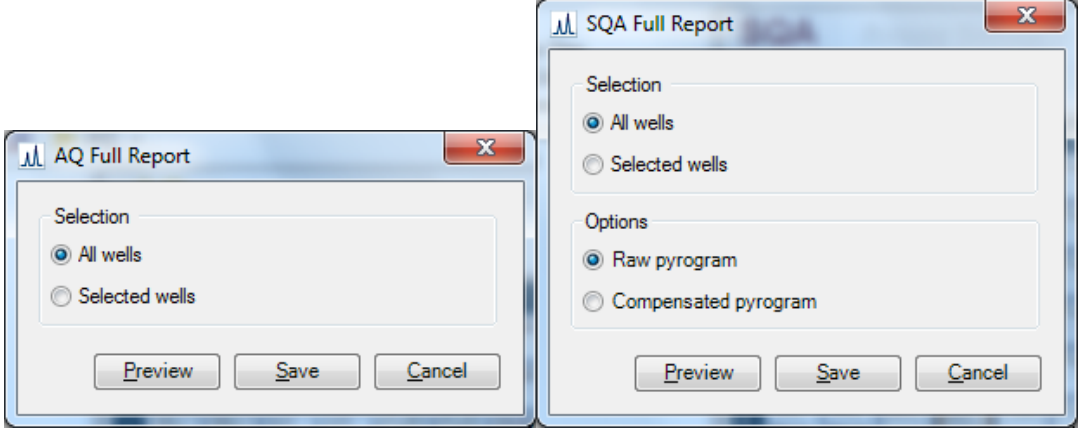

在"Full Report(完整报告)"对话框中,将会出现下列选项:

所有孔 / 选定孔 报告中将要包含的反应孔。 原始热解图 / 补偿热解图 报告中包含的热解图类型。 此选项仅适用于 SQA 报告。

如果要在保存或打印报告前查看它,点击"Preview(预览)"。

注意:为了查看报告,必须在计算机上安装 PDF 阅读器。Adobe Reader 可在 www.adobe.com 上下载。

# 打开其他 PyroMark 软件所创建的文件

PyroMark Q96 软件支持 PyroMark CpG 或 Q-CpG 软件创建的运行设置、检测设置和运行文件。在 Files (文件)菜单中选择"Open (打开)",或点击 ,可打开文件。一旦保存,文件将转化成新格式, 而不能在之前的软件版本中打开。如果要保留之前的软件版本支持的文件,请以另一个名称保存文件。

未转化的 Q-CpG 检测和运行文件指定用浅色的图标。详见快捷浏览器,了解更多信息。

注意: 不支持 PyroMark Q24 软件所创建的文件。

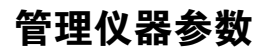

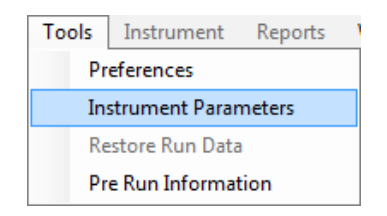

仪器参数应当根据运行中将要使用的试剂仓来选择。PyroMark Q96 试剂仓上打印的代码对应了特定的 仪器参数设置,具体请看 www.qiagen.com/Products/PyroMarkQ96ID.aspx。

注意: 我们建议只使用 QIAGEN 提供的仪器参数。

重要: 为了在线访问仪器参数设置, 您必须在 www.qiagen.com 上用有效的序列号登记您的仪器(详 见仪器背面)。

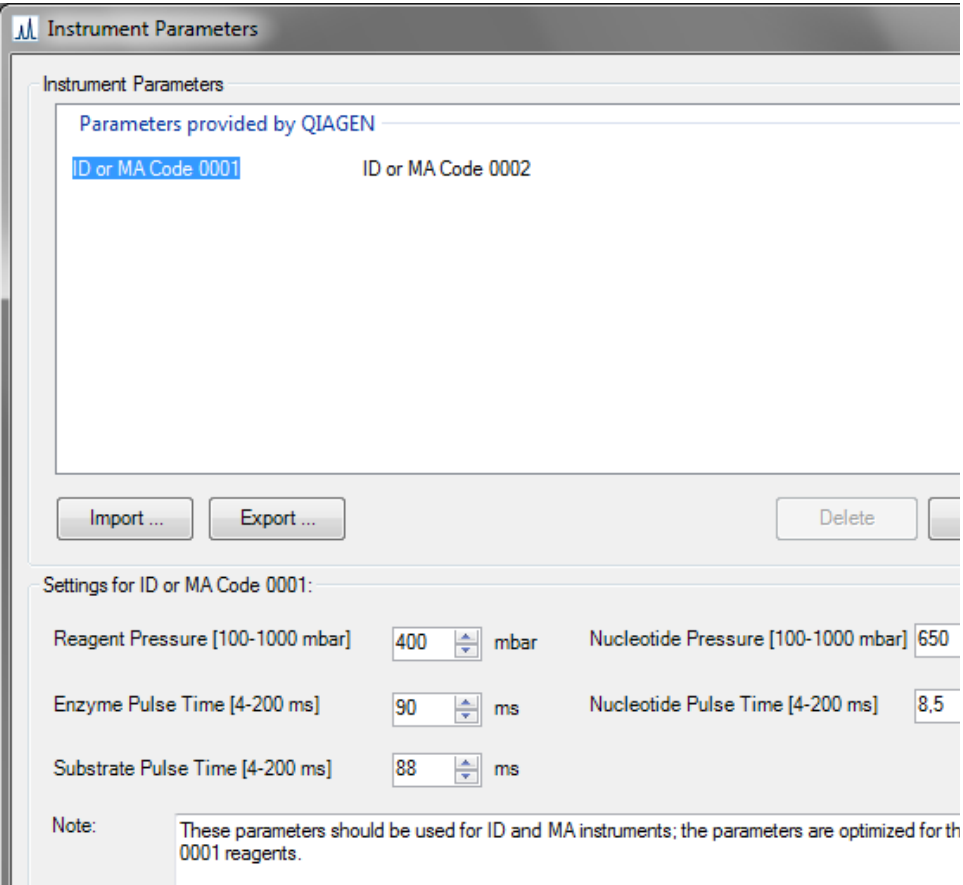

## 流程

- 1. 在"Tools (工具)"菜单中选择"Instrument Parameters (仪器参数)"。打开仪器参数对话框。
- 2. 右击上面窗格中列出的现有仪器参数文件,在右键菜单中选择"Duplicate(副本)"。 根据软件自带的 QIAGEN 提供的原始文件,和用户创建的文件,列出现有的仪器参数文件。

注意: 利用"Import (导入)"按钮,可导入仪器参数文件(例如,如果文件可从 www.qiagen.com 上下载。现有的仪器参数文件也可导出或删除。

3. 输入一个新的文件名 ( 如 "Instrument parameters Code 0005 ( 仪器参数代码 0005 )" )。

- 4. 访问上面提到的网页,在用户支持标签下找到文件"Managing instrument parameters for the PyroMark Q96 ID (管理 PyroMark Q96 ID 的仪器参数 )",并打开。在提供的表格中,找到与 PyroMark Q96 试剂仓上打印的代码相对应的分配压力和脉冲时间设置。
- 5. 在相应的字段输入酶混合物、底物混合物及核苷酸的分配压力和脉冲时间。

可选:输入关于试剂仓和试剂批号的注释。

- 6. 保存仪器参数文件。
- 7. 在创建一个新的运行设置时, 在"Run Setup (运行设置)"视图下出现的下拉菜单中选择这个新 的仪器参数文件。

## 仪器参数

在"Instrument parameters(仪器参数)"对话框中,出现下列参数。

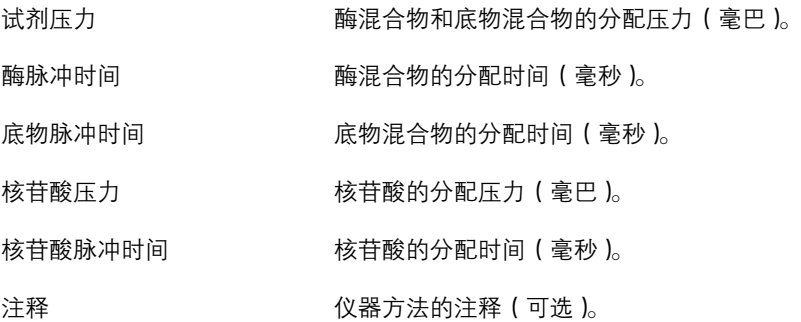

## 一般提示和技巧

### 检测的验证

利用参考 DNA 样品验证您的检测;详见 PyroMark Q96 ID 用户手册的附录 B。

## 运行日志

每次运行都保留了日志,其中详细记录了运行过程中发生的事件和警告。访问"Tools(工具)"菜单, 在"Run Information(运行信息)"窗口下可获得此日志。

## 分析日志

所有开展的分析都被记录,包括所用的分析设置、分析模式(AQ、SNP、CpG 或 SQA),分析版本、结果(包 括分析警告),分析的日期和时间,以及谁开展分析。为了采集谁开展分析以及谁创建检测或运行文件 的信息,所有用户必须利用他们自己的用户帐户登录 Windows。关于用户帐户以及登录和退出的更多 信息,详见 Windows 在线帮助或联系您的系统管理员。

如果要查看一个选定反应孔的分析日志,在"Tools(工具)"菜单中选择"Analysis Log(分析日志)"。

## 文件的保护

为了防止一个文件被其他用户编辑,将文件保存在一个只有您能够访问的文件夹中。联系您的系统管 理员,了解更多信息。

为了防止一个文件被您或其他用户意外覆盖,利用 Windows Explorer 设置文件的"Read-only (只读 )" 属性:

- 1. 在 PyroMark Q96 软件中关闭文件。
- 2. 打开 Windows Explorer,找到该文件。 在快捷浏览器中右击包含此文件的文件夹,在右键菜单中选择"Explore(浏览)",可打开。
- 3. 在 Windows Explorer 中, 右击文件, 在右键菜单中选择"Properties (属性)"。

4. 当"Properties (属性)"对话框打开时,勾选 (図) "Read-only (只读)"属性, 并点击"OK"。 您应当经常进行备份。

## 分析结果的保护

无法编辑锁定检测( 面) 的分析参数或结果。如果要锁定一个检测, 打开检测文件, 点击检测设置窗 口底部的"Lock Assay (锁定检测)"按钮。在将检测添加到孔板之前锁定它。

# 常见问题解答

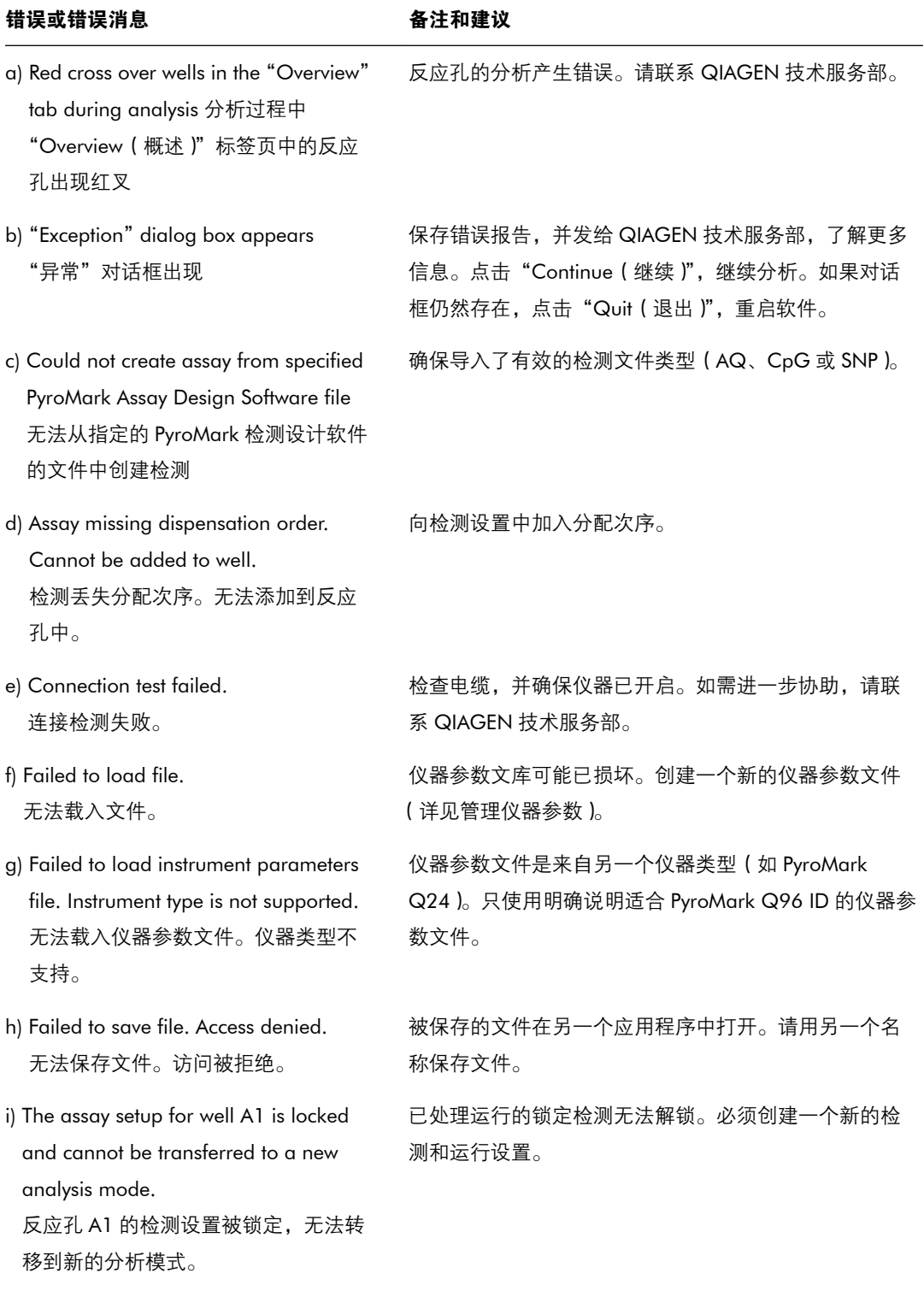

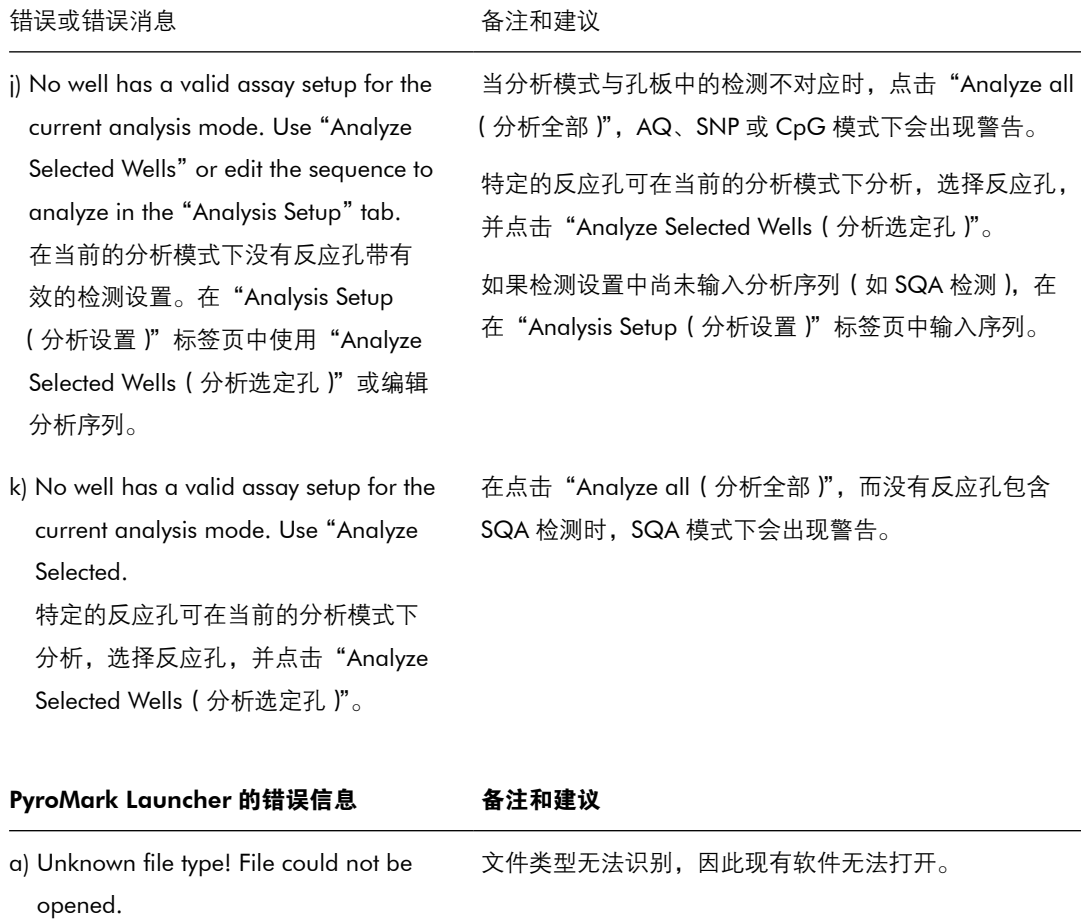

未知的文件类型!文件无法打开。

b) PyroMark Q-CpG Software could not be located. PyroMark Q-CpG 软件无法找到。

- c) Error Loading Q96 Software. 加载 Q96 软件出错。
- d) Error Loading PyroMark Software. 加载 PyroMark 软件出错。

PyroMark Q-CpG 软件的路径未建立。其他软件应用程 序也可能出现此错误信息。

在加载软件时出错,或软件的路径未建立。其他软件应 用程序也可能出现此错误信息。

在加载软件时出错,或软件的路径未建立。

如需更多信息,请访问技术支持中心的常见问题页面: www.qiagen.com/FAQ/FAQList.aspx。QIAGEN 技术服务部的科学家们很乐于回答您的任何问题,无论是关于本用户手册,还是关于样品制备和分析 技术(如需联系信息,详见封底或访问 www.qiagen.com)。

# 附录:PyroMark Q96 软件的消息

以下是使用、警告和错误消息列表,在检测设置、检测运行和数据分析过程中,它们可能出现 在 PyroMark Q96 软件中。消息是按分析模式编排的,而常规消息可能出现在任何模式中。关于 PyroMark Q96 ID 仪器的常见问题解答,请参考 PyroMark Q96 ID 用户手册。

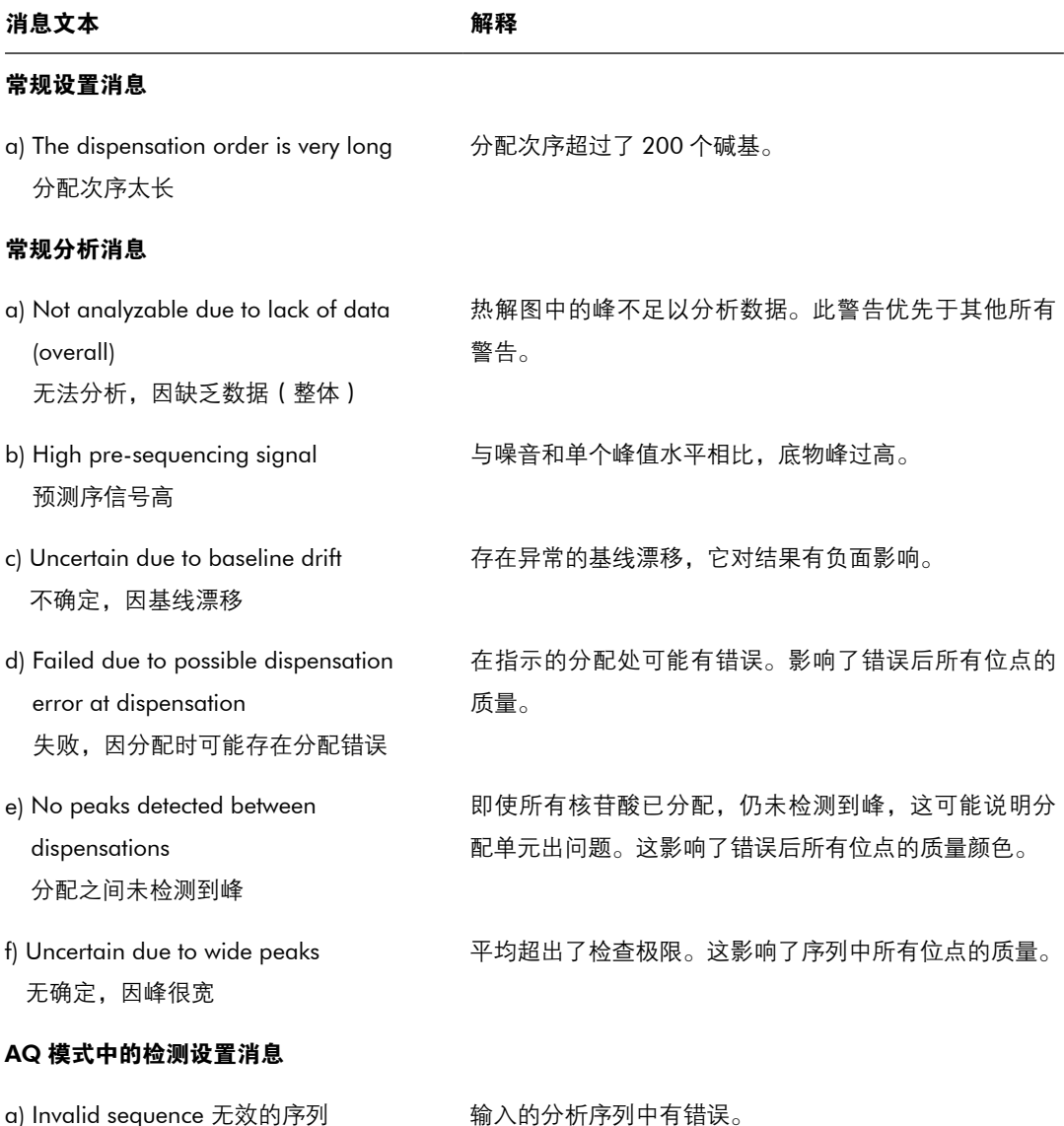

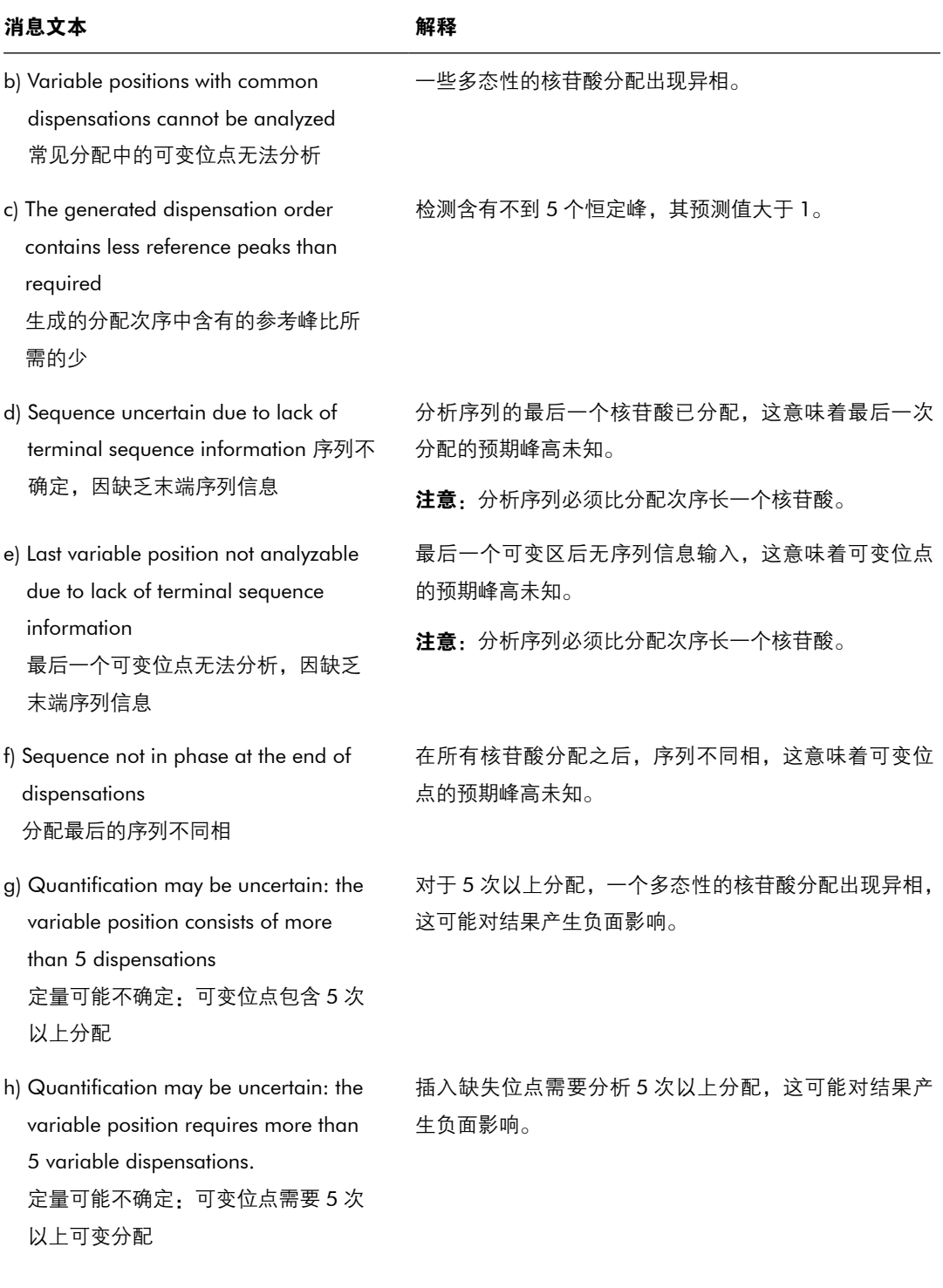

## 86 **PyroMark Q96 软件用户手册 02/2012**

### 消息文本 みんじょう かいかん 解释 アクセス アイスト アイスト かんしょう

i) Quantification may be uncertain: the variable position contains a homopolymer. 定量可能不确定:可变位点包含一个 同聚体 在单碱基插入缺失前或后,同聚体的高度 = 3。警告表 示此位点很难分析。 AQ 模式中的分析消息 a) The sequence contains less reference peaks than required 序列中含有的参考峰比所需的少 热解图含有不到 5 个恒定峰,其预测值大于 1。 b) Not analyzable due to lack of data 无法分析,因缺乏数据 位点上的峰不足以分析数据。 c) Deselected by user 用户取消选择 可变位点已经被用户取消选择。 d) The variable position contains a homopolymer 可变位点包含一个同聚体 在单碱基插入缺失前或后,同聚体的高度 = 3。警告表 示此位点很难分析。 e) Uncertain due to low signal-to-noise ratio 不确定,因信噪比低 可变区域中峰值累加与噪音并非显著不同,这可能对结 果产生负面影响。 f) Failed due to low signal to-noise ratio 失败,因信噪比低 可变区域中峰值累加与噪音并非显著不同,这可能对结 果产生负面影响。 g) Uncertain due to low peak height 不确定,因峰高过低 指定位点的单个峰高水平低于"passed(通过)"质量所 需的峰高(在检测设置中定义)。 h) Failed due to low peak height 失败,因峰高过低 指定位点的单个峰高水平低于预先设定的"failed(失败)" 质量值。 i) Uncertain due to high sum deviation in variable position 不确定,因可变位点的累积偏差高 可变区域的峰值累加不同于多态性位点的预期单个峰值 水平,超出检查极限。 j) Failed due to high sum deviation in variable position 失败,因可变位点的累积偏差高 可变区域的峰值累加不同于多态性位点的预期单个峰值 水平,超出失败极限。

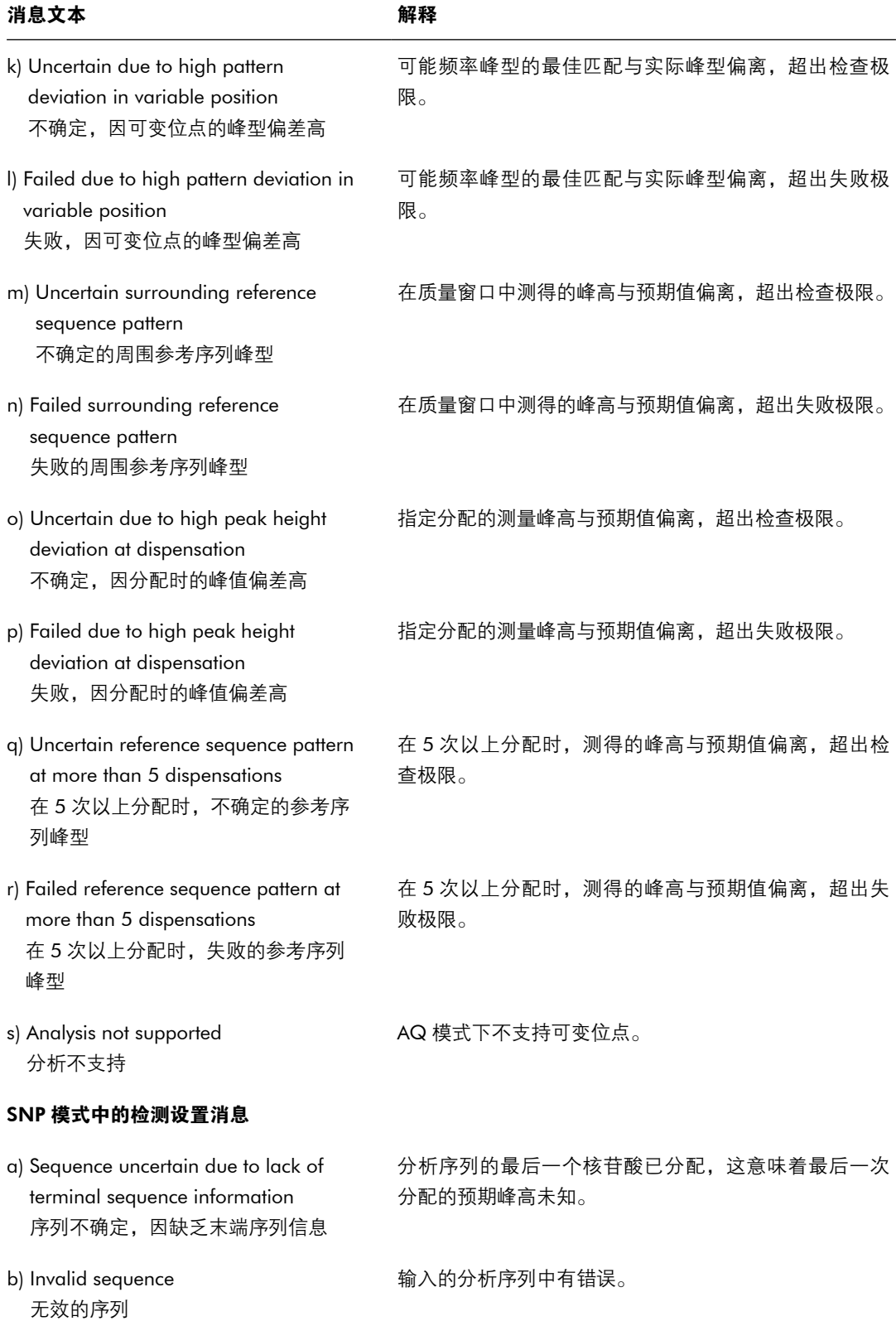

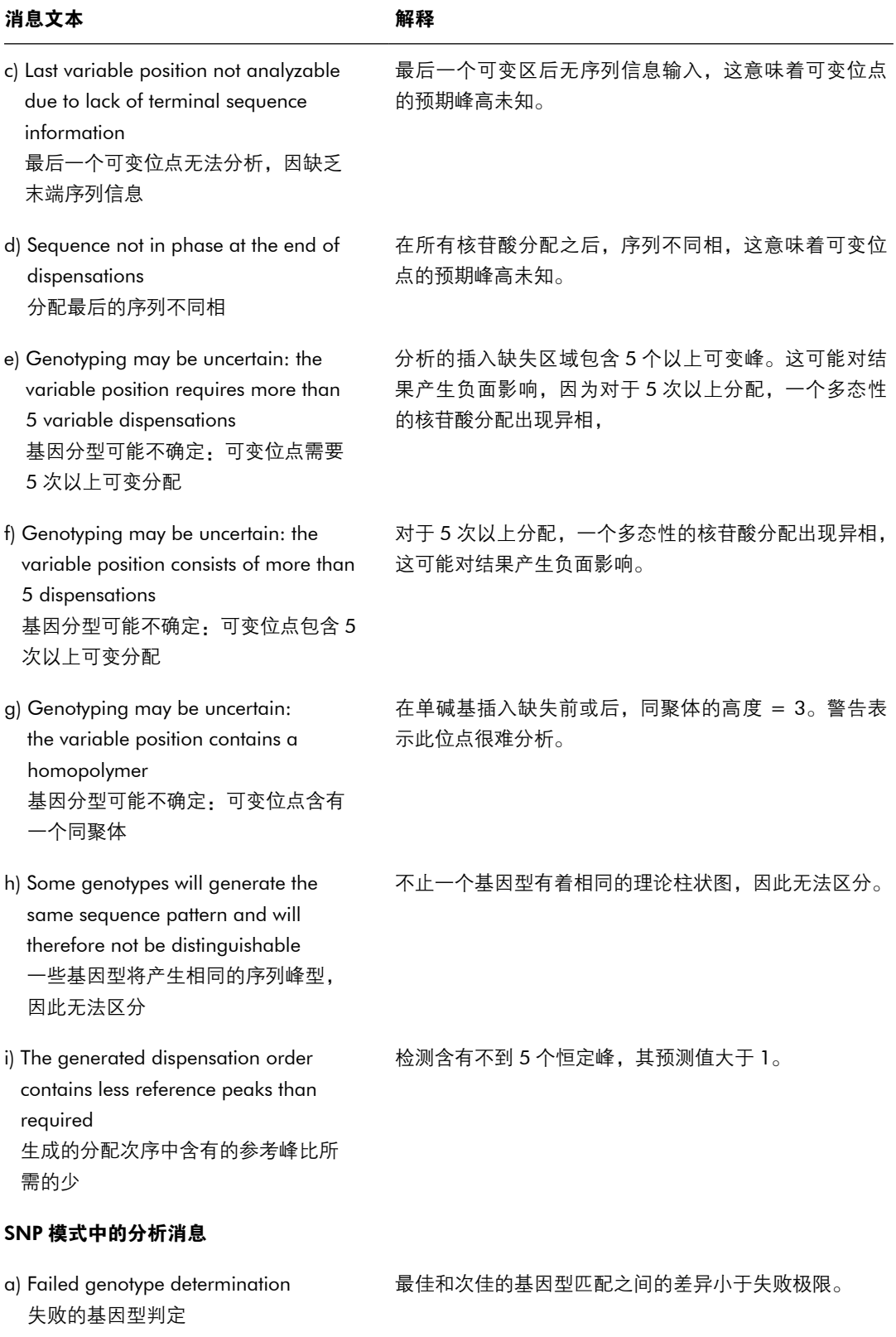

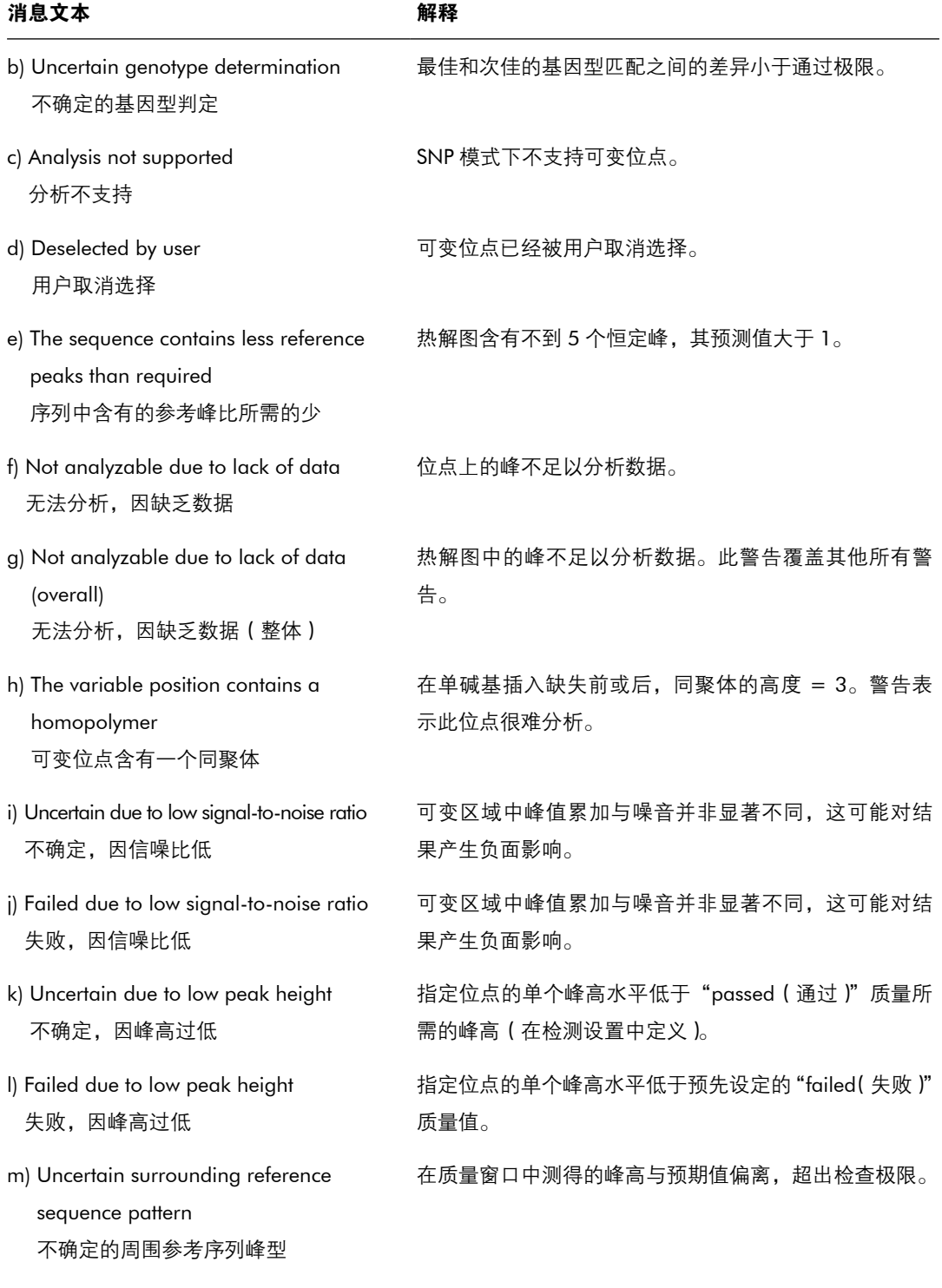

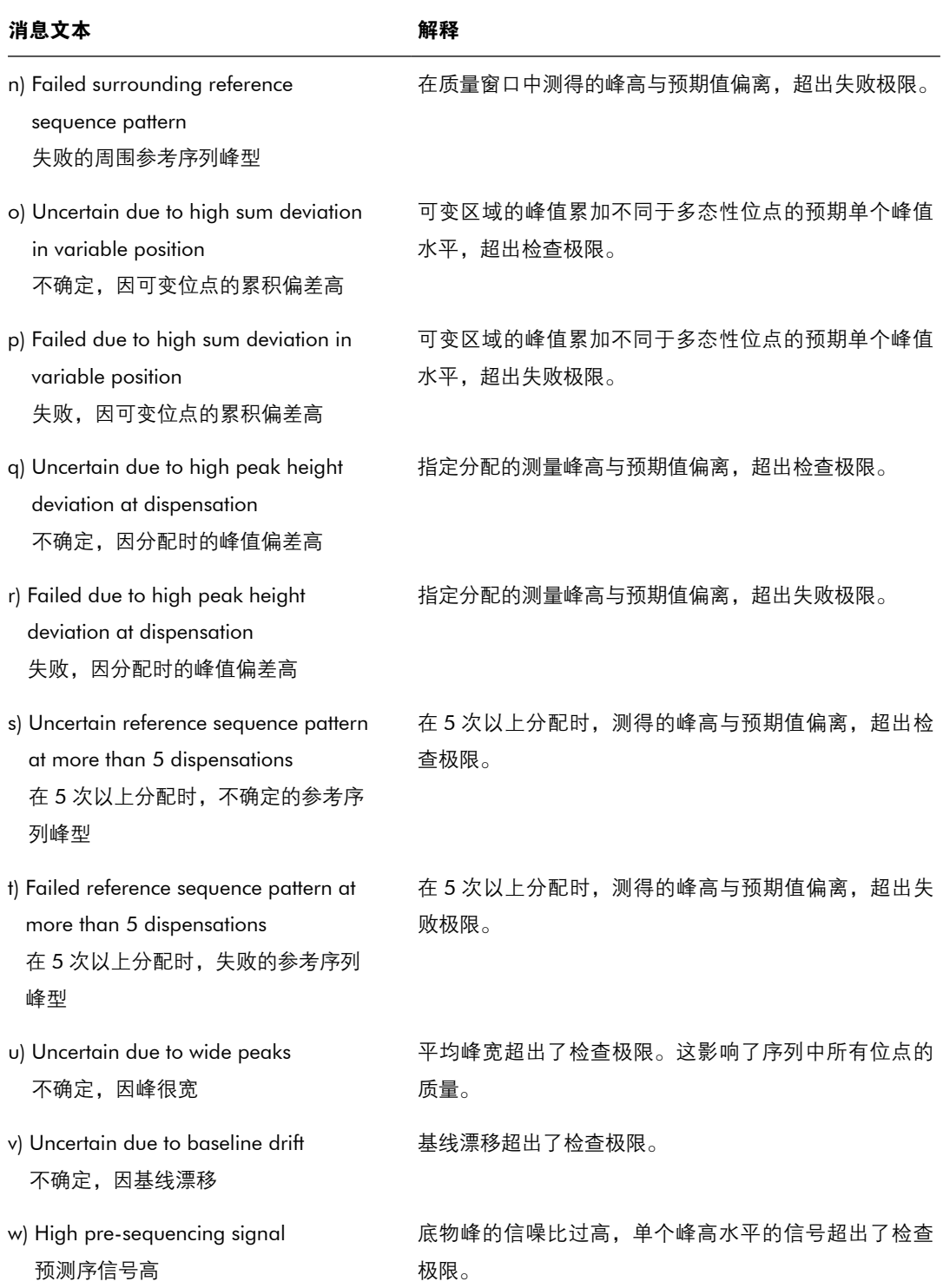

### 消息文本 みんじょう かいしゃ 解経 アクセス さんじょう さんかん さんじょう

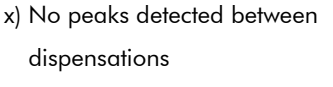

分配之间未检测到峰

- y) Failed due to possible dispensation error at dispensation 失败,因分配时可能存在分配错误
- z) Some genotypes (G/T, G/T and G/ G, T/T) generate the same sequence pattern and are not distinguishable 一些基因型(G/T、G/T 和 G/G、T/T) 产生了相同的序列峰型,无法区分

## 在所有核苷酸分配到可变位点之后,仍未检测到峰。这 影响了错误后所有位点的质量。

在指示的分配处可能存在错误。这影响了错误后所有位 点的质量。

不止一个基因型有着相同的理论柱状图,因此无法区分 (只给出检查质量)。

注意:警告消息中给出的基因型是受影响检测特异的。

### CpG 模式下的检测设置信息

- a) Invalid sequence 无效的序列
- b) Cannot resolve sequence direction 无法分辨序列方向
- c) A CpG site has to be biallelic CpG 位点应该是双等位基因的
- d) Variable positions with common dispensations cannot be analyzed 常见分配的可变位点无法分析
- e) The generated dispensation order contains less reference peaks than required 生成的分配次序中含有的参考峰比所 需的少

输入的分析序列中存在错误。

输入的分析序列包括正向或反向亚硫酸氢盐处理序列特 异的核苷酸。

如果指定的 CpG 位点包括更多的多态性,如 C/T/AG, 这将发生。

一些多态性的核苷酸分配出现异相。

用适用于不止一个多态性的核苷酸分配(常见分配)评 估的可变区域无法分析。例如,分配次序为 CATCGTCA 的分析序列 A/GC/TCAC 将无法分析,因为分配将出现 异相。

检测含有不到 5 个恒定峰,其预测值大于 1。

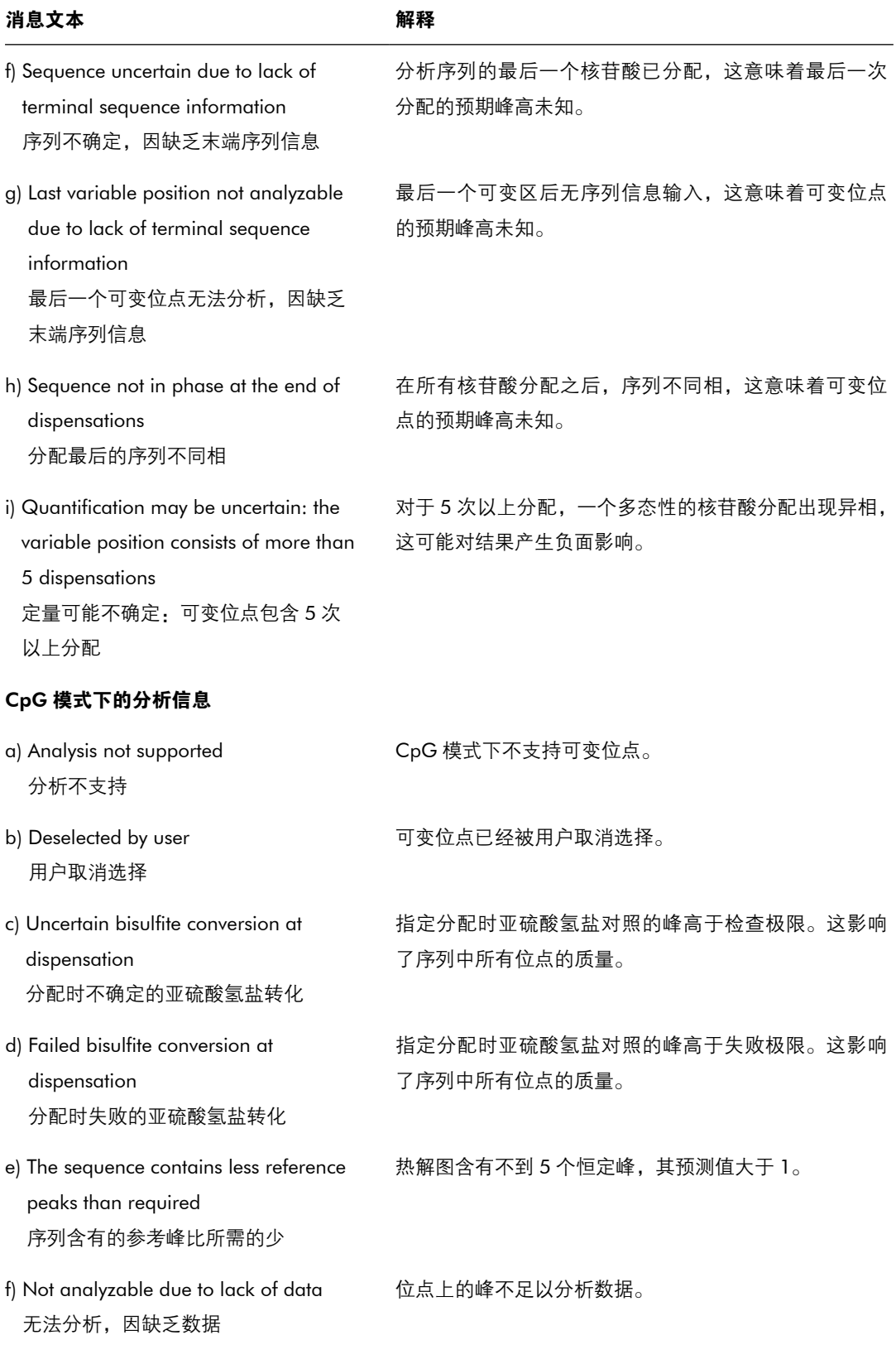

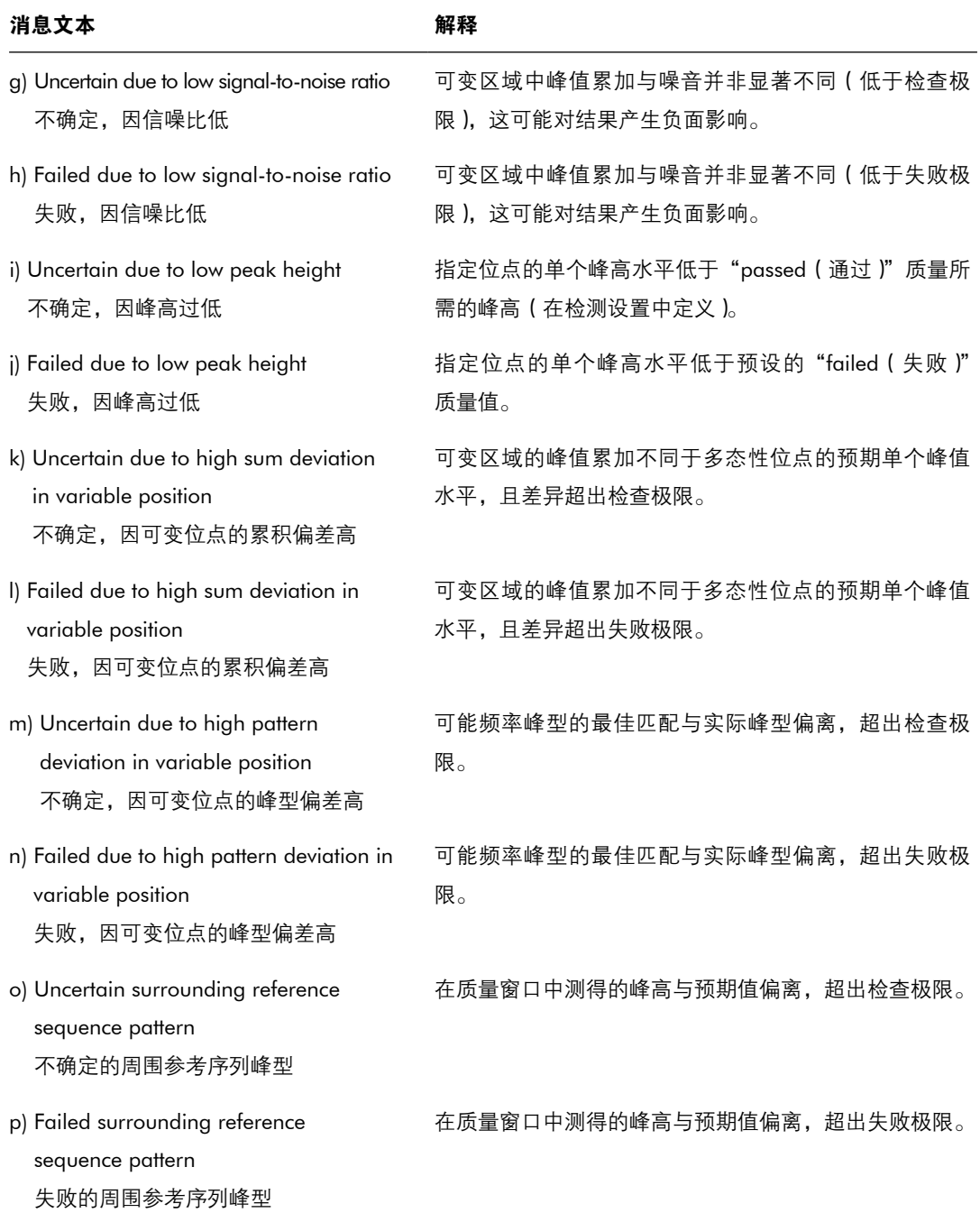

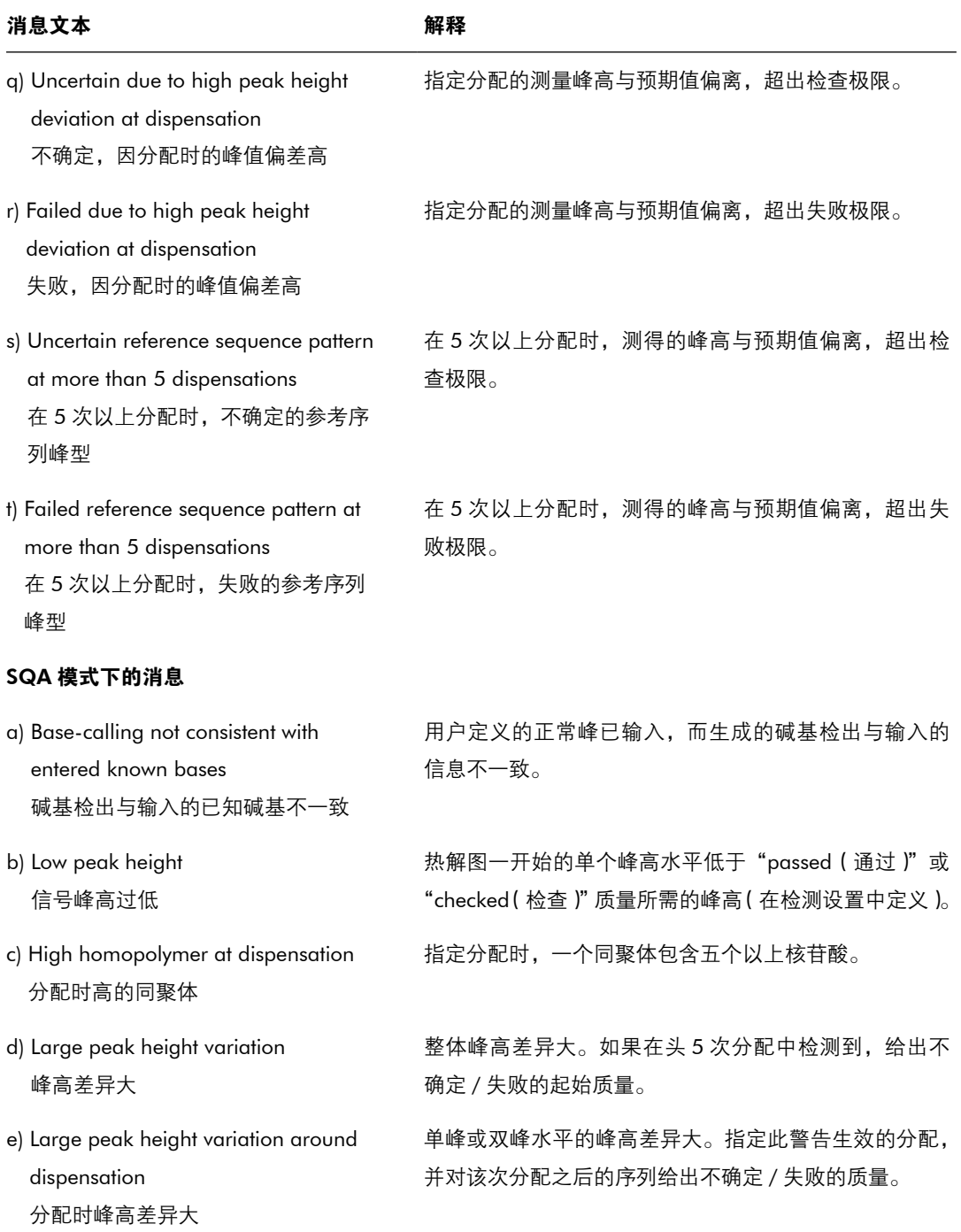

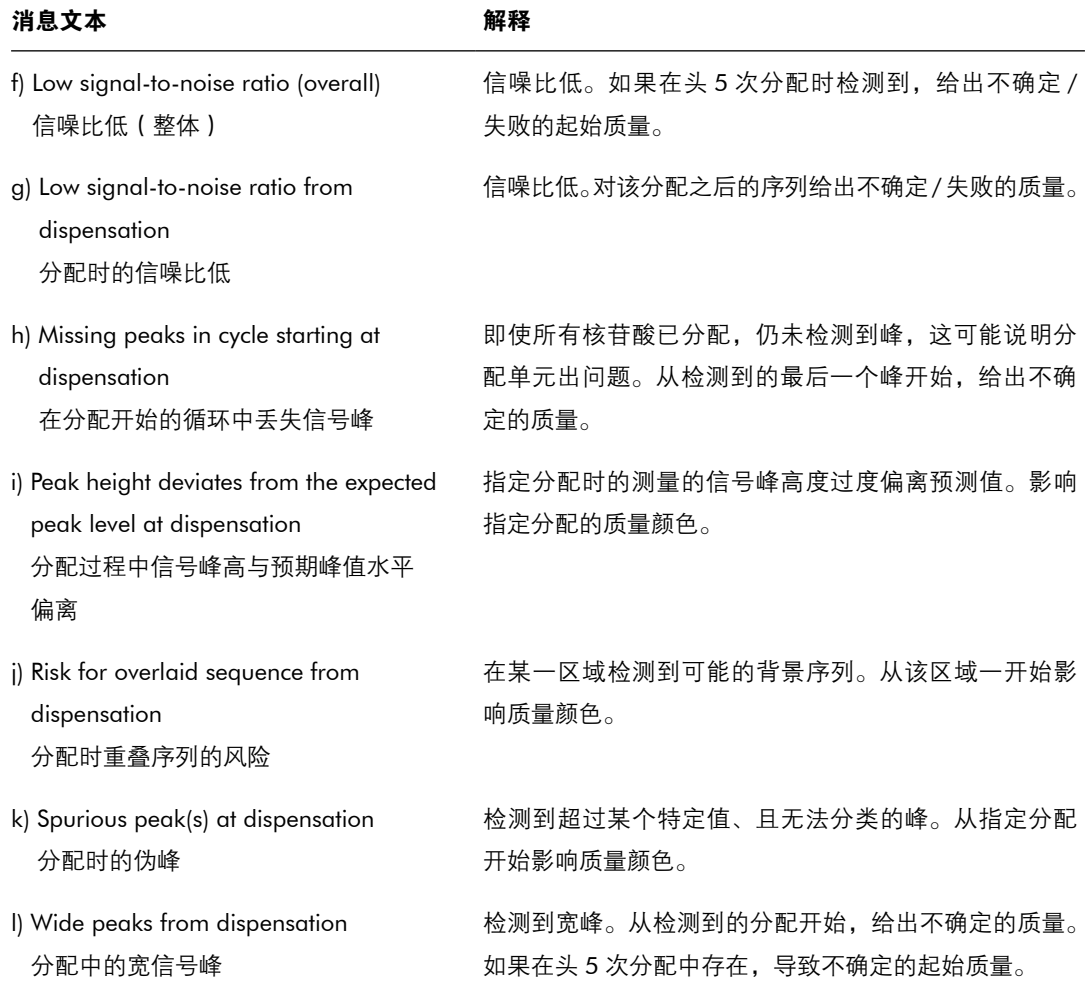

# 参考文献

QIAGEN 建立了一个大型的、不断更新的在线数据库,它包含了利用 QIAGEN 产品的科学文献。全面 的搜索选项让您能找到所需的文章,可通过一个简单的关键词搜索,或通过指定应用、研究领域、标 题等(进行搜索)。

关于参考文献的完整列表,请访问 QIAGEN 在线参考数据库 (www.qiagen.com/RefDB/search.asp), 或者联系 QIAGEN 技术服务部或当地的经销商。

# 商标和有限许可协议

Trademarks: QIAGEN®, Pyrogram®, PyroMark®, Pyrosequencing® (QIAGEN Group); Adobe®, Reader® (Adobe Systems Incorporated); Excel®, Microsoft®, Windows ® (Microsoft Corporation).

### Software License Agreement and Warranty Statement

### IMPORTANT

PLEASE READ THIS LICENSE AGREEMENT CAREFULLY. QIAGEN LICENSES THIS SOFTWARE TO YOU ("LICENSEE") ONLY UPON THE ACCEPTANCE OF ALL OF THE TERMS IN THIS LICENSE AGREEMENT. BY USING THIS SOFTWARE PACKAGE, LICENSEE CONSENTS TO BE BOUND BY THE TERMS OF THIS LICENSE.

### SOFTWARE LICENSE

The software which accompanies this license (the "Software") is the property of QIAGEN and is protected by copyright law. The software under this license is licensed, not sold, to Licensee by QIAGEN upon the conditions contained in this License. QIAGEN retains full title to the Software. This license is valid for the PyroMark Q96 2.5.

### Permitted Uses

Licensee may:

- 1. make one copy of the Software for archival purposes, or copy the Software onto the hard disk of Licensee's computer and retain the original for archival purposes; and
- 2. use the Software on a network, only if Licensee has a licensed copy of the Software for each computer that can access the Software over that network.

### Restricted Uses

Licensee may not (except as provided by statutory law):

- 1. sublicense, rent, loan, lease or otherwise transfer any portion of the Software;
- 2. reverse engineer, de-compile, disassemble, modify, translate, make any attempt to discover the source code of the Software, or create derivative works from the Software;
- 3. copy the software or accompanying documentation, except as specifically permitted herein;
- 4. use a previous version or copy of the Software after receipt of a disk replacement set or an upgraded version as a replacement of the prior version; or 5. remove or alter any proprietary notices, labels or marks on the software or accompanying documentation.

#### Communication

Licensee shall communicate the terms and restrictions contained in this license agreement to all persons under Licensee's direction or control who may have access to the Software. Licensee is responsible for any breach of this License resulting from an act by its employees or any other person acting on behalf of the Licensee.

#### Compliance with Laws

Licensee shall be responsible for its compliance with any laws or regulations governing the import or export of the Software.

#### Termination

Any failure to comply with the terms and conditions of this License may result in immediate termination. Upon termination of this license, all copies of the Software and portions thereof will be returned by Licensee to QIAGEN or, with QIAGEN 's prior permission, Licensee may provide a certificate of destruction of all copies.

SOFTWARE WARRANTY STATEMENT

### Limited Warranty

QIAGEN warrants that the Software will perform substantially in accordance with the accompanying written materials for a period of ninety (90) days from the date of receipt.

Any support services provided by QIAGEN shall be substantially as described in applicable written materials provided to Licensee by QIAGEN, and QIAGEN support engineers will make commercially reasonable efforts to solve any problems. In the event that this software product fails to execute its programming instructions, Licensee's exclusive remedy shall be to return the disk(s) to QIAGEN to obtain replacement(s). Should QIAGEN be unable to replace the disk(s) within a reasonable amount of time, Licensee's only alternative remedy shall be refund of the purchase price of the Software upon return of the product and all copies. QIAGEN warrants the disk(s) upon which this product is recorded to be free from defects in material and workmanship under normal use for a period of ninety (90) days from the date of purchase.

#### Limitation of Warranty

QIAGEN does not warrant that the operation of the Software will meet Licensee's particular requirements or be uninterrupted or error free. To the extent permitted by applicable statutory law, QIAGEN makes no other warranty, either expressed or implied, with respect to this Software. QIAGEN specifically disclaims implied terms including but not limited to warranties of merchantability and fitness for a particular purpose. However, to the extent the foregoing disclaimer is invalid under applicable law, any implied warranty of merchantability or fitness is limited to the ninety (90) days duration of this written warranty.

This warranty gives specific legal rights to Licensee. The Licensee may also have other rights that vary from jurisdiction to jurisdiction.

### Exclusive Remedies

The remedies provided herein are Licensee's sole and exclusive remedies. In no event shall QIAGEN be liable for any direct, special, incidental or consequential damages, whether based on contract, tort, or any other legal theory. Some jurisdictions do not allow the exclusion of limitation of incidental or consequential damages, so the above limitation may not apply. In the case the above limitations do not apply, the licensee agrees that the cumulative limitation of liability will be a maximum of USD \$1,000.00 or the purchase price for the Software, whichever is greater.

### Third Party Software

The Software may include or is accompanied by third party software components which are subject to separate license terms and which is provided to the end user "as is," without warranty of any kind.

> QIAGEN www.qiagen.com

## Third Party Software License Information

This Product contains iText Sharp 4.0.2.0, Copyright Bruno Logawie et.al., licensed under Mozilla Public License Version 1.1 . Souce code, copyright and, license information can be found on the CD-ROM provided with this Product.

### 凯杰企业管理(上海)有限公司

电话:+86-21-3865 3865 技术支持热线:800-988-0325 400-880-0325 TechService-CN@qiagen.com www.qiagen.com

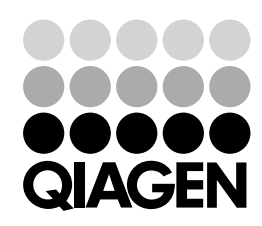

Sample & Assay Technologies